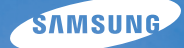

# User Manual **ST96**

У цьому посібнику користувача наведено докладні інструкції щодо використання камери. Уважно Прочитайте його.

### Ä *Виберіть розділ*

Основні методи усунення [неполадок](#page-7-0)

[Швидка](#page-8-0) довідка

[Зміст](#page-9-0)

[Основні](#page-12-0) функції

[Розширені](#page-33-0) функції

Опції [зйомки](#page-51-0)

Відтворення та [редагування](#page-75-0)

[Установки](#page-104-0)

[Додатки](#page-110-0)

[Покажчик](#page-133-0)

# **Відомості про здоров'я та безпеку**

Щоб запобігти виникненню небезпечних ситуацій, а також забезпечити найефективнішу роботу камери, завжди дотримуйтеся наведених нижче заходів безпеки.

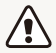

**Попередження** – ситуації, що можуть призвести до травмування вас або інших осіб

#### **Не розбирайте та не намагайтеся полагодити камеру.**

Це може призвести до враження електричним струмом або пошкодження камери.

### **Не користуйтеся камерою поблизу легкозаймистих або вибухонебезпечних газів і рідин.**

Це може призвести до займання або вибуху.

#### **Не вставляйте в камеру займисті матеріали, а також не зберігайте такі матеріали поблизу камери.**

Це може призвести до займання або враження електричним струмом.

#### **Не беріть камеру вологими руками.**

Це може призвести до враження електричним струмом.

#### **Запобігайте пошкодженню зору об'єктів зйомки.**

Не використовуйте спалах на невеликій відстані (менше 1 м/3 футів) від людей або тварин. Використання спалаху надто близько до очей об'єкта зйомки може призвести до тимчасового або постійного погіршення зору.

#### **Тримайте камеру подалі від маленьких дітей і домашніх тварин.**

Зберігайте камеру та всі аксесуари в місцях, недосяжних для маленьких дітей і тварин. Маленькі деталі можуть призвести до задихання або серйозної травми, якщо їх проковтнути. Рухомі деталі й аксесуари можуть також призвести до фізичних ушкоджень.

### **Не піддавайте камеру дії прямого сонячного проміння або високої температури протягом тривалого часу.**

Тривале перебування під впливом сонячного проміння або екстремальної температури може призвести до повного пошкодження внутрішніх компонентів камери.

### **Не кладіть на камеру та зарядний пристрій ковдри або одяг.**

Камера може перенагрітися, що може призвести до деформації камери або займання.

**Якщо в камеру потрапила рідина або сторонні об'єкти, негайно відключіть її від усіх джерел живлення, таких як акумулятор або зарядний пристрій, і зверніться до сервісного центру Samsung.**

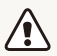

**Увага** – ситуації, що можуть спричинити пошкодження камери або іншого обладнання

#### **Перед тривалим зберіганням камери витягніть із неї акумулятори.**

Встановлені акумулятори можуть із часом протекти або зазнати впливу корозії та серйозно пошкодити камеру.

### **Для заміни використовуйте лише справжні, рекомендовані виробником літієво-іонні акумулятори. Не пошкоджуйте та не нагрівайте акумулятор.**

Це може призвести до займання або травмування.

### **Користуйтеся виключно акумуляторами, зарядними пристроями, кабелями й аксесуарами, рекомендованими компанією Samsung.**

- Використання нерекомендованих акумуляторів, кабелів і аксесуарів може призвести до вибуху акумуляторів, пошкодження камери або травмування.
- Компанія Samsung не несе відповідальності за пошкодження або травмування, спричинені використанням нерекомендованих акумуляторів, зарядних пристроїв, кабелів або аксесуарів.

#### **Не використовуйте акумулятори не за призначенням.**

Це може призвести до займання або враження електричним струмом.

**Не торкайтеся спалаху під час його спрацювання.** Спалах дуже нагрівається під час спрацювання, що може призвести до опіків.

**У разі використання зарядного пристрою змінного струму вимикайте камеру, перш ніж відключати її від нього.** Інакше це може призвести до займання або враження електричним струмом.

### **Від'єднуйте зарядні пристрої від джерел живлення, якщо вони не використовуються.**

Інакше це може призвести до займання або враження електричним струмом.

### **Не використовуйте пошкоджений кабель живлення, штепсель або слабо закріплену розетку під час зарядження акумулятора.** Це може призвести до займання або враження електричним струмом.

### **Уникайте контакту зарядного пристрою змінного струму з полюсами «+/-» акумулятора.**

Це може призвести до займання або враження електричним струмом.

### Відомості про здоров'я та безпеку

### **На застосовуйте надмірну силу до деталей камери, а також не надавлюйте на камеру.**

Це може призвести до несправності камери.

### **Будьте уважні під час підключення кабелів або адаптерів і встановлення акумуляторів і карт пам'яті.**

Приєднання з'єднувачів із застосуванням надмірної сили, неналежне підключення кабелів або встановлення акумуляторів і карт пам'яті може призвести до пошкодження портів, гнізд і аксесуарів.

#### **Не зберігайте у футлярі камери карти пам'яті з магнітними стрічками.**

Дані, збережені на карті, можуть бути пошкоджені або стерті.

#### **Ніколи не використовуйте пошкоджені зарядні пристрої, акумулятори та карти пам'яті.**

Це може призвести до враження електричним струмом, несправності камери або займання.

### **Перевіряйте правильність роботи камери перед її використанням.**

Виробник не несе відповідальності за втрату файлів або пошкодження, спричинені несправністю або неналежним використанням камери.

#### **Кабель USB потрібно підключити невеликим кінцем до камери.**

Під'єднання кабелю іншим кінцем може призвести до пошкодження файлів. Виробник не несе відповідальності за будь-яку втрату даних.

### **Відомості про авторські права**

- Microsoft Windows і емблема Windows є зареєстрованими товарними знаками корпорації Microsoft Corporation.
- Mac є зареєстрованим товарним знаком корпорації Apple Corporation.
- microSD™ і microSDHC™ є зареєстрованими товарними знаками асоціації SD Association.
- HDMI, емблема HDMI і термін «High Definition Multimedia Interface» (мультимедійний інтерфейс високої чіткості) є товарними знаками або зареєстрованими товарними знаками компанії HDMI Licensing LLC.
- Товарні знаки й товарні назви, які використовуються в цьому посібнику, належать відповідним власникам.
	- Технічні характеристики камери або вміст цього посібника можуть змінюватися без завчасного попередження внаслідок оновлення функцій камери.
	- Заборонено повторне використання або розповсюдження будь-якої частини цього посібника без попереднього дозволу.
	- Відомості про ліцензування відкритого програмного забезпечення див. у документі OpenSourceInfo.pdf на компакт-диску, що постачається в комплекті.

### Структура посібника користувача

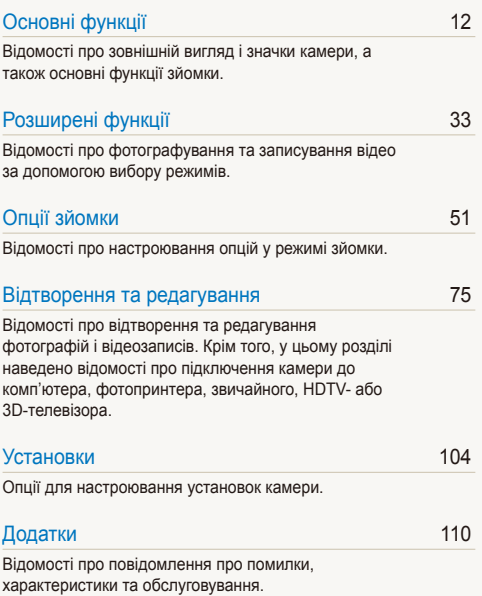

### Позначки, які використовуються в цьому посібнику

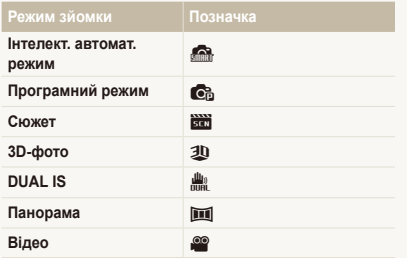

### Значки, які використовуються в цьому посібнику

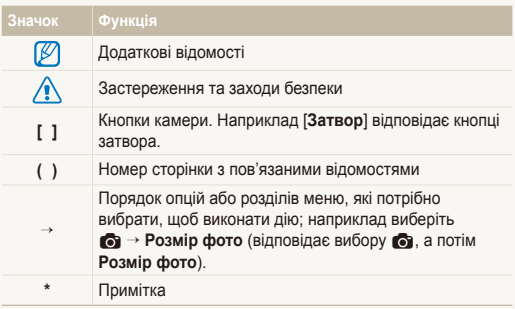

### **Значки режимів зйомки**

Ці значки з'являються у тексті коли функція доступна у режимі. Див. приклад нижче.

Примітка: У режимі В можуть не підтримуватися функції для всіх сюжетів.

### **Приклад**

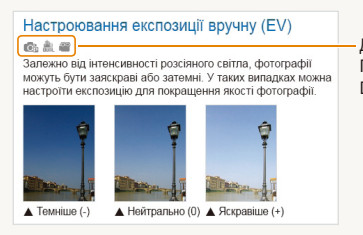

Доступно в режимах Програмний режим, DUAL IS і Відео

### Терміни, які використовуються в цьому посібнику

#### **Натискання затвора**

- Натисніть [**Затвор**] наполовину: натискання затвора наполовину
- Натисніть [**Затвор**]: натискання затвора до кінця

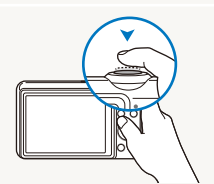

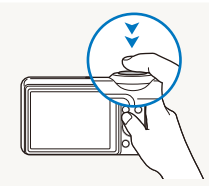

Натисніть [**Затвор**] наполовину Натисніть [**Затвор**]

### **Об'єкт зйомки, фон і композиція**

- **Об'єкт зйомки**: основний об'єкт сюжету, наприклад людина, тварина або натюрморт
- **Фон**: предмети навколо об'єкта зйомки
- **Композиція**: поєднання об'єкта зйомки та фону

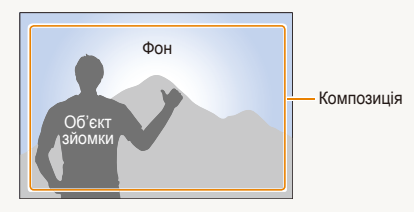

### **Експозиція (яскравість)**

Експозиція визначається за кількістю світла, яке надходить у камеру. Експозицію можна змінювати за допомогою витримки, значення діафрагми та чутливості ISO. Після змінення експозиції фотографії стануть темнішими або світлішими.

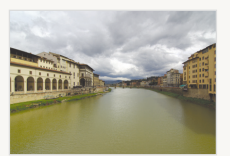

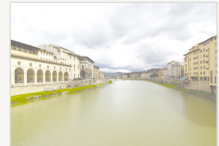

- 
- $\triangle$  Звичайна експозиція  $\triangle$  Перетримка (заяскраво)

# <span id="page-7-0"></span>**Основні методи усунення неполадок**

Відомості про методи вирішення поширених проблем за допомогою настроювання опцій зйомки.

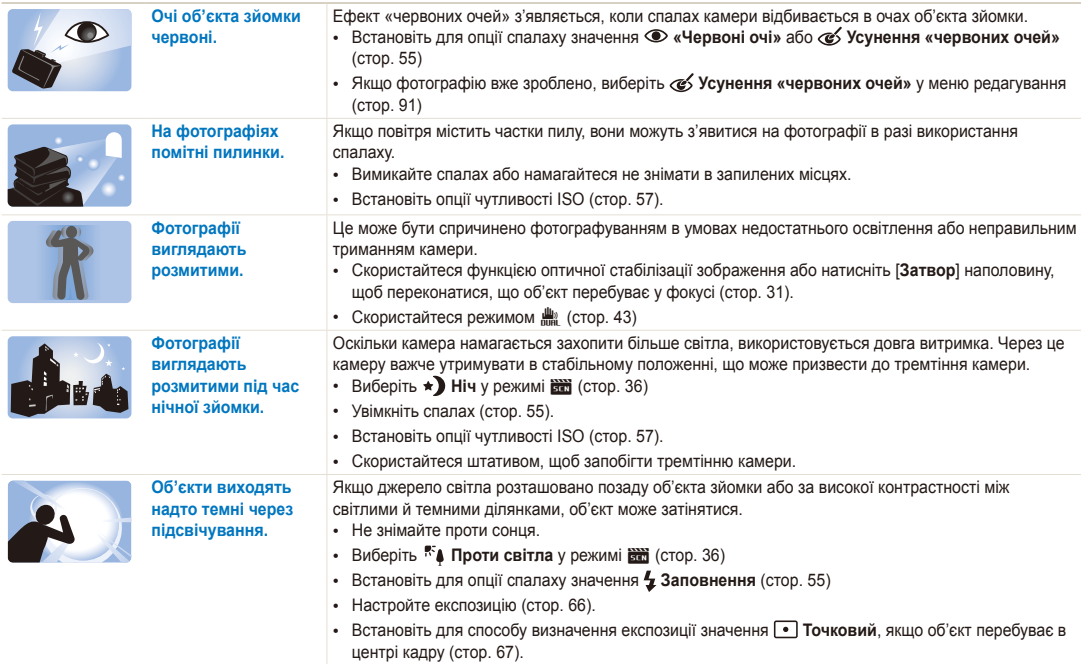

# <span id="page-8-0"></span>**Швидка довідка**

# **Фотографування людей**

- Режим  $\frac{1}{2}$  > Ретуш  $\triangleright$  [39](#page-39-0)
- «Червоні очі»/Усунення «червоних очей» (для запобігання або корекції ефекту «червоних очей») > [55](#page-55-2)
- $\cdot$  Виявлення обличчя  $\triangleright$  [61](#page-61-0)
- Автопортрет  $\triangleright$  [62](#page-62-0)

#### **Фотографування вночі або в сутінках**

- Режим  $\frac{200}{10000}$  > Ніч, Захід, Світанок  $\triangleright$  [36](#page-36-0)
- Опції спалаху  $\blacktriangleright$  [55](#page-55-2)
- Чутливість ISO (для настроювання чутливості до світла)  $\blacktriangleright$  [57](#page-57-0)

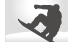

#### **Зйомка динамічних фотографій**

- Режим високошвидкісної серійної зйомки  $\blacktriangleright$  [70](#page-70-0)
- Попередній знімок  $\blacktriangleright$  [71](#page-71-0)

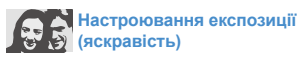

- Режим  $\frac{1300}{10000}$  > Вис. динам. діап.  $\triangleright$  [37](#page-37-0)
- Чутливість ISO (для настроювання чутливості до світла)  $\triangleright$  [57](#page-57-0)
- ЕV (для настроювання експозиції)  $\triangleright$  [66](#page-66-0)
- Експозамір  $\triangleright$  [67](#page-67-0)
- $AFR \triangleright 71$  $AFR \triangleright 71$

### **Зйомка динамічних панорамних фотографій**

•  $\overline{\mathsf{limit}}$  режим > Режим панорами  $\blacktriangleright$  [46](#page-46-0)

### **Фотографування тексту, комах або квітів**

- Режим  $\frac{1200}{10000}$  > Текст  $\triangleright$  [36](#page-36-0)
- Макро  $\blacktriangleright$  [58](#page-58-0)

# **Фотографування пейзажів**

- Режим s > Пейзаж f [36](#page-36-1)
- Режим  $\overline{\mathbf{m}}$   $\blacktriangleright$  [44](#page-44-0)

# **Зйомка 3D-фотографій**

- Режим  $30 \ge 42$  $30 \ge 42$
- Режим  $\overline{\mathbf{m}}$  > Панорама 3D  $\blacktriangleright$  [44](#page-44-0)

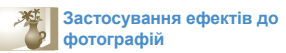

- Режим  $\frac{1288}{12211}$  > Магічна рамка  $\triangleright$  [38](#page-38-0)
- s режим > Масштабування знімка f [40](#page-40-0)
- Ефекти Інтелектуальний фільтер  $\blacktriangleright$  [72](#page-72-0)
- Регул. зображення (для настроювання параметрів Контраст, Різкість або Насиченість)  $\blacktriangleright$  [74](#page-74-0)

# **Зменшення тремтіння камери**

- Оптична стабілізація зображення (OIS)  $\blacktriangleright$  [30](#page-30-0)
- Режим  $\frac{d\mathbf{u}}{d\mathbf{u}}$   $\blacktriangleright$  [43](#page-43-0)
- Перегляд файлів за категорією у смарт-альбомі > [79](#page-79-0)
- Перегляд файлів у вигляді ескізів  $\blacktriangleright$  [80](#page-80-0)
- Видалення всіх файлів на карті пам'яті  $\triangleright$  [81](#page-81-0)
- Перегляд файлів у вигляді слайд-шоу  $\blacktriangleright$  [84](#page-84-0)
- Перегляд файлів на звичайному, НDTV- або 3D-телевізорі ▶ [94](#page-94-0)
- Підключення камери до комп'ютера  $\blacktriangleright$  [97](#page-97-0)
- Настроювання звуку та гучності  $\blacktriangleright$  [106](#page-106-0)
- Настроювання яскравості дисплея  $\blacktriangleright$  [106](#page-106-1)
- Змінення мови інтерфейсу дисплея  $\blacktriangleright$  [107](#page-107-0)
- Встановлення дати й часу  $\blacktriangleright$  [107](#page-107-0)
- Перед зверненням до сервісного центру  $\blacktriangleright$  [121](#page-121-0)

# <span id="page-9-0"></span>**Зміст**

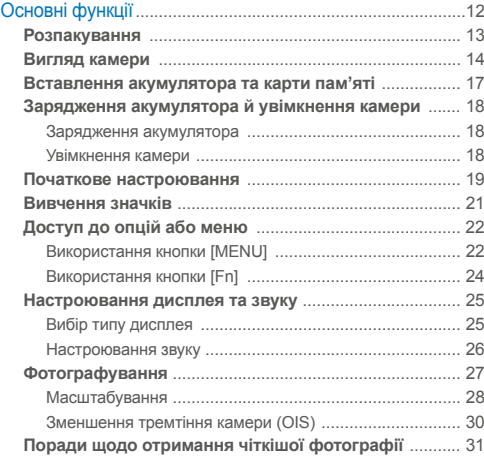

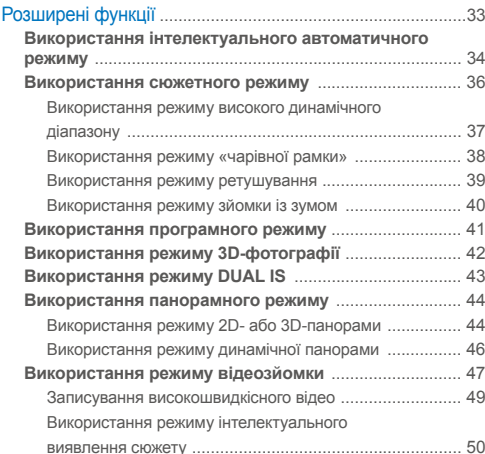

### Зміст

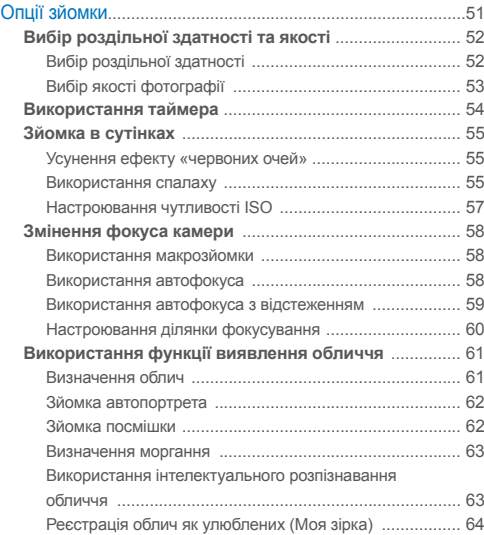

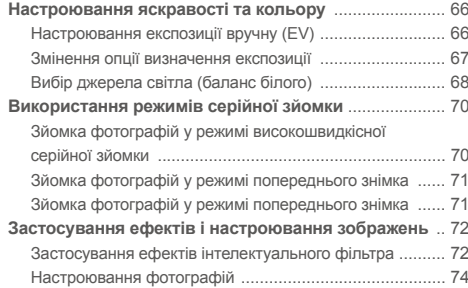

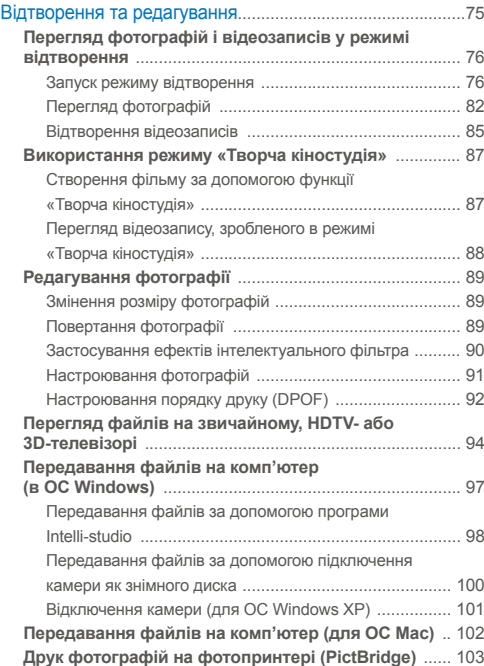

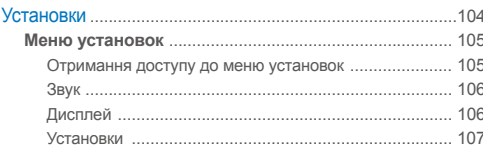

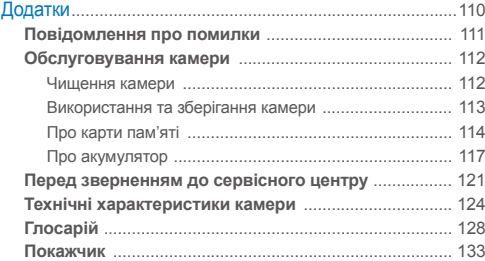

# <span id="page-12-0"></span>Основні функції

Відомості про зовнішній вигляд і значки камери, а також основні функції зйомки.

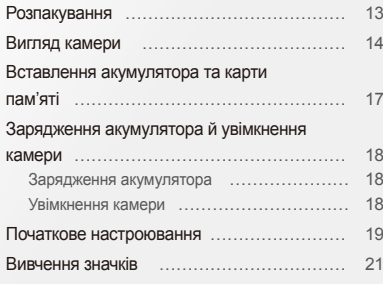

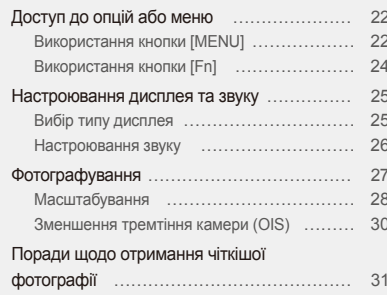

## <span id="page-13-0"></span>**Розпакування**

Наведені нижче компоненти входять у комплект поставки.

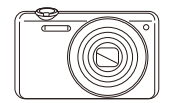

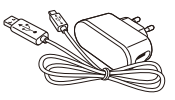

Камера Адаптер змінного струму// Кабель USB

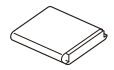

Перезаряджуваний акумулятор Ремінець

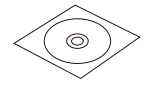

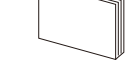

Компакт-диск із посібником користувача

Короткий посібник користувача

**Додаткові аксесуари**

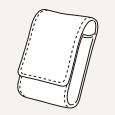

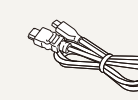

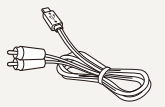

Чохол для камери Кабель HDMI Аудіо- та відеокабель

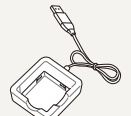

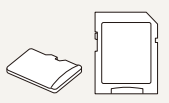

Зарядний пристрій Карта пам'яті/

адаптер карти пам'яті

• Компоненти, що постачаються разом із пристроєм, можуть відрізнятися від зображених.

• Додаткові аксесуари можна придбати у дилера або в сервісному центрі Samsung. Компанія Samsung не несе відповідальності за проблеми, спричинені використанням несанкціонованих аксесуарів.

 $\mathbb{Z}$ 

# <span id="page-14-0"></span>**Вигляд камери**

Перед початком роботи ознайомтеся з деталями камери та їхніми функціями.

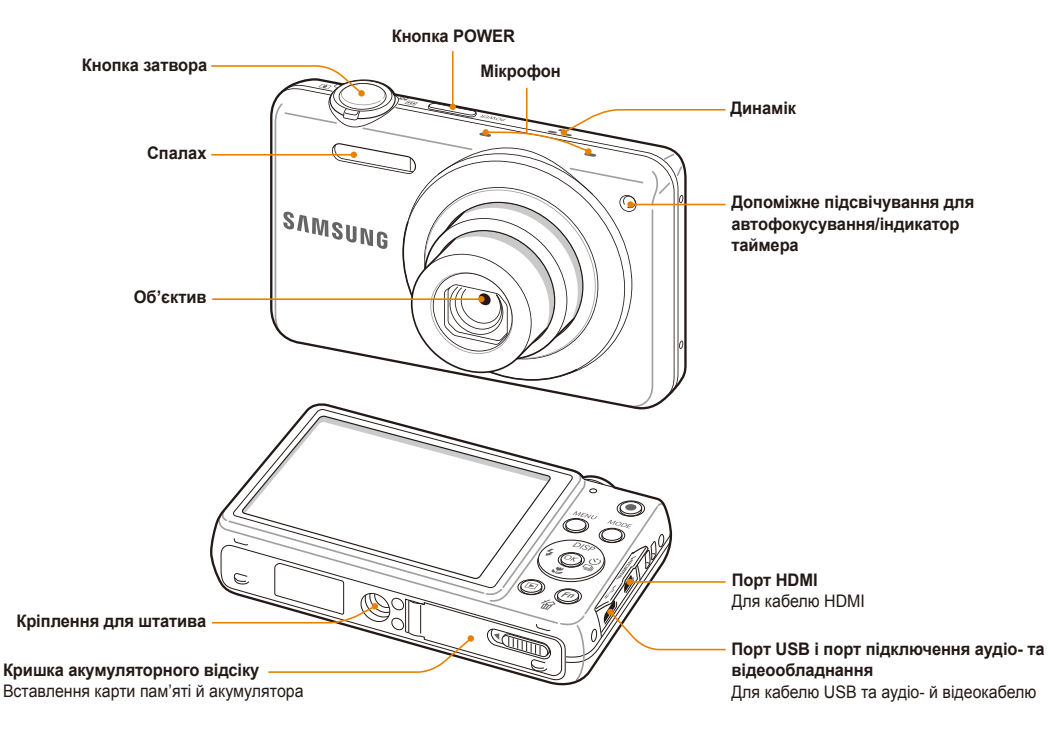

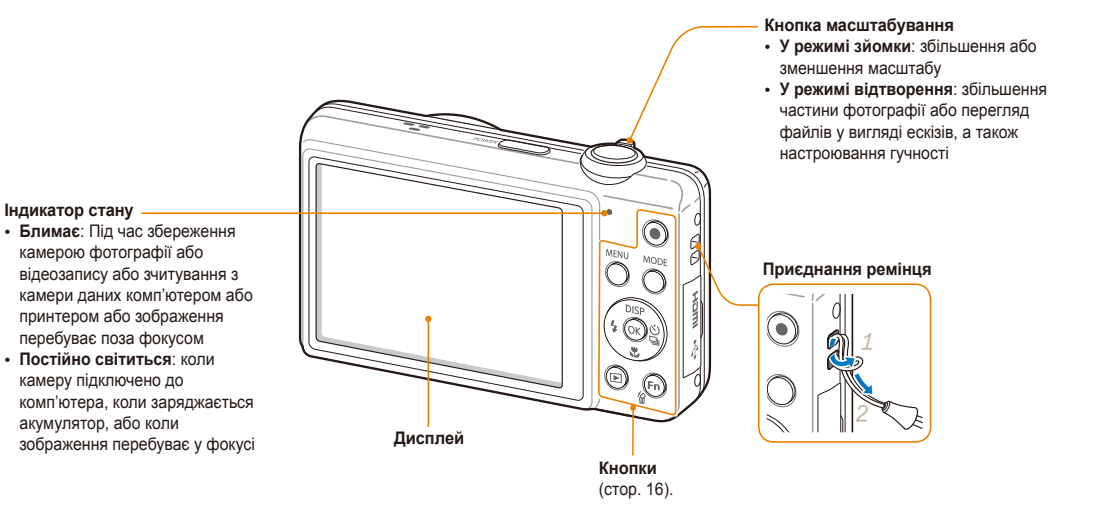

### **Кнопки**

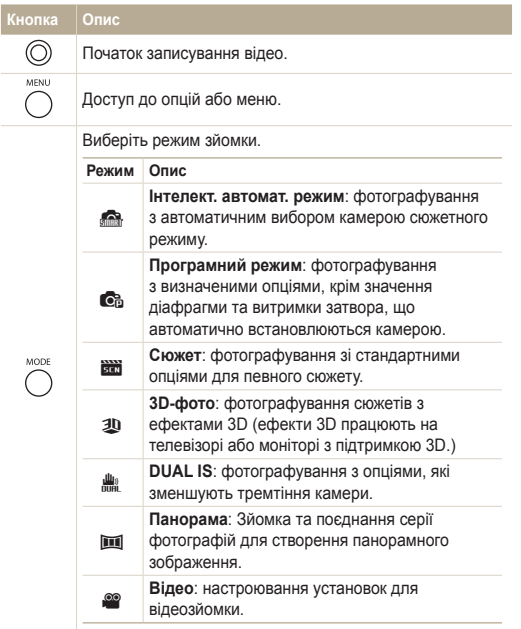

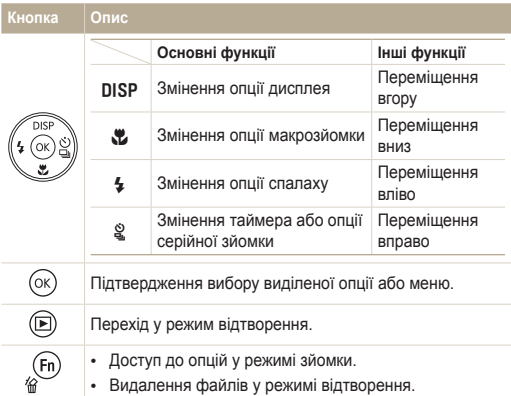

# <span id="page-17-0"></span>**Вставлення акумулятора та карти пам'яті**

Відомості про вставлення акумулятора та додаткової карти пам'яті в камеру.

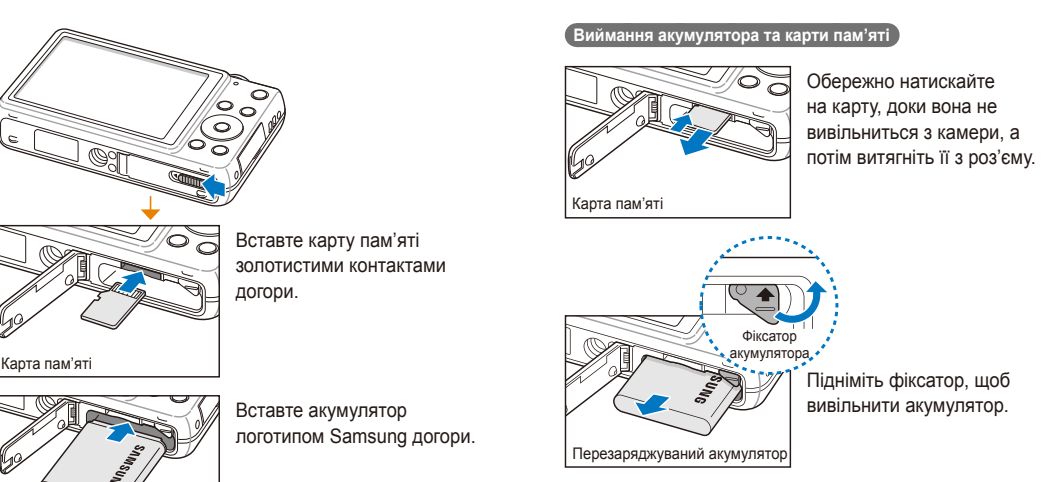

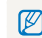

Якщо карту пам'яті не вставлено, для тимчасового збереження даних можна використовувати внутрішню пам'ять.

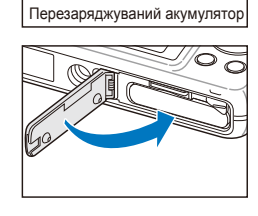

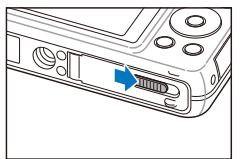

# <span id="page-18-0"></span>**Зарядження акумулятора й увімкнення камери**

### Зарядження акумулятора

Перед першим використанням камери слід зарядити акумулятор. Під'єднайте кабель USB невеликим кінцем до камери, а потім підключіть інший кінець кабелю USB до адаптера змінного струму.

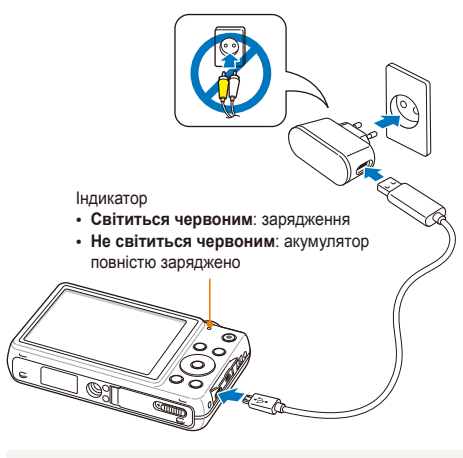

 $\mathbb{Z}$ Використовуйте лише адаптер змінного струму та кабель USB з комплекту постачання камери. Якщо використовувати інший адаптер змінного струму (наприклад, SAC-48), акумулятор камери може не зарядитися або не працювати належним чином.

### Увімкнення камери

Натисніть [**POWER**], щоб увімкнути або вимкнути камеру.

• Після першого ввімкнення камери відобразиться екран початкового настроювання (стор. 19).

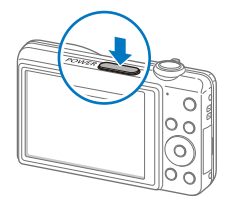

### **Увімкнення камери в режимі відтворення**

Натисніть [P]. Камера ввімкнеться та відразу перейде в режим відтворення.

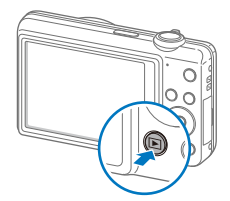

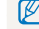

Якщо ввімкнути камеру, натиснувши й утримуючи кнопку [P] впродовж приблизно 5 секунд, камера не відтворюватиме жодні звуки.

## <span id="page-19-0"></span>**Початкове настроювання**

Після першого ввімкнення камери відобразиться екран початкового настроювання. Виконайте наведені нижче кроки, щоб настроїти основні установки камери.

*1* Переконайтесь, що виділено параметр **Language**, <sup>а</sup> потім натисніть  $[2]$  або  $[OK]$ .

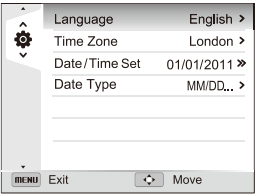

- 2 Натисніть [DISP/ $\frac{1}{2}$ / $\frac{1}{2}$ ], щоб вибрати мову, а потім натисніть  $[OK]$ .
- *3* Натисніть [c], щоб вибрати **Часовий пояс**, <sup>а</sup> потім натисніть  $\left[\frac{\omega}{2}\right]$  або  $\left[OK\right]$ .
- *4* Натисніть [D/c], щоб вибрати **Вдома**, <sup>а</sup> потім натисніть [OK].
	- Від'їжджаючи до іншої країни, виберіть **В гостях**, а потім виберіть новий часовий пояс.
- *5* Натисніть [F/t], щоб вибрати часовий пояс, <sup>а</sup> потім натисніть [OK].
	- Щоб встановити перехід на літній час, натисніть [DISP].

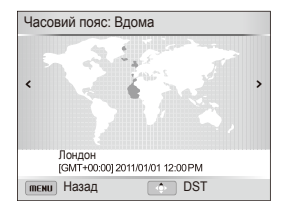

*6* Натисніть [c], щоб вибрати **Налашт. дати/часу**, <sup>а</sup> потім натисніть  $[2]$  або  $[0K]$ .

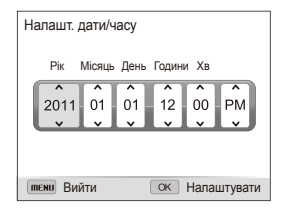

- Екран може різнитися залежно від вибраної мови.
- *7* Натисніть [F/t], щоб вибрати об'єкт.
- **8 Натисніть [DISP/.2], щоб установити дату й час, а потім** натисніть  $[OK]$ .
- *9* Натисніть [c], щоб вибрати **Тип дати**, <sup>а</sup> потім натисніть  $\left[\frac{\omega}{2}\right]$  або  $\left[OK\right]$ .
- 10 Натисніть [DISP/ $\mathbf{L}$ ], щоб вибрати тип дати, а потім натисніть [OK].

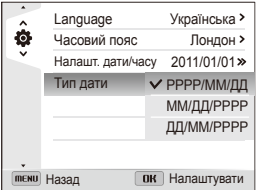

- Стандартний формат дати може різнитися залежно від вибраної мови.
- 11 Натисніть [MENU], щоб перейти в режим зйомки.

# <span id="page-21-0"></span>**Вивчення значків**

Відображувані значки змінюються відповідно до вибраного режиму або встановлених опцій.

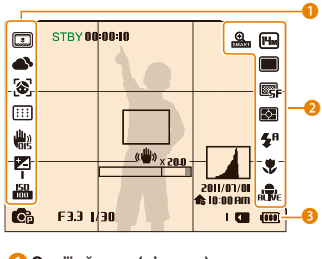

#### 1**Опції зйомки (ліворуч) Значок Опис** Інтелектуальний фільтр  $\Box$ ШŖ Тон обличчя Настроювання зображення  $\overline{\mathbf{u}}$ (чіткість, контрастність і насиченість)  $\blacktriangle$ Баланс білого  $\triangle^+$ Баланс білого налаштовано  $\frac{1}{2}$ Ретушування обличчя  $\circledast$ Виявлення обличчя 田 Зона фокусування Оптична стабілізація зображення 體 (OIS) Налаштування EV (значення Ķ експозиції)

 $\frac{150}{1000}$ Чутливість ISO

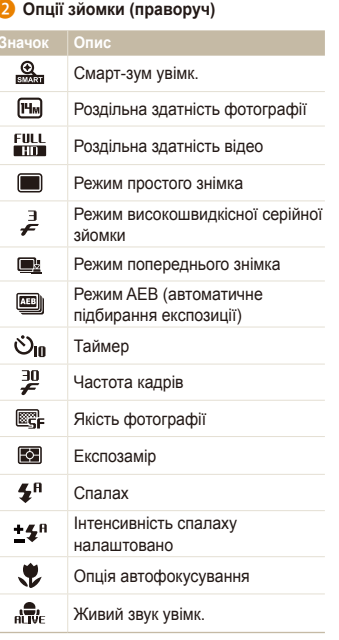

### 3 **Відомості про зйомку**

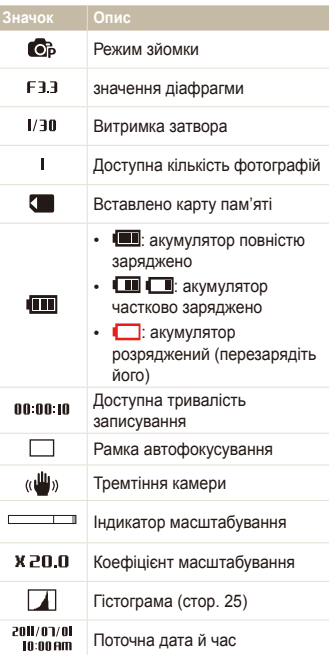

# <span id="page-22-0"></span>**Доступ до опцій або меню**

Щоб вибрати опцію або меню, натисніть [MENU] або [Fn].

### Використання кнопки [MENU]

Щоб вибрати опції, натисніть [m], а потім натисніть  $[DISP/\mathcal{L}/\mathcal{L}/\mathcal{L}]$  aбо  $[OK]$ .

- *1* <sup>У</sup> режимі зйомки натисніть [m].
- *2* Виберіть опцію або меню.
	- Шоб перейти вгору чи вниз, натискайте [DISP] або [ $\ddot{z}$ ].
	- Щоб перейти вліво чи вправо, натисніть [ $\frac{1}{2}$ ] або [ $\frac{10}{2}$ ].

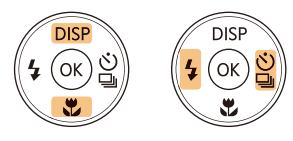

*3* Натисніть [o], щоб підтвердити вибір виділеної опції або меню.

**Повернення до попереднього меню**

Натисніть [MENU] ще раз, щоб повернутися до попереднього меню.

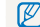

Натисніть [**Затвор**] наполовину, щоб повернутися в режим зйомки.

 **Приклад: вибір опції балансу білого у програмному режимі**

- У режимі зйомки натисніть [MODE].
- 2 Виберіть **c**.
- $3$  Натисніть [MENU].

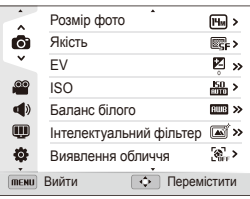

4 Натисніть [DISP/ $\mathcal{L}$ ], щоб вибрати  $\bigcirc$ , а потім натисніть  $[2]$  або  $[OK]$ .

*5* Натисніть [D/c], щоб вибрати **Баланс білого**, <sup>а</sup> потім натисніть  $[2]$  або  $[0K]$ .

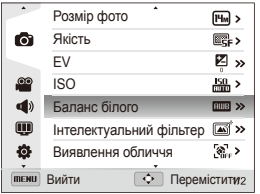

*6* Натисніть [F/t], щоб вибрати опцію балансу білого.

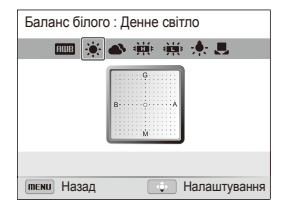

- 7 Натисніть [OK], щоб зберегти установки.
- **8 Натисніть [MENU]**, щоб повернутися в режим зйомки.

### <span id="page-24-0"></span>Використання кнопки [Fn]

Можна отримати доступ до опцій зйомки, натиснувши [Fn], але певні опції недоступні.

 **Приклад: вибір опції балансу білого у програмному режимі**

- У режимі зйомки натисніть [MODE].
- 2 Виберіть **c**.
- $3$  Натисніть [Fn].

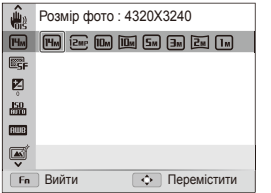

4 Натисніть [DISP/ $\mathcal{L}$ ], щоб прокрутити до **плин**.

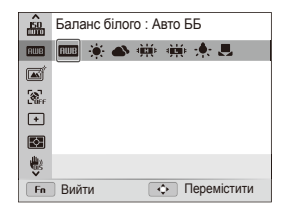

*5* Натисніть [F/t], щоб вибрати опцію балансу білого.

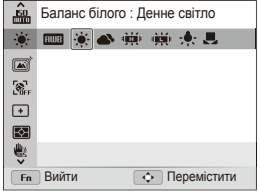

**6** Натисніть [OK], щоб зберегти установки.

# <span id="page-25-0"></span>**Настроювання дисплея та звуку**

Відомості про змінення основних відомостей, які відображаються на екрані, а також установок звуку.

### Вибір типу дисплея

Вибір типу дисплея для використання в режимі зйомки або відтворення. На дисплеї кожного типу відображаються різні відомості про зйомку або відтворення. Див. таблицю нижче.

Натисніть [D] кілька разів, щоб змінити тип дисплея.

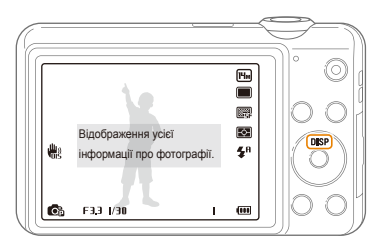

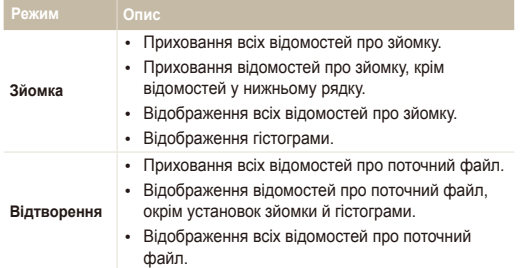

### **Про гістограми**

Гістограма – це графік, на якому відображено розподіл світла на фотографії. Якщо найбільше значення гістограми ліворуч, фотографія недотримана та темна. Найбільше значення гістограми праворуч означає, що фотографія перетримана та розмита. Висота найбільших значень показує відомості про колір. Що більше якогось одного кольору, то вищий стовпець із найбільшим значенням.

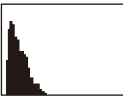

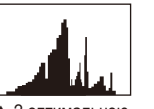

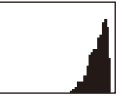

 $\triangle$  Недотримана  $\triangle$  3 оптимальною

• Перетримана

витримкою

Основні функції 25

### <span id="page-26-0"></span>Настроювання звуку

Увімкнення та вимкнення звуку в разі виконання функцій.

- 1 У режимі зйомки або відтворення натисніть [MENU].
- 2 Виберіть **√** → Звуковий сигнал.
- *3* Виберіть опцію.

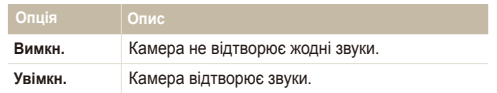

# <span id="page-27-0"></span>**Фотографування**

Відомості про просте та швидке фотографування в інтелектуальному автоматичному режимі.

- У режимі зйомки натисніть [MODE].
- Виберіть  $\blacksquare$
- *3* Вирівняйте об'єкт зйомки <sup>в</sup> рамці.

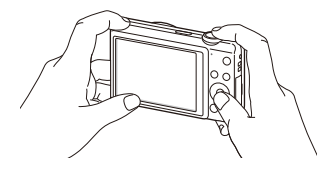

- *4* Натисніть [**Затвор**] наполовину, щоб сфокусуватися.
	- Зелена рамка означає, що об'єкт перебуває у фокусі.
	- Червона рамка означає, що об'єкт перебуває поза фокусом.

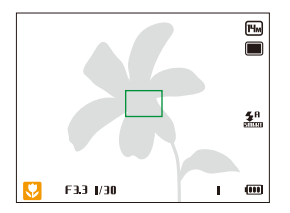

- *5* Натисніть [**Затвор**], щоб зробити фотографію.
- *6* Натисніть [P], щоб переглянути зроблену фотографію.
	- Щоб видалити фотографію, натисніть [Fn], а потім виберіть **Так**.
- *7* Натисніть [P], щоб повернутися <sup>в</sup> режим зйомки.
- Поради щодо отримання чіткіших фотографій див. на стор. 31. ſØ

Виконавши масштабування, можна зробити фотографії з наближенням.

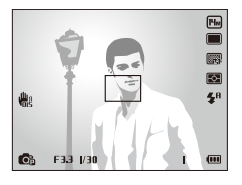

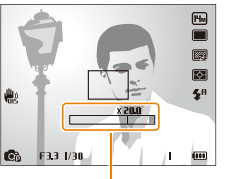

Коефіцієнт масштабування

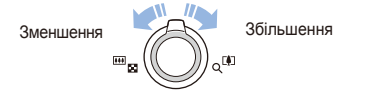

#### <span id="page-28-0"></span>**цифрове масштабування** Масштабування **разумення** развитивати с применения развитивати с применения развития и с применения развития и с

Цифрове масштабування підтримується у режимі зйомки за замовчуванням. У разі збільшення об'єкта у режимі зйомки та знаходження індикатора масштабування в межах цифрового діапазону, камера використовує цифрове масштабування. Якщо 5-кратне оптичне та 4-кратне цифрове масштабування використовуються одночасно, зображення може бути збільшено до 20 разів.

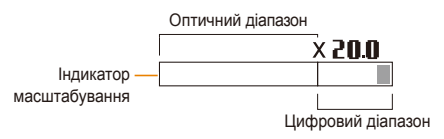

- Цифрове масштабування не може застосовуватися в разі Ø використання опції виявлення обличчя, ефекту інтелектуального фільтра, опції АФ зі стеженням і серійної зйомки.
	- Якість фотографій, зроблених із використанням цифрового зуму, буде нижча ніж звичайна.

### **Розумне масштабування**

Можна використовувати функцію 7-кратного розумного масштабування, що дає змогу збільшувати зображення з меншим погіршенням якості зображення порівняно з оптичним і цифровим масштабуванням. Якщо розумне та цифрове масштабування використовуються водночас, зображення можна збільшити до 20 разів.

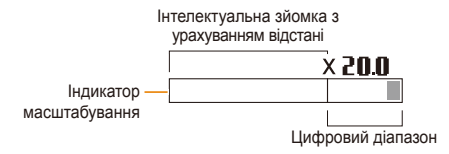

- Функція розумного масштабування не може застосовуватися M в разі використання опції виявлення обличчя, ефекту інтелектуального фільтра, опції АФ зі стеженням або серійної зйомки.
	- Якість фотографій, зроблених із використанням інтелектуального зуму, буде нижча ніж звичайна.

### p **Настроювання розумного масштабування**

- У режимі зйомки натисніть [MENU].
- **2 Виберіть ⊙ → Інт. зум.**
- *3* Виберіть опцію.

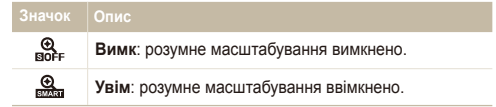

### <span id="page-30-1"></span><span id="page-30-0"></span>Зменшення тремтіння камери (OIS)

Оптичне зменшення тремтіння камери в режимі зйомки.

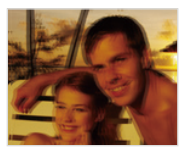

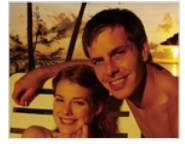

**А До корекції В Після корекції** 

- У режимі зйомки натисніть [MENU].
- **Виберіть ⊙ або <sup>©</sup> → OIS**.
- *3* Виберіть опцію.

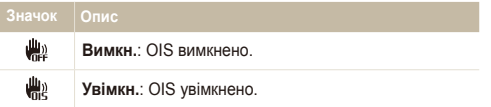

- $\mathbb{C}_{\mathbb{R}}$  **postupis 1998** Функція оптичної стабілізації зображення може не працювати належним чином у таких випадках:
	- під час переміщення камери за рухомим об'єктом;
	- у разі використання цифрового масштабування;
	- у разі надмірного тремтіння камери;
	- у разі використання великого значення витримки затвора (наприклад, під час зйомки нічних сцен);
	- за низького заряду акумулятора;
	- під час макрозйомки.
	- Якщо функція оптичної стабілізації зображення застосовується за використання штатива, зображення можуть бути розмиті через вібрацію датчика оптичної стабілізації зображення. Вимикайте функцію оптичної стабілізації зображення під час використання штатива.
	- Якщо камеру вдарити або кинути, зображення буде розмите. У такому разі вимкніть камеру, а потім знову ввімкніть її.

### <span id="page-31-1"></span><span id="page-31-0"></span>Поради щодо отримання чіткішої фотографії

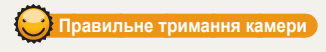

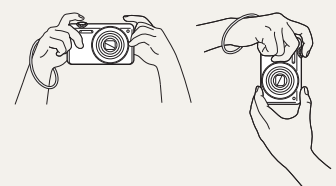

Переконайтеся, що ніщо не блокує об'єктив, спалах або мікрофон.

### **меншення тремтіння камери**

 **Якщо відображається позначка** 

 $\overline{F}$ Ē G  $\overline{\mathbf{E}}$  $^{\circ}$ 

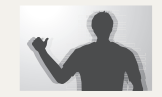

豐

- Настройте опцію оптичної стабілізації зображення для зменшення тремтіння камери оптичними засобами (стор. 30).
- Виберіть режим I, щоб зменшити тремтіння камери як оптичними, так і цифровими засобами (стор. 43).

Тремтіння камери

 **Натискання кнопки затвора наполовину**

医  $\overline{\mathbf{R}}$ 

ĄЯ

 $1 - 60$ 

蠹

 $\frac{150}{100}$  $\mathbf{G}$ F33 1/30 Натисніть кнопку [**Затвор**] наполовину та настройте фокус. Фокусування та настроювання експозиції відбудеться автоматично.

#### **Рамка фокусування**  $\overline{m}$  $\blacksquare$

- Якщо колір рамки фокусування стане зеленим, натисніть [**Затвор**], щоб зробити фотографію.
- Якщо колір рамки червоний, змініть її розташування та знову натисніть [**Затвор**] наполовину.

Значення діафрагми та витримка затвора визначаються автоматично.

 $\frac{150}{1000}$  $\mathbf{C}_{\mathbf{D}}$  $\overline{\textbf{u}}$ F33 1  $\mathbf{L}$ Знімаючи за поганого освітлення, уникайте встановлення для опції спалаху значення **Повільна синхронізація** або **Вимкн.** Діафрагма

довше залишається відкритою, тому буде важче досить довго утримувати камеру в стабільному положенні, щоб зробити чітку фотографію.

- Скористайтеся штативом або встановіть для опції спалаху значення **Заповнення** (стор. 55).
- Встановіть опції чутливості ISO (стор. 57).

### **Запобігання розфокусуванню на об'єкті зйомки**

Можуть виникнути проблеми під час фокусування на об'єкті зйомки в таких випадках:

- контраст між об'єктом зйомки та фоном невеликий (наприклад, якщо об'єкт зйомки носить одяг кольору, схожого на колір фону);
- джерело світла позаду об'єкта зйомки заяскраве;
- об'єкт зйомки світиться або має дзеркальну поверхню;
- об'єкт зйомки включає горизонтальні предмети, наприклад жалюзі;
- об'єкт зйомки перебуває не в центрі кадру.

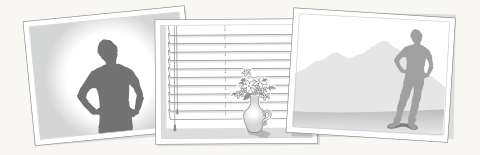

### **Використання фіксації фокуса**

Натисніть [**Затвор**] наполовину, щоб сфокусуватися. Коли об'єкт зйомки потрапить у фокус, можна змінити положення рамки для змінення композиції. Коли все готово для зйомки, натисніть [**Затвор**], щоб зробити фотографію.

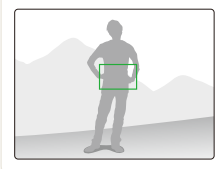

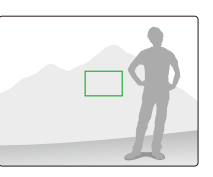

• Якщо фотографування відбувається за поганого освітлення

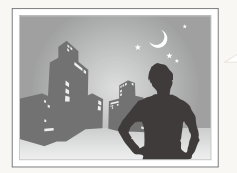

Увімкніть спалах (стор. 55).

• Якщо об'єкти зйомки швидко рухаються

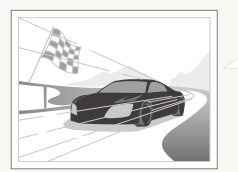

Використання режиму високошвидкісної серійної зйомки або функції Попередній знімок (стор. 70).

# <span id="page-33-0"></span>Розширені функції

Відомості про фотографування та записування відео за допомогою вибору режимів.

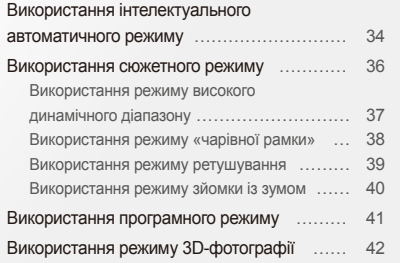

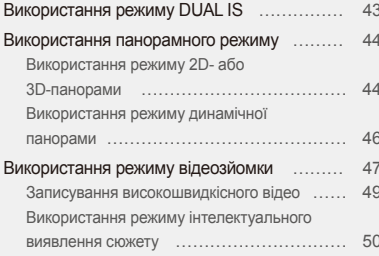

# <span id="page-34-0"></span>**Використання інтелектуального автоматичного режиму**

У цьому режимі камера автоматично вибирає відповідні установки на основі визначеного типу сюжету. Він може стати у пригоді, якщо користувач не ознайомлений з установками камери для різноманітних сюжетів.

### У режимі зйомки натисніть [MODE].

- **Виберіть**  $\mathbb{R}$ .
- *3* Вирівняйте об'єкт зйомки <sup>в</sup> рамці.
	- Сюжет буде вибрано автоматично. У нижньому лівому куті екрана відобразиться відповідний значок сюжету. Ці значки наведено нижче.

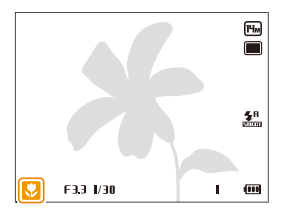

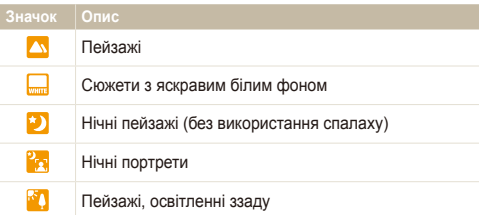

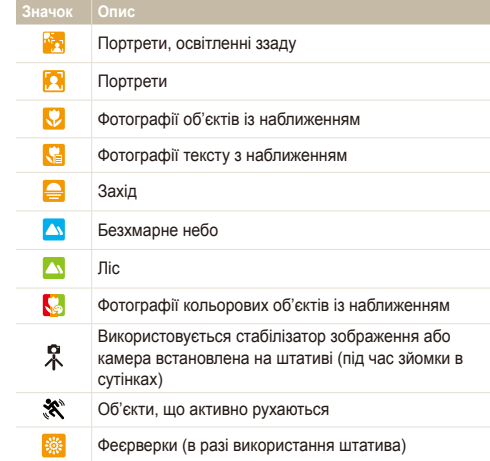

- *4* Натисніть [**Затвор**] наполовину, щоб сфокусуватися.
- *5* Натисніть [**Затвор**], щоб зробити фотографію.
- Якщо камера на може визначити відповідний сюжетний режим, Ø використовуватимуться стандартні установки режиму S.
	- Навіть якщо визначено обличчя, камера може не вибрати портретний режим залежно від розташування об'єкта або освітлення.
	- Камера може не вибрати правильний сюжет залежно від умов зйомки, наприклад тремтіння камери, освітлення та відстані до об'єкта.
	- Під час використання штатива камера може не визначити режим , якщо об'єкт зйомки рухається.
	- У режимі  $\blacksquare$  камера споживає більше енергії від батареї, оскільки відбувається часта зміна установок для вибору відповідного плану зйомки.
### **Використання сюжетного режиму**

У сюжетному режимі для фотографування використовуються стандартні опції для певного сюжету.

- У режимі зйомки натисніть [MODE].
- **Виберіть В.**
- *3* Виберіть сюжет.

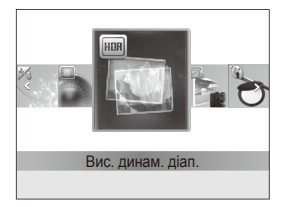

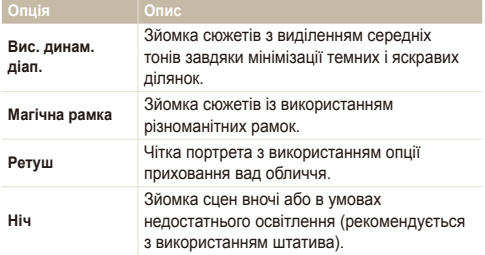

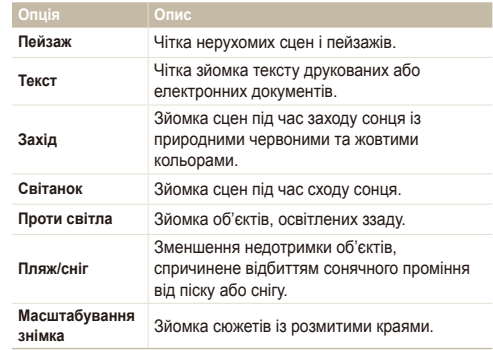

- Щоб змінити сюжетний режим, натисніть [MENU], а потім виберіть **в. Можна вибрати будь-який із перерахованих** сюжетів.
- *4* Вирівняйте об'єкт зйомки <sup>в</sup> рамці та натисніть [**Затвор**] наполовину, щоб сфокусуватися.
- *5* Натисніть [**Затвор**], щоб зробити фотографію.

#### Використання режиму високого динамічного діапазону

У режимі високого динамічного діапазону камера робить дві фотографії з різними значеннями експозиції, а потім накладає яскраву ділянку недотриманої фотографії та темну ділянку перетриманої фотографії. Можно фотографувати з м'якими та насиченими кольорами.

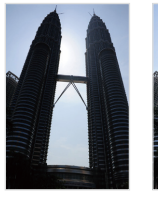

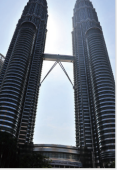

S Без ефекту високого динамічного діапазону

 $\triangle$  3 ефектом високого динамічного діапазону

- У режимі зйомки натисніть [MODE].
- $2$  Виберіть  $\frac{220}{200}$  → Вис. динам. діап.
- *3* Вирівняйте об'єкт зйомки <sup>в</sup> рамці та натисніть [**Затвор**] наполовину, щоб сфокусуватися.
- *4* Натисніть [**Затвор**], щоб зробити фотографію.
	- Камера робить 2 фотографії, а потім автоматично об'єднує їх в одну.
- На ефект високого динамічного діапазону може впливати ß тремтіння камери, освітлення, рух об'єкта та середовище зйомки.
	- У режимі високого динамічного діапазону не можна використовувати спалах.
	- Під час використання режиму високого динамічного діапазону збереження фотографії може тривати довше.
	- Під час використання режиму високого динамічного діапазону зображення для попереднього перегляду на екрані та зроблена фотографія можуть виглядати дещо більшими, ніж фотографія, зроблена без цього ефекту.
	- Під час зйомки в режимі HDR об'єкта, що рухається, може з'явитися залишкове зображення.

#### Використання режиму «чарівної рамки»

У режимі «чарівної рамки» до фотографій можна застосовувати різноманітні рамки. Форма та настрій фотографії змінюватимуться відповідно до вибраної рамки.

- У режимі зйомки натисніть [MODE].
- **Виберіть <b>sm** → Магічна рамка.
- **3** Натисніть [MENU].
- **4 Виберіть <del>⊙</del> → Рамка.**
- *5* Виберіть опцію.

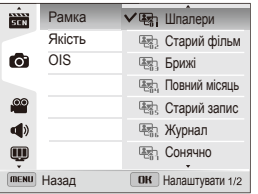

- *6* Натисніть [m], щоб повернутися <sup>в</sup> режим зйомки.
- *7* Вирівняйте об'єкт зйомки <sup>в</sup> рамці та натисніть [**Затвор**] наполовину, щоб сфокусуватися.
- *8* Натисніть [**Затвор**], щоб зробити фотографію.
- У режимі «Магічна рамка» для параметра роздільної здатності  $\mathbb Z$ автоматично встановлюється значення  $\overline{P_{m}}$ .

#### Використання режиму ретушування

У режимі ретушування можна знімати портрети з використанням опцій приховування вад обличчя.

- У режимі зйомки натисніть [MODF].
- **Виберіть <del>вій</del> → Ретуш.**
- $3$  Натисніть [MENU].
- *4* Виберіть <sup>a</sup> **Тон обличчя**.
- *5* Виберіть опцію
	- Наприклад, збільште значення установки тону обличчя, щоб зробити шкіру світлішою.

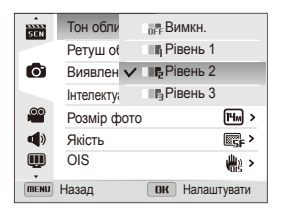

*6* Виберіть **Ретуш обличчя**.

- *7* Виберіть опцію
	- Наприклад, збільште значення установки ретушування обличчя, щоб приховати більшу кількість вад.

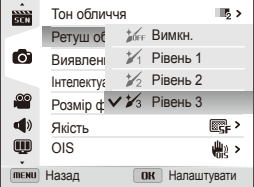

- **8 Натисніть [MENU], щоб повернутися в режим зйомки.**
- *9* Вирівняйте об'єкт зйомки <sup>в</sup> рамці та натисніть [**Затвор**] наполовину, щоб сфокусуватися.
- *10* Натисніть [**Затвор**], щоб зробити фотографію.

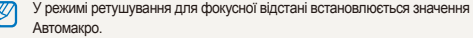

#### Використання режиму зйомки із зумом

У режимі зйомки із зумом можна виділити центральну частину фотографії, розмивши краї.

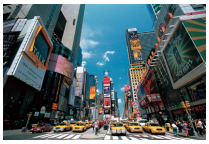

S Без ефекту зйомки із зумом

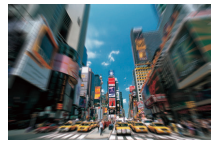

S З ефектом зйомки із зумом

- У режимі зйомки натисніть [MODE].
- *2* Виберіть <sup>s</sup> **Масштабування знімка**.
- *3* Вирівняйте об'єкт зйомки <sup>в</sup> рамці та натисніть [**Затвор**] наполовину, щоб сфокусуватися.
- *4* Натисніть [**Затвор**], щоб зробити фотографію.

У режимі зйомки із зумом для параметра роздільної здатності  $\mathbb Z$ автоматично встановлюється значення **Буд** або нижче.

### **Використання програмного режиму**

У програмному режимі можна встановлювати різноманітні опції, крім витримки затвора та значення діафрагми, які встановлюються камерою автоматично.

- У режимі зйомки натисніть [MODE].
- **Виберіть**  $\mathbb{C}$  **D**.
- *3* Встановіть потрібні опції (список опцій див. <sup>у</sup> розділі «Опції зйомки»).

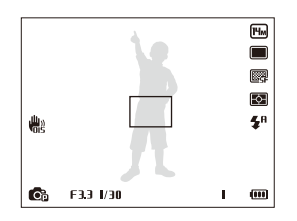

- *4* Вирівняйте об'єкт зйомки <sup>в</sup> рамці та натисніть [**Затвор**] наполовину, щоб сфокусуватися.
- *5* Натисніть [**Затвор**], щоб зробити фотографію.

### **Використання режиму 3D-фотографії**

У режимі 3D-фотографії можна знімати сюжети із 3D-ефектом.

- У режимі зйомки натисніть [MODE].
- Виберіть Э.
- *3* Вирівняйте об'єкт зйомки <sup>в</sup> рамці та натисніть [**Затвор**] наполовину, щоб сфокусуватися.
- *4* Натисніть [**Затвор**], щоб зробити фотографію.
	- Камера зробить 2 фотографії у форматах файлів JPEG і MPO.
- У режимі 3D-фотографії для параметра роздільної здатності  $\mathbb{Z}$ автоматично встановлюється значення .
	- У режимі 3D-фотографії деякі опції зйомки недоступні.
	- Файл MPO, який підтримує 3D-ефект, можна переглянути лише на MPO-сумісному дисплеї, наприклад 3D-телевізорі або 3D-моніторі. На дисплеї камери можна переглядати лише файли JPEG.
	- Використовуйте належні 3D-окуляри, переглядаючи файл MPO на 3D-телевізорі або 3D-моніторі.

### **Використання режиму DUAL IS**

Змншення тремтіння камери та запобігання розмиттю фотографій за допомогою функцій оптичної та цифрової стабілізації зображення.

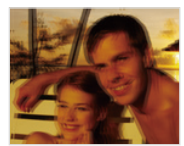

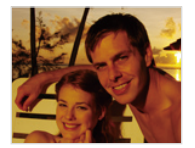

**А До корекції В Лісля корекції** 

- У режимі зйомки натисніть [MODE].
- *2* Виберіть <sup>I</sup>.
- *3* Вирівняйте об'єкт зйомки <sup>в</sup> рамці та натисніть [**Затвор**] наполовину, щоб сфокусуватися.
- *4* Натисніть [**Затвор**], щоб зробити фотографію.
- Цифровий та інтелектуальний зум недоступні в режимі  $\frac{1}{n+1}$ . Ø
	- Корекція фотографії оптичними засобами можлива лише, якщо джерело світла яскравіше за люмінесцентне освітлення.
	- Якщо об'єкт зйомки швидко рухається, фотографія може бути розмита.
	- Настройте опцію оптичної стабілізації зображення для зменшення тремтіння камери в різних режимах зйомки (стор. 30).

### **Використання панорамного режиму**

У режимі панорамної зйомки можна робити широкі панорамні сюжети в одній фотографії. Зйомка та поєднання серії фотографій для створення панорамного зображення.

#### Використання режиму 2D- або 3D-панорами

У панорамному режимі можна робити звичайні або 3D-панорамнії.

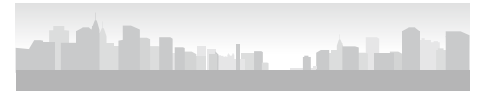

S Приклад зйомки

- У режимі зйомки натисніть [MODF].
- **Виберіть**  $\blacksquare$ .
- Натисніть [MENU].
- **4 Виберіть ⊙ → Панорама → Жива панорама** або **Панорама 3D**.
- *5* Натисніть [m], щоб повернутися <sup>в</sup> режим зйомки.
- *6* Вирівняйте об'єкт зйомки <sup>в</sup> рамці та натисніть [**Затвор**] наполовину, щоб сфокусуватися.
- *7* Натисніть <sup>і</sup> утримуйте [**Затвор**], щоб розпочати зйомку.
- *8* Натиснувши [**Затвор**], повільно переміщайте камеру <sup>у</sup> вибраному напрямку.
	- У режимі панорами 3D можна зняти сюжет лише в горизонтальних напрямках.
	- Коли видошукач суміщено з наступним сюжетом, камера автоматично знімає наступну фотографію.

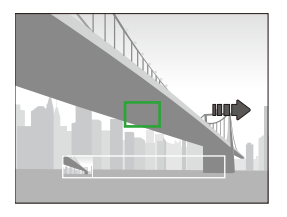

- *9* Відпустіть кнопку [**Затвор**] після завершення.
	- Зробивши всі потрібні знімки, камера поєднує їх в одну панорамну фотографію.
- Щоб досягти найкращих результатів під час зйомки панорамних фотографій, уникайте такого:
	- надто швидке або повільне переміщення камери
	- переміщення камери на замалу відстань для зйомки наступного зображення
	- переміщення камери з різною швидкістю
	- тремтіння камери

ſØ

- змінення напрямку камери під час зйомки фотографії
- зйомка в темних місцях
- зйомка розташованих поблизу рухомих об'єктів
- умови зйомки, за яких змінюється яскравість або колір світла
- Після вибору панорамного режиму вимикаються функції цифрового й оптичного масштабування. Якщо вибрати режим панорамної зйомки під час того, як об'єктив перебуває в режимі збільшеного масштабування камера автоматично зменшить масштабування до стандартного значення.
- У панорамному режимі деякі опції зйомки недоступні.
- Камера може припинити зйомку через композицію або рух об'єкта.
- Камера може не знімати завершення сюжету під час зупинення її руху, щоб збільшити якість фотографування у панорамному режимі. Щоб відзняти весь сюжет, перемістіть камеру трохи далі за точку, у якій має завершитися сюжет.
- У режимі панорами 3D камера може не відзняти самий початок або кінець сюжету через характерні особливості 3D-ефекту. Щоб відзняти весь сюжет, перемістіть камеру трохи далі за початкову та кінцеву точки сюжету, який потрібно відзняти.
- У режимі панорами 3D фотографії знімаються у форматах файлів JPEG і MPO.
- Файл MPO, який підтримує 3D-ефект, можна переглянути лише на MPO-сумісному дисплеї, наприклад 3D-телевізорі або 3D-моніторі. На дисплеї камери можна переглядати лише файли JPEG.
- Використовуйте належні 3D-окуляри, переглядаючи файл MPO на 3D-телевізорі або 3D-моніторі.

#### Використання режиму динамічної панорами

У режимі динамічної панорами можна зробити й поєднати серію фотографій рухомого об'єкта.

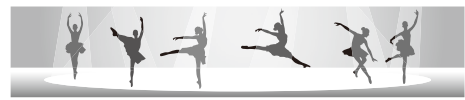

- S Приклад зйомки
- У режимі зйомки натисніть [MODF].
- Виберіть **M.**
- Натисніть [MENU].
- Виберіть **⊙** → Панорама → Режим панорами.
- Натисніть [MENU], щоб повернутися в режим зйомки.
- *6* Вирівняйте об'єкт зйомки <sup>в</sup> рамці та натисніть [**Затвор**] наполовину, щоб сфокусуватися.
- *7* Натисніть <sup>і</sup> утримуйте [**Затвор**], щоб розпочати зйомку.
- *8* Натиснувши кнопку [**Затвор**], повільно переміщайте камеру у вибраному напрямку.
	- За наявності кількох рухомих об'єктів камера може не розпізнати потрібний об'єкт.
	- Якщо під час зйомки об'єкти перебувають за межами напрямної рамки, камера не сфотографує рухи об'єктів.
- *9* Відпустіть кнопку [**Затвор**] після завершення.
	- Камера автоматично об'єднає знімки в одну фотографію.
- Щоб досягти найкращих результатів під час зйомки панорамних ſØ фотографій, уникайте такого:
	- надто швидке або повільне переміщення камери
	- переміщення камери на замалу відстань для зйомки наступного зображення
	- переміщення камери з різною швидкістю
	- тремтіння камери
	- змінення напрямку камери під час зйомки фотографії
	- зйомка в темних місцях
	- зйомка розташованих поблизу рухомих об'єктів
	- умови зйомки, за яких змінюється яскравість або колір світла
	- Для збереження панорамних фотографій на камеру може знадобитися певний час.
	- У режимі динамічної панорами деякі опції зйомки недоступні.

### **Використання режиму відеозйомки**

У режимі відеозйомки можна змінити установки для записування відео у форматі Full HD тривалістю до 20 хвилин. Записані відеофайли зберігаються у форматі MP4 (H.264).

- H.264 (MPEG-4 part10/AVC) це формат відео з високим рівнем стиснення, запроваджений міжнародними організаціями зі стандартизації ISO-IEC та Ø ITU-T.
	- Деякі карти пам'яті можуть не підтримувати записування відео високої чіткості. У такому разі встановіть меншу роздільну здатність.
	- У картах пам'яті з низькою швидкістю записування не підтримується відтворення відео з високою роздільною здатністю та високою швидкістю. Щоб записувати відео з високою роздільною здатністю та високою швидкістю, використовуйте карти пам'яті з високою швидкістю записування.
	- У разі ввімкнення функції OIS під час записування відео камера може записати звук, відтворюваний під час роботи цієї функції.
	- Якщо під час записування відео використовується функція масштабування, камера може записати шум, який виникає під час роботи цієї функції. Щоб зменшити шум під час використання функції масштабування, скористайтеся функцією «Живий звук». Див. кроки 4 та 5 нижче.
- *1* <sup>У</sup> режимі зйомки натисніть [M].
- Виберіть <sup>00</sup>
- **Натисніть [MFNU].**
- Виберіть <sup>©</sup> → Звукозапис.
- *5* Виберіть опцію

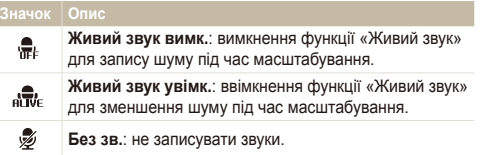

- Не закривайте мікрофон, коли використовується функція ſØ «Живий звук».
	- Звуки, записані з використанням функції «Живий звук», можуть відрізнятися від дійсних звуків.
- *6* Встановіть потрібні опції (список опцій див. <sup>у</sup> розділі «Опції зйомки»).
- Натисніть (О) (відеозйомка), щоб розпочати записування.
- Ше раз натисніть (○ (відеозйомка), щоб зупинити записування.
	- Відезйомку можна розпочати з будь-якого режиму, натиснувши (відеозйомка). У такому разі перемикач режимів не потрібно переключати в положення  $\mathfrak{O}$ .
		- Розмір відеокадру може здаватися меншим під час записування відео залежно від його роздільної здатності та частоти кадрів.
		- Якщо не виконувати жодних дій протягом приблизно 3 хвилин під час записування відео, for approximately 3 minutes while recording a video, екран перейде в економний режим. Щоб активувати екран, виконайте будь-яку дію на камері. Якщо натиснути кнопку POWER, масштабування, затвора або записування відео, камера виконає відповідну функцію, навіть якщо екран перебуває в економному режимі.

#### **Призупинення записування**

Камера дає змогу тимчасово призупинити записування відео. За допомогою цієї функції можна записати кілька сюжетів як окреме відео.

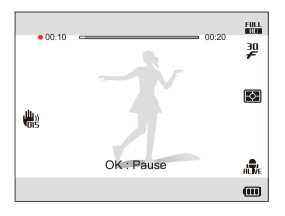

- Натисніть  $[OK]$ , щоб призупинити записування.
- Натисніть [OK], щоб його поновити.

#### **Зйомка нерухомих зображень під час записування відео**

Можна робити нерухомі зображення під час записування відео, не перемикаючись в режими фотозйомки (до 6 фотографій). Ця функція доступна лише за використання карти пам'яті.

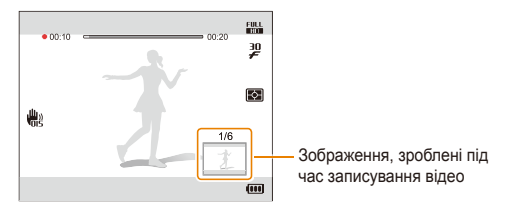

- Натисніть [**Затвор**], щоб зробити зображення під час записування відео.
- Зроблені зображення буде збережено автоматично.
	- Залежно від розміру записаного відео буже автоматично змінено Ø розмір відзнятих зображень.
		- Під час записування високошвидкісних відео не можна знімати нерухомі зображення.
		- Неможливо знімати нерухомі зображення під час паузи у записуванні відео.
		- Якість зображень, зроблених під час записування відео можуть бути нижчої якості порівняно з тими, що зроблені під час фотографування.

#### Записування високошвидкісного відео

Установивши частоту кадрів, можна записувати високошвидкісне відео. Високошвидкісне відео відтворюватимуться уповільнено за частоти 30 кадрів на секунду незалежно від частоти кадрів відеозапису.

- Карта пам'яті з низькою швидкістю записування не підтримують  $\mathbb{Z}$ високошвидкісне відео.
	- Під час записування високошвидкісного відео не можна встановити ефекти інтелектуального фільтра або режим інтелектуального виявлення сюжетного режиму.
	- Високошвидкісне відео не підтримує записування голосових даних.
	- Якість зображення відео з високою швидкістю може бути нижчою за відео зі звичайною швидкістю.
- У режимі зйомки натисніть [MODE].
- 2 Виберіть  $\bullet$ .
	- У режимі е можна записувати лише високошвидкісне відео.
- **3** Натисніть [ $\frac{8}{3}$ ] і виберіть частоту кадрів.

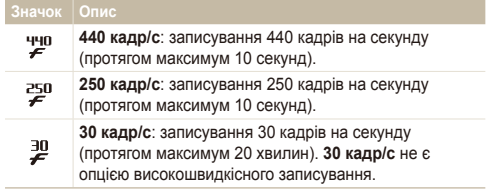

- 4 Натисніть (О) (відеозйомка), щоб розпочати записування.
- 5 Ще раз натисніть ⊙ (відеозйомка), щоб зупинити записування.

#### Використання режиму інтелектуального виявлення сюжету

У режимі інтелектуального виявлення сюжетного режиму камера автоматично вибирає відповідні установки на основі визначеного типу сюжету.

- У режимі зйомки натисніть [MODE].
- Виберіть <sup>00</sup>.
- Натисніть [MENU].
- **Виберіть**  $\frac{22}{2}$  **→ Інтелектуальне виявлення сюжетного режиму Увімкн.**
- Натисніть [MENU], щоб повернутися в режим зйомки.
- *6* Вирівняйте об'єкт зйомки <sup>в</sup> рамці.
	- Сюжет буде вибрано автоматично. У нижньому лівому куті екрана відобразиться відповідний значок сюжету.

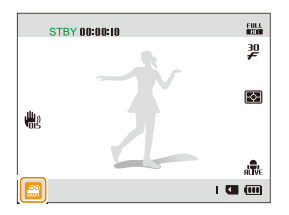

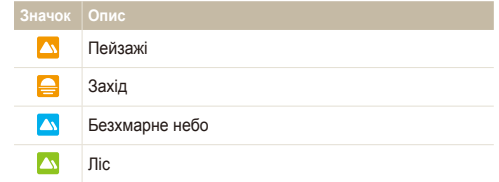

- Натисніть  $\bigcirc$  (відеозйомка), щоб розпочати записування.
- Ще раз натисніть © (відеозйомка), щоб зупинити записування.
- Якщо камера на може визначити відповідний сюжетний Ø режим, використовуватимуться стандартні установки режиму інтелектуального виявлення сюжетного режиму.
	- Камера може не вибрати правильний сюжет залежно від умов зйомки, наприклад тремтіння камери, освітлення та відстані до об'єкта.
	- У режимі інтелектуального виявлення сюжету ефекти інтелектуального фільтра недоступні.

# Опції зйомки

Відомості про настроювання опцій у режимі зйомки.

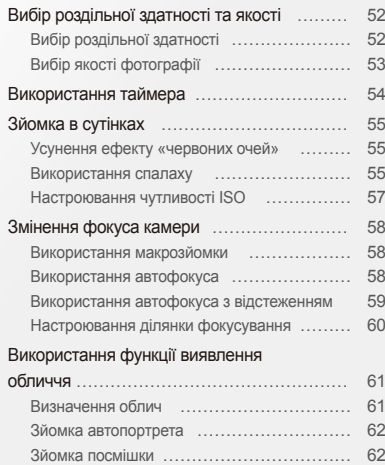

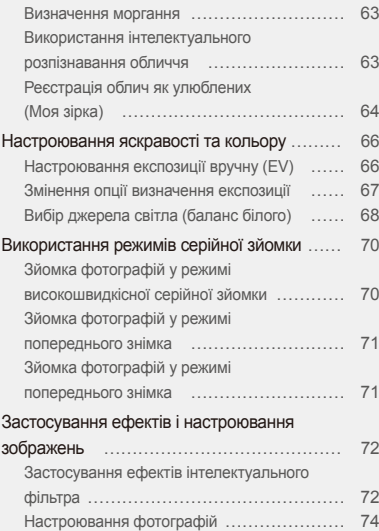

### <span id="page-52-0"></span>**Вибір роздільної здатності та якості**

Відомості про змінення роздільної здатності зображення й установок якості.

#### Вибір роздільної здатності

Що більша роздільна здатність, то більша кількість пікселів фотографії або відеозапису, завдяки чому їх можна друкувати на папері більшого розміру або відображати на більшому екрані. Висока роздільна здатність також призводить до збільшення розміру файлу.

**Вибір роздільної здатності фотографії**

action of the set

- У режимі зйомки натисніть [MENU].
- **2 Виберіть а → Розмір фото.**
- *3* Виберіть опцію.

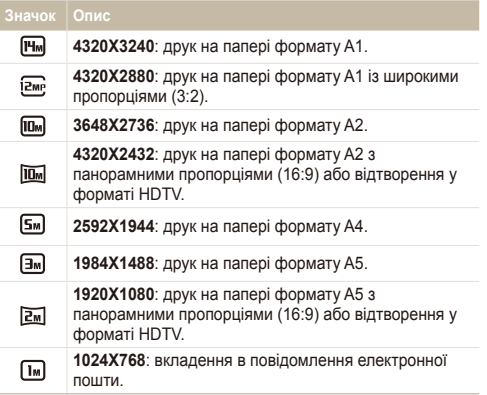

**Вибір роздільної здатності відео**

**Specific 3D de 00** 

- У режимі зйомки натисніть [MENU].
- **Виберіть <sup>©</sup> → Розмір відео.**
- *3* Виберіть опцію.

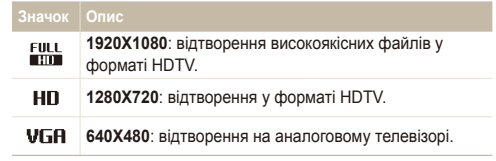

M Якщо карту пам'яті не вставлено, камера підтримує лише УБА.

#### <span id="page-53-0"></span>Вибір якості фотографії psI

Встановлення якості фотографії. Зображення вищої якості матимуть більший розмір. Зняті фотографії стискаються та зберігаються у форматі JPEG.

- 1 У режимі зйомки натисніть [MENU].
- *2* Виберіть <sup>a</sup> **Якість**.
- *3* Виберіть опцію.

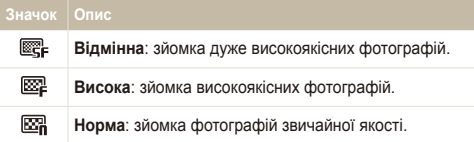

### <span id="page-54-0"></span>**Використання таймера** Астран

Відомості про встановлення таймера для відкладеної зйомки.

**У режимі зйомки натисніть [9].** 

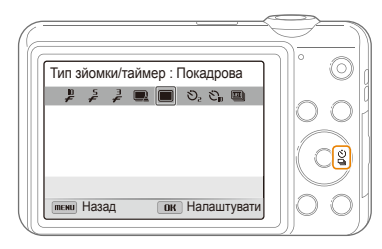

*2* Виберіть опцію.

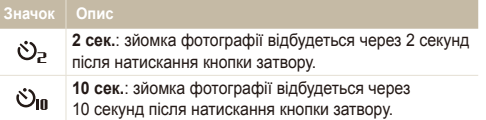

- *3* Натисніть [**Затвор**], щоб запустити таймер.
	- Допоміжне підсвічування для автофокусування/індикатор таймера почне блимати. Камера автоматично зробить фотографію в указаний час.
- Натисніть [Затвор] або [ $\frac{60}{20}$ ], щоб скасувати таймер. ſØ
	- Залежно від вибраних опцій виявлення обличчя функція таймера може бути недоступна.
	- Опції таймера недоступні, якщо встановлено опції серійної зйомки.

## <span id="page-55-0"></span>**Зйомка в сутінках**

Відомості про фотографування вночі або в умовах недостатнього освітлення.

#### **Усунення ефекту «червоних очей»** G B Sикористання спалаху G B Spanner  $Q_{\rm p}$  so

Якщо спалах спрацює, перш ніж буде зроблено фотографію особи в сутінках, очі можуть виявитися червоними. Для усунення цієї проблеми виберіть **«Червоні очі»** або **Усунення «червоних очей»**. Відомості про опції спалаху див. у розділі «Використання спалаху».

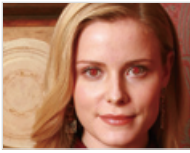

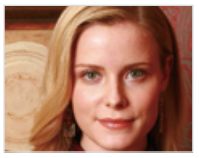

**А До корекції В Лісля корекції** 

#### Використання спалаху

Використовуйте спалах, фотографуючи в сутінках, або якщо потрібно зробити фотографії світлішими.

*1* <sup>У</sup> режимі зйомки натисніть [F].

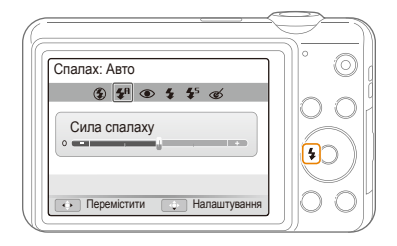

#### *2* Виберіть опцію.

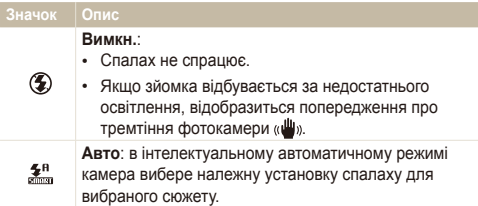

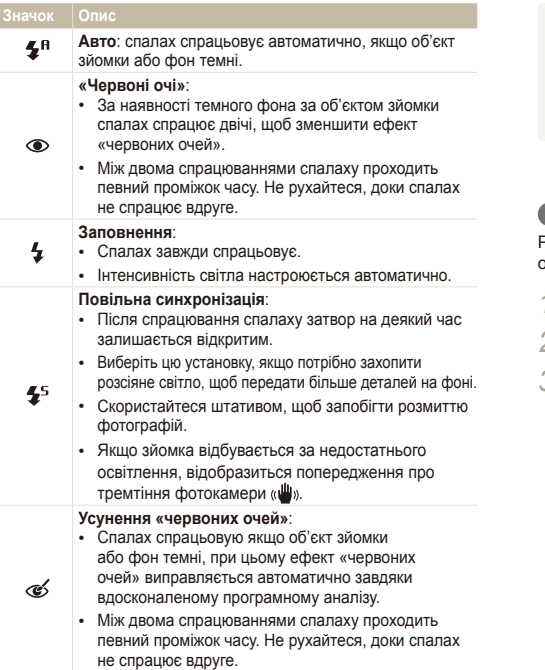

- Опції спалаху недоступні, якщо встановлено опції серійної зйомки ſØ чи вибрано **Автопортрет** або **Блимання очей**.
	- Переконайтеся, що об'єкти зйомки перебувають на рекомендованій відстані від спалаху (стор. 125).
	- У разі відбиття світла від спалаху або за наявності часток пилу в повітрі на фотографії можуть з'явитися крихітні цятки.

#### **Регулювання інтенсивності спалаху**

Регулювання інтенсивності спалаху для запобігання отриманню перетриманих або недотриманих фотографій.

- У режимі зйомки натисніть [ $\frac{1}{2}$ ].
- *2* Виберіть опцію.
- **3 Натисніть** [W].

Доступність опцій залежить від умов зйомки.

<span id="page-57-0"></span>4 Натисніть [ $\frac{1}{2}$ / $\frac{1}{2}$ ], щоб налаштувати інтенсивність.

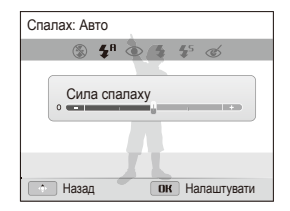

- *5* Натисніть [OK], щоб зберегти установки.
- Регулювання інтенсивності спалаху може бути неефективне в Ø таких випадках:
	- відстань від об'єкта зйомки до камери замала;
	- встановлено високу чутливість ISO;
	- завелике або замале значення експозиції.
	- У деяких режимах зйомки цю функцію використовувати не можна.

#### Настроювання чутливості ISO **ro**p

Чутливість ISO – це показник чутливості плівки до світла згідно з визначенням Міжнародної організації зі стандартизації (ISO – International Organisation for Standardisation). Що вищу чутливість ISO вибрано, то чутливіша камера до світла. Використовуйте вищі значення чутливость ISO, щоб знімати фотографії кращої якості та зменшувати тремтіння камери без використання спалаху.

- У режимі зйомки натисніть [MENU].
- **Виберіть na → ISO.**
- *3* Виберіть опцію.
	- Виберіть , щоб використати відповідну чутливість ISO на основі яскравості об'єкта зйомки й освітлення.

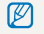

Високі значення чутливості ISO можуть призвести до появи на фотографії більшої кількості шумів.

### <span id="page-58-0"></span>**Змінення фокуса камери**

Відомості про настроювання фокусу камери відповідно до об'єкта та умов зйомки.

#### Використання макрозйомки psIv psIv

Використовуйте макрозйомку для фотографування об'єктів (наприклад, квіток або комах) із наближенням.

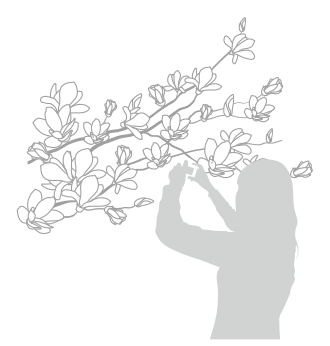

- Намагайтеся міцно тримати камеру для уникнення розмиття Ø фотографій.
	- Вимкніть спалах, якщо відстань до об'єкта зйомки становить менше 40 см.

#### Використання автофокуса

Для отримання чітких фотографій виберіть відповідне значення фокуса відповідно до відстані від об'єкта зйомки.

У режимі зйомки натисніть [ $\mathcal{R}$ ].

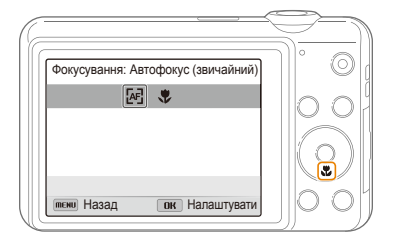

#### <span id="page-59-0"></span>*2* Виберіть опцію.

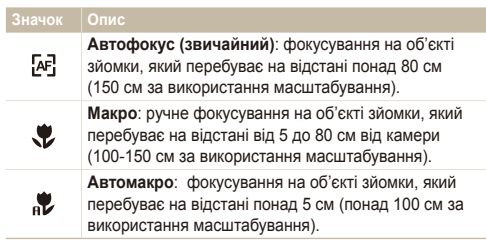

Доступність опцій залежить від умов зйомки.

#### Використання автофокуса з відстеженням **C<sub>B</sub>** 國農

Функція автофокуса зі стеженням дає змогу відстежити об'єкт зйомки й автоматично сфокусуватися на ньому навіть під час руху.

- *1* <sup>У</sup> режимі зйомки натисніть [m].
- 2 Виберіть **⊙** → Зона фокусування → **АФ із стеженням**.
- Натисніть [MENU], щоб повернутися в режим зйомки.
- *4* Сфокусуйтеся на об'єкті зйомки, який потрібно відстежити, а потім натисніть [OK].
	- На об'єкті зйомки з'явиться рамка фокусування, яка рухатиметься за об'єктом під час переміщення камери.

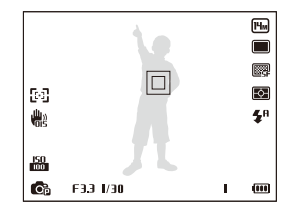

- Біла рамка свідчить про те, що камера відстежує об'єкт зйомки.
- Зелена рамка свідчить про те, що об'єкт зйомки перебуває у фокусі під час натискання кнопки [**Затвор**] наполовину.
- *5* Натисніть [**Затвор**], щоб зробити фотографію.
- <span id="page-60-0"></span> psI • Якщо область фокусування не вибрана, рамка фокусування  $\mathbb{Z}$ відображатиметься в центрі екрана.
	- Відстеження об'єкта зйомки може виявитися невдалим, якщо:
		- об'єкт зйомки замалий;
		- об'єкт зйомки сильно рухається;
		- об'єкт зйомки освітлений ззаду або зйомка виконується в темному місці;
		- кольори або зовнішній вигляд об'єкта зйомки та фону однакові;
		- об'єкт зйомки включає горизонтальні предмети, наприклад жалюзі;
		- спостерігається надмірне тремтіння камери.
	- Якщо об'єкт зйомки не вдається відстежити, рамка фокусування матиме вигляд білої рамки з однією лінією  $(\Box)$ .
	- Якщо камері не вдається відстежити об'єкт зйомки, потрібно знову вибрати його.
	- Якщо камері не вдається сфокусуватися, рамка фокусування набуде вигляду червоної рамки з однією лінією ( $\Box$ ).
	- У разі використання цієї функції не можна встановити опції визначення обличчя, серійної зйомки, параметри розумного масштабування й ефекти інтелектуального фільтра.

#### Настроювання ділянки фокусування

Можна отримати чіткіші фотографії, вибравши відповідну ділянку фокусування згідно з розташуванням об'єкта зйомки в кадрі.

У режимі зйомки натисніть [MENU].

#### Виберіть **⊙** → Зона фокусування.

#### *3* Виберіть опцію.

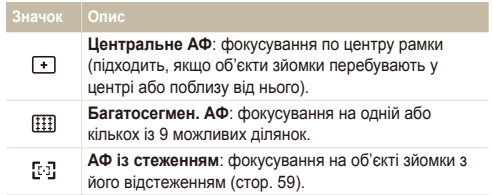

Доступність опцій зйомки залежить від режиму зйомки.

### <span id="page-61-0"></span>**Використання функції виявлення обличчя** psI

У разі використання опцій виявлення обличчя камера може автоматично визначити обличчя людини. Під час фокусування на обличчі людини камера автоматично настроює експозицію. Використовуйте параметр **Блимання очей** для визначення закритих очей, а також **Посмішка** для фотографування усміхнених облич. Можна також використати функцію **Інтелектуальне розпізнання обличчя** для реєстрації облич і встановлення пріоритету фокусування на них.

- Коли камера виявляє обличчя, вона починає автоматично його відстежувати.
	- Виявлення обличчя може бути неефективне, якщо:
		- об'єкт перебуває далеко від камери (рамка фокусування набуде жовтогарячого кольору для функцій «Знімок посмішки» та «Блимання очей»);
		- на місці зйомки надто яскраво або темно;
		- об'єкт зйомки не дивиться в камеру;

Ø

- об'єкт зйомки носить сонцезахисні окуляри або маску;
- вираз обличчя об'єкта зйомки кардинально змінюється;
- об'єкт зйомки освітлений ззаду, або умови освітлення нестабільні.
- Функція виявлення обличчя недоступна, якщо використовуються ефекти інтелектуального фільтра, настроювання зображення або АФ зі стеженням.
- Залежно від опцій зйомки опції виявлення обличчя можуть бути різними.
- Залежно від вибраних опцій виявлення обличчя функція таймера може бути недоступна.
- Якщо встановлено опції виявлення обличчя, для зони автофокусування автоматично встановлюється значення «Багатосегмен. АФ».
- Залежно від вибраних опцій виявлення обличчя можуть бути недоступні опції серійної зйомки.
- Після зйомки визначені обличчя буде зареєстровано у списку облич.
- Зареєстровані обличчя можна переглянути в порядку пріоритетності в режимі відтворення (стор. 77). Навіть після успішної реєстрації обличчя можуть не класифікуватися в режимі відтворення.
- Виявлене в режимі зйомки обличчя може не відображатися у списку облич смарт-альбому.

#### Визначення облич

Автоматично може бути виявлено до 10 облич в одному кадрі.

- У режимі зйомки натисніть [MENU].
- *2* Виберіть <sup>a</sup> **Виявлення обличчя Норма**.

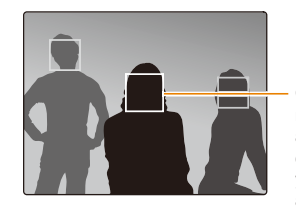

Обличчя, що розташоване найближче до камери або найближче до центру сюжету відображатимуться у білій фокусній рамці, а інші обличчя - у сірих фокусних рамках.

- Що ближче ви перебуваєте до об'єктів зйомки, то швидше камера визначатиме обличчя.
	- Якщо встановлено опції серійної зйомки, камера може не зареєструвати виявлені обличчя.

#### <span id="page-62-0"></span>Зйомка автопортрета

Зйомка автопортретів. Камера встановлює фокусну відстань для макрозйомки, а потім відтворює звуковий сигнал у разі готовності.

- У режимі зйомки натисніть [MENU].
- *2* Виберіть <sup>a</sup> **Виявлення обличчя Автопортрет**.
- Натисніть [MENU], щоб повернутися в режим зйомки.
- Скомпонуйте знімок, спрямувавши об'єктив на себе.
- *5* Почувши короткий звуковий сигнал, натисніть [**Затвор**].

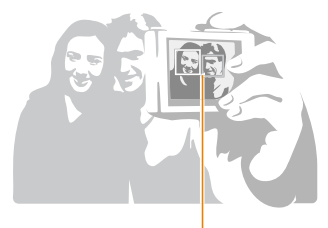

Коли обличчя розташуються в центрі, на камері почнуть відтворюватися швидкі звукові сигнали.

Якщо вимкнути **Гучність** в установках звуку, звуковий сигнал не  $\mathbb{Z}$ відтворюватиметься (стор. 106).

#### Зйомка посмішки

Якщо виявлено посмішку, відбувається автоматичний спуск затвора.

- *1* <sup>У</sup> режимі зйомки натисніть [m].
- *2* Виберіть <sup>a</sup> **Виявлення обличчя Посмішка**.
- *3* Натисніть [m], щоб повернутися <sup>в</sup> режим зйомки.
- *4* Скомпонуйте знімок.
	- Якщо виявлено посмішку, відбувається автоматичний спуск затвора.

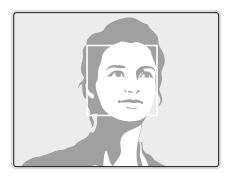

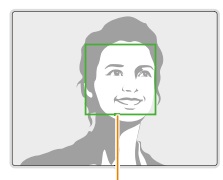

Якщо об'єкт зйомки широко посміхається, камері найлегше визначити посмішку.

#### <span id="page-63-0"></span>Визначення моргання

Якщо камера виявляє закриті очі, буде автоматично та послідовно зроблено 2 фотографії.

- *1* <sup>У</sup> режимі зйомки натисніть [m].
- *2* Виберіть <sup>a</sup> **Виявлення обличчя Блимання очей**.

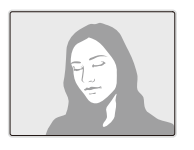

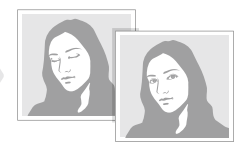

- Тримайте камеру в нерухомому положенні, поки на екрані 网 відображається напис «**Зйомка**».
	- Якщо спроба визначення моргання невдала, відобразиться повідомлення «**Знімок зроблений із заплющеними очима.**». Зробіть ще одну фотографію.

#### Використання інтелектуального розпізнавання обличчя

На камері автоматично реєструються обличчя, які ви часто фотографуєте. Функція інтелектуального розпізнавання обличчя автоматично встановлює пріоритет фокусування на цих і улюблених обличчях. Ця функція доступна лише за використання карти пам'яті.

- У режимі зйомки натисніть [MENU].
- Виберіть **⊙ → Виявлення обличчя** → **Інтелектуальне розпізнання обличчя**.

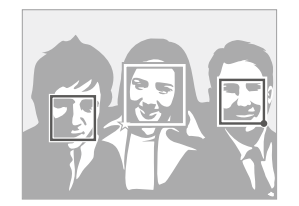

- $\cdot$   $\Box$ : обличчя, зареєстровані як улюблені (додаткові відомості про реєстрацію улюблених облич див. на стор. 64)
- $\cdot$   $\Box$ : обличчя, які автоматично зареєстровано на камері.
- <span id="page-64-0"></span>• Камера може розпізнавати та реєструвати обличчя неправильно M залежно від умов освітлення, кардинального змінення пози або виразу обличчя об'єкта зйомки, а також від того, чи носить об'єкт зйомки окуляри.
	- На камері можна автоматично зареєструвати до 12 облич. Якщо за наявності 12 зареєстрованих облич камера розпізнає нове обличчя, обличчя з найнижчим пріоритетом буде замінено цим новим обличчям.

#### Реєстрація облич як улюблених (Моя зірка)

Можна зареєструвати улюблені обличчя, щоб установити для них пріоритет фокусування й експозиції. Ця функція доступна лише за використання карти пам'яті.

- У режимі зйомки натисніть [MENU].
- $2$  Виберіть  $\bigcirc$  → **Інтелектуальне редагування FR** → **Моя зірка**.
- *3* Вирівняйте обличчя об'єкта зйомки <sup>з</sup> овальною напрямною лінією та натисніть [**Затвор**], щоб зареєструвати обличчя.

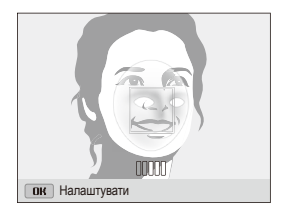

- Реєструючи обличчя, фотографуйте одночасно лише одну  $\mathbb{Z}$ людину.
	- Задля найкращого результату зробіть зйомку 5 фотографій обличчя об'єкта, а саме спереду, зліва, справа, зверху й знизу.
	- Під час фотографування зліва, справа, зверху та знизу об'єкта не слід повертати обличчя більш ніж на 30 градусів.
	- Можна зареєструвати обличчя, навіть якщо знята тільки одна фотографія об'єкта.
- *4* Після завершення фотографування відобразиться список облич.
	- На улюблені обличчя вказує позначка  $\bigstar$  у списку облич.
- Можна зареєструвати до 8 улюблених облич.
	- Під час реєстрації улюблених облич спалах не спрацьовує.
	- Якщо одне обличчя зареєстровано двічі, можна видалити одне з них зі списку облич.

#### **Перегляд улюблених облич**

- У режимі зйомки натисніть [MENU].
- **Виберіть ⊙ → Інтелектуальне редагування FR** → **Список облич**.
- Щоб змінити пріоритети улюблених облич, натисніть [Fn] і Ø виберіть **Редагувати пріоритет**(стор. 77).
	- Щоб видалити улюблене обличчя, натисніть  $[Fn]$  і виберіть **Видалити Мою зірку** (стор. 78).

### <span id="page-66-0"></span>**Настроювання яскравості та кольору**

Відомості про настроювання яскравості та кольору для досягнення кращої якості зображень.

### Настроювання експозиції вручну (EV)

#### $p_1$   $p_2$   $p_3$

Залежно від інтенсивності розсіяного світла, фотографії можуть бути заяскраві або затемні. У таких випадках можна настроїти експозицію для покращення якості фотографії.

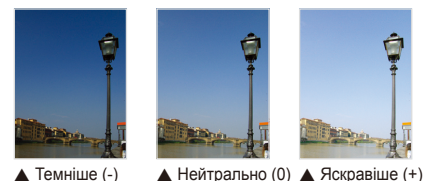

- У режимі зйомки натисніть [MFNU].
- $\mathsf{B}$ иберіть  $\mathsf{B}$  або  $\mathsf{P} \rightarrow \mathsf{E} \mathsf{V}$ .
- *3* Виберіть значення, щоб настроїти експозицію.
	- Шо більшим буде значення експозиції, то світлішою буде фотографія.

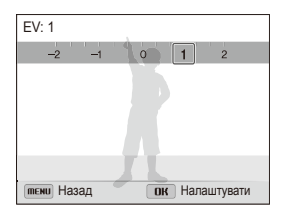

#### 4 Натисніть [OK], щоб зберегти установки.

- Після настроювання експозиції установку буде збережено  $\not\!\!\!\!D$ автоматично. Може виникнути потреба змінити значення експозиції пізніше, щоб уникнути перетримки або недотримки.
	- Якщо ви не можете вибрати відповідну експозицію, виберіть **AEB** (Auto Exposure Bracket – автоматичне підбирання експозиції). Буде зроблено 3 послідовні фотографії з різною експозицією: звичайною, недотриманою та перетриманою. (стор. 71)

#### <span id="page-67-0"></span>Змінення опції визначення експозиції

#### ps<sub>ive</sub> and the post

Режим визначення експозиції стосується способу вимірювання обсягу світла камерою. Яскравість і освітленість фотографій можуть різнитися залежно від вибраного режиму визначення експозиції.

- 1 У режимі зйомки натисніть [MENU].
- 2 Виберіть **⊙** або <sup>№</sup> → Експозамір.
- *3* Виберіть опцію.

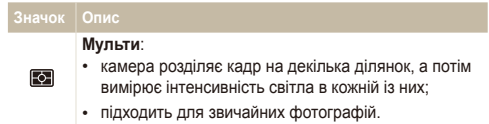

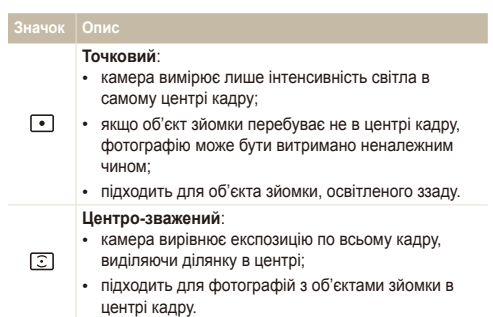

### <span id="page-68-0"></span>Вибір джерела світла (баланс білого)

 $\frac{1}{2}$   $\frac{1}{2}$   $\frac{1}{2}$   $\frac{1}{2}$ 

Колір фотографії залежить від типу та якості джерела світла. Щоб фотографія мала реалістичні кольори, виберіть установку балансу білого відповідно до умов освітлення, наприклад «Авто ББ», «Денне світло», «Хмарно» або «Лампи розжарювання».

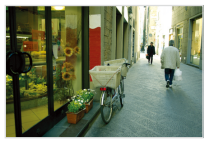

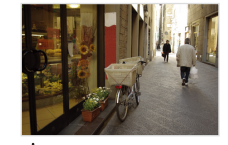

**ПШВ** Авто ББ **Элеметро Радине світло** 

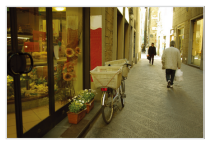

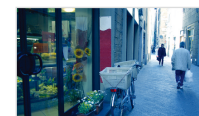

 $\bullet$  Хмарно  $\bullet$  Лампи розжарювання

- У режимі зйомки натисніть [MENU].
- **2 Виберіть ⊙ або <u>®</u> → Баланс білого**.
- *3* Виберіть опцію.

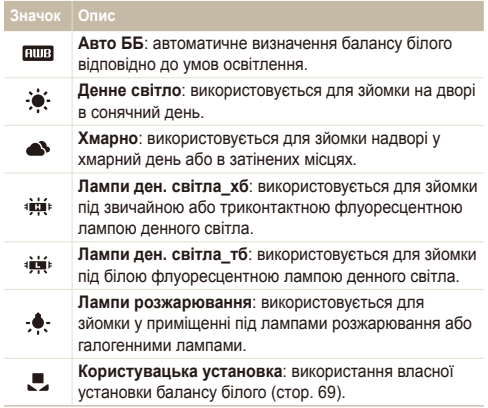

**Настроювання стандартних опцій балансу білого**

- *1* <sup>У</sup> режимі зйомки натисніть [m].
- **Виберіть <b>⊙** або <sup>©</sup> → Баланс білого.
- *3* Виберіть потрібну опцію.
- **4 Натисніть** [ $\mathbf{r}$ ].
- *5* Натисніть [D/c/F/t], щоб настроїти значення координат.

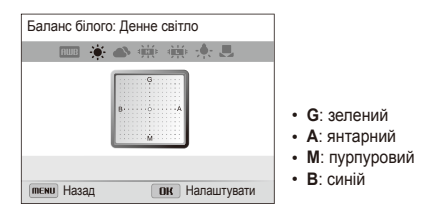

Натисніть [OK], щоб зберегти установки.

#### **Визначення балансу білого власноруч**

Баланс білого можна настроїти, сфотографувавши білу поверхню, наприклад, аркуш паперу, в умовах освітлення, у яких планується надалі фотографувати. Завдяки функції балансу білого можна досягти відповідності між кольорами на фотографії та реальними кольорами.

- У режимі зйомки натисніть [MENU].
- Виберіть **⊙** або <sup>∞</sup> → **Баланс білого**.
- *3* Виберіть **Користувацька установка**.
- *4* Наведіть об'єктив на аркуш білого паперу <sup>й</sup> натисніть [**Затвор**].

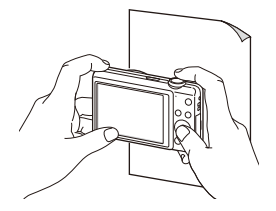

#### <span id="page-70-0"></span>**Використання режимів серійної зйомки**  $\overline{O}$

Можуть виникнути труднощі зі зйомкою об'єктів, які швидко рухаються, або фотографуванням природних виразів обличчя та жестів об'єктів зйомки. Крім того, може бути важко правильно налаштувати експозицію та вибрати належне джерело світла. У таких випадках виберіть один із режимів серійної зйомки.

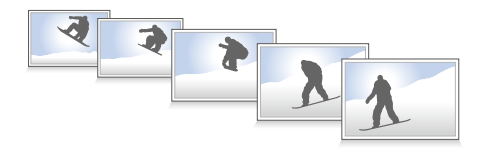

#### Зйомка фотографій у режимі високошвидкісної серійної зйомки

- **У режимі зйомки натисніть [9].**
- *2* Виберіть опцію.

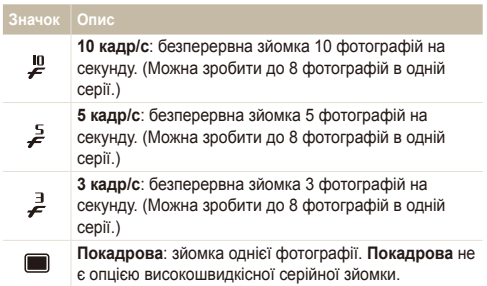

- *3* Вирівняйте об'єкт зйомки <sup>в</sup> рамці та натисніть [**Затвор**] наполовину, щоб сфокусуватися.
- *4* Натисніть <sup>і</sup> утримуйте кнопку [**Затвор**].
	- За натиснутої кнопки [**Затвор**] фотографування виконується безперервно.
- Спалах, розумне масштабування, опції виявлення обличчя та ſØ інтелектуального фільтра можна використовувати, лише якщо вибрано опцію **Покадрова**.
	- Залежно від обсягу та продуктивності карти пам'яті збереження фотографій може тривати довше.
	- Камера завжди відображає зроблені фотографії перед поверненням у режим зйомки.

#### <span id="page-71-0"></span>Зйомка фотографій у режимі попереднього знімка

У режимі попереднього знімка камера розпочинає зйомку ще до повного натиснення затвора. Якщо ви не хочете пропустити перші кілька важливих знімків, просто скористайтеся цим режимом і виберіть найкращу фотографію після зйомки.

- **У режимі зйомки натисніть [9].**
- *2* Виберіть **Попередній знімок**.
- *3* Вирівняйте об'єкт зйомки <sup>в</sup> рамці та натисніть [**Затвор**] наполовину, щоб сфокусуватися.
	- Камера безперервно зробить 7 фотографій. Якщо зашвидко відпустити кнопку [**Затвор**], камера зробить менше 7-ми фотографій.
- *4* Натисніть [**Затвор**].
	- Камера зробить останню фотографію, а потім збереже всі зроблені фотографії в разі натиснення кнопки [**Затвор**] наполовину.
	- Якщо кнопку [**Затвор**] не натиснуто до кінця, фотографії, зроблені під час натискання кнопки [**Затвор**] наполовину, не буде збережено.

#### Зйомка фотографій у режимі попереднього знімка

Можна використовувати AEB (автоматичне підбирання експозиції), щоб зробити 3 послідовних фотографії із різними значеннями експозиції: звичайною, недотриманою та перетриманою. Цей режим зручний в тому разі, якщо важко визначити відповідну експозицію.

- **У режимі зйомки натисніть [2].**
- *2* Виберіть **AEB**.
- *3* Вирівняйте об'єкт зйомки <sup>в</sup> рамці та натисніть [**Затвор**] наполовину, щоб сфокусуватися.
- *4* Натисніть [**Затвор**].
	- Камера безперервно зробить 3 фотографії.
- ſØ Щоб запобігти розмиттю фотографій, використовуйте штатив.
# **Застосування ефектів і настроювання зображень**

#### Застосування ефектів інтелектуального фільтра  $p_{\rm{m}}$   $p_{\rm{m}}$

Застосування різноманітних ефектів фільтра до фотографій і відео для створення унікальних зображень.

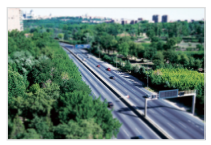

Мініатюра Він'єтування

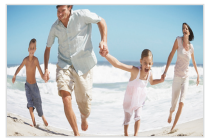

Риб'яче око Ескіз

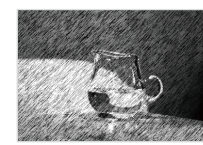

- У режимі зйомки натисніть [MENU].
- **Виберіть ⊙ або**  $\bullet$  **→ Інтелектуальний фільтер.**
- *3* Виберіть ефект.

### **Доступні фільтри у програмному режимі**

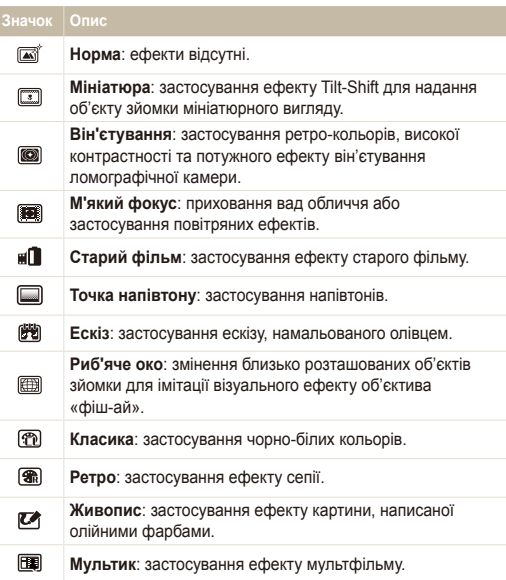

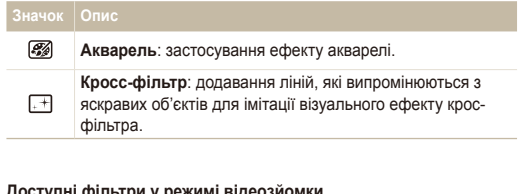

#### **Доступні фільтри у режимі відеозйомки**

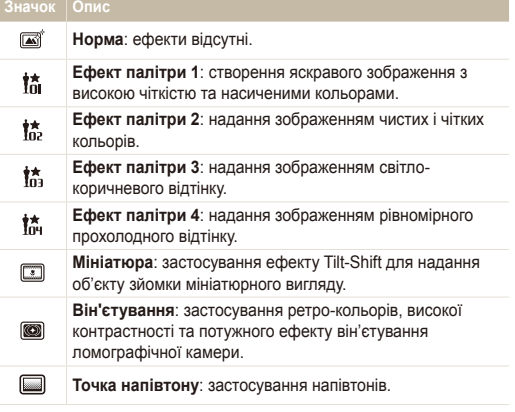

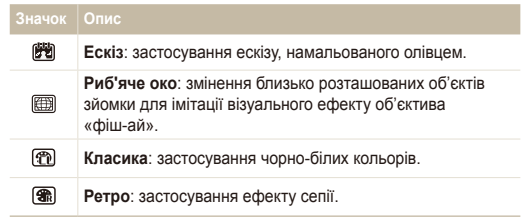

- Якщо під час записування відео вибрати **Мініатюра**, тривалість 网 записування мініатюри відобразиться на значку та матиме менше значення, ніж фактична тривалість записування.
	- Якщо під час записування відео вибрати **Мініатюра**, не можна буде записати звук відео та захопити нерухомі зображення з відеозапису.
	- Якщо під час записування відео вибрати **Мініатюра**, **Він'єтування**, **Точка напівтону**, **Ескіз** або **Риб'яче око**, для швидкості записування буде встановлено значення , а для роздільної здатності під час записування – значення УБА.
	- Якщо під час фотографування вибрати **Ескіз**, **Живопис**, **Мультик**, **Акварель** або **Кросс-фільтр**, розмір фотографії автоматично зміниться на  $\boxed{5}$  або нижче значення.
	- У разі встановлення ефектів інтелектуального фільтра не можна буде встановити опції розумного масштабування, розпізнавання обличчя, налаштування зображення, серійної зйомки або АФ зі стеженням.

# Настроювання фотографій

Настроювання чіткості, насиченості та контрастності фотографій.

- У режимі зйомки натисніть [MENU].
- *2* Виберіть <sup>a</sup> **Регул. зображення**.
- *3* Виберіть опцію.
	- Контраст
	- Різкість
	- Насиченість

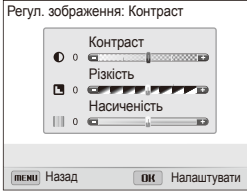

 $\frac{4}{4}$  Натисніть  $\left[\frac{4}{3}\right]$ , щоб налаштувати кожне значення.

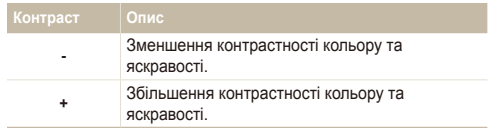

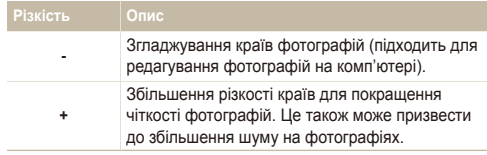

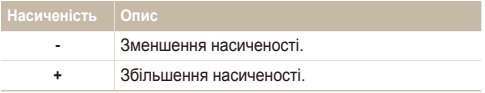

*5* Натисніть [OK], щоб зберегти установки.

- Виберіть «0», якщо не потрібно застосовувати жодні ефекти (підходить для друку).
	- У разі використання функцій налаштування не можна буде використовувати опції інтелектуального фільтра та виявлення обличчя.

# Відтворення та редагування

Відомості про відтворення та редагування фотографій і відеозаписів. Крім того, у цьому розділі наведено відомості про підключення камери до комп'ютера, фотопринтера, звичайного, HDTV- або 3D-телевізора.

### Перегляд фотографій і [відеозаписів](#page-76-0) у

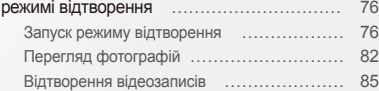

#### [Використання](#page-87-0) режиму

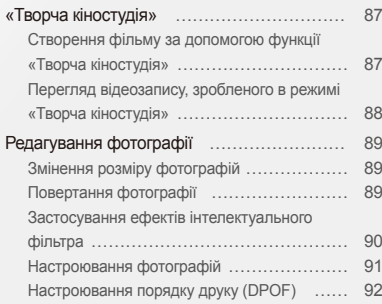

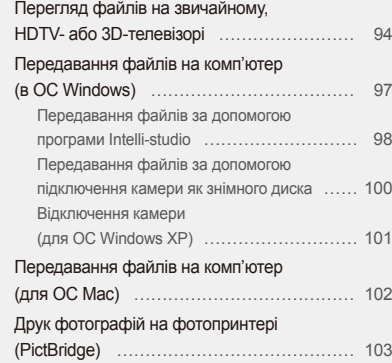

# <span id="page-76-0"></span>**Перегляд фотографій і відеозаписів у режимі відтворення**

Відомості про відтворення фотографій і відеозаписів та керування файлами.

# Запуск режиму відтворення

Перегляд фотографій або відтворення відеозаписів, які зберігаються на камері.

- **Натисніть [P].** 
	- Відобразиться останній файл.
	- Якщо камеру вимкнено, вона ввімкнеться й буде відображено останній файл.
- 2 Натисніть [ $\frac{f}{2}$ / $\frac{8}{2}$ ], щоб прокрутити файли.
	- Натисніть і утримуйте  $\lceil \frac{f}{2} \rceil$  для швидкого прокручування файлів.
- Якщо потрібно переглянути файли, які зберігаються у внутрішній M пам'яті, вийміть карту пам'яті.
	- Файли можуть не відтворюватися належним чином на камері, якщо вони мають непідтримуваний розмір або були зроблені за допомогою іншої камери.

### **Відомості про фотофайл**

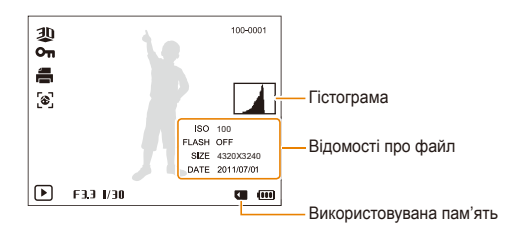

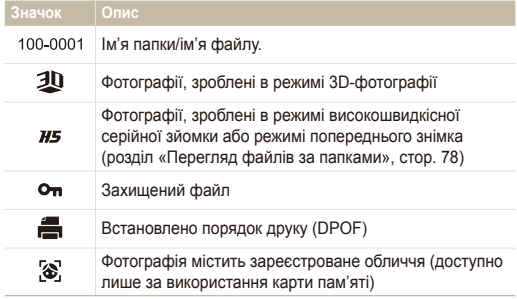

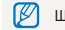

Щоб відобразити відомості про файл на екрані, натисніть [D].

### **Відомості про відеофайл**

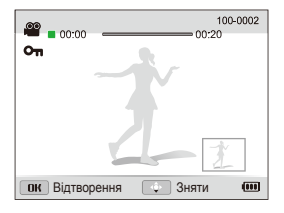

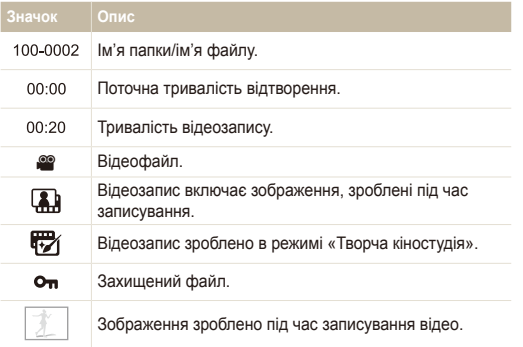

#### **Встановлення пріоритету улюблених облич**

Можна встановити пріоритети для улюблених облич. Функція вибору улюблених облич доступна, лише якщо карту пам'яті вставлено в камеру.

- 1 У режимі відтворення натисніть [MENU].
- *2* Виберіть <sup>u</sup> **Редагування списку осіб Редагувати пріоритет**.
- **3** Виберіть обличчя у списку та натисніть [OK].

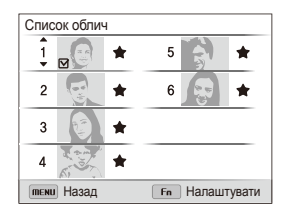

4 Натисніть [DISP/ $\mathcal{L}$ ], щоб змінити пріоритет обличчя, а потім натисніть [**Fn]**.

### **Видалення улюблених облич**

Можна видалити улюблені обличчя. Функція вибору улюблених облич доступна, лише якщо карту пам'яті вставлено в камеру.

- У режимі відтворення натисніть [MENU].
- *2* Виберіть <sup>u</sup> **Редагування списку осіб Видалити Мою зірку**.
- **3** Виберіть обличчя у списку та натисніть [OK].
- **Натисніть [Fn].**
- *5* Коли відобразиться спливаюче повідомлення, виберіть **Так**.

### **Перегляд файлів за папками**

Фотографії, зроблені в режимі високошвидкісної серійної зйомки або режимі попереднього знімка, відображаються як папка.

- *1* <sup>У</sup> режимі відтворення натисніть [F/t], щоб перейти до потрібної папки.
	- Камера автоматично відтворить фотографії в папці.

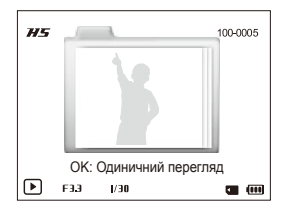

- Натисніть [OK], щоб відкрити папку.
- *3* Натисніть [F/t], щоб прокрутити файли.
- 4 Натисніть [OK], щоб повернутися в режим відтворення.
- Неможливо редагувати фотографії під час перегляду папки. Щоб  $\mathbb{Z}$ відредагувати фотографії у папці, натисніть [OK], щоб відкрити папку, а потім виберіть фотографії.

### **Перегляд файлів за категорією у смарт-альбомі**

Перегляд файлів за категоріями, такими як дата, обличчя або тип файлу.

- *1* <sup>У</sup> режимі відтворення поверніть перемикач [**Зум**] вліво.
- Натисніть [MENU].
- *3* Виберіть категорію.

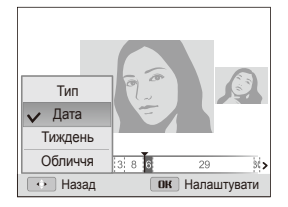

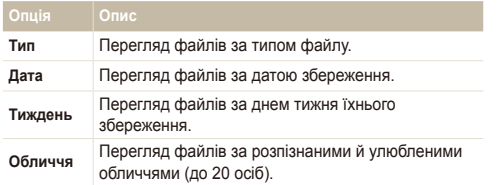

- 4 Натисніть [ $\frac{f}{g}$ / $\frac{g}{g}$ ], щоб прокрутити файли.
	- Натисніть і утримуйте  $\lceil \frac{1}{2} \rceil$  для швидкого прокручування файлів.
- *5* Натисніть [o], щоб повернутися <sup>в</sup> режим звичайного перегляду.
- Відкриття смарт-альбому, змінення категорії та розпізнавання файлів  $\mathbb {Z}$ може тривати певний час.

### **Перегляд файлів у вигляді ескізів**

Прокручування ескізів файлів.

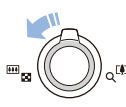

Щоб переглянути ескізи (3 за раз), у режимі відтворення поверніть [**Зум**] вліво. Ще раз або двічі поверніть [**Зум**] вліво для одночасного відображення більшої кількості ескізів (9 або 20 за раз). Поверніть [**Зум**] вправо, щоб повернутися до попереднього режиму перегляду.

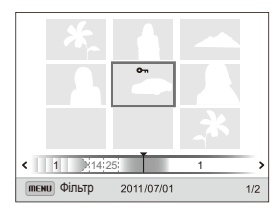

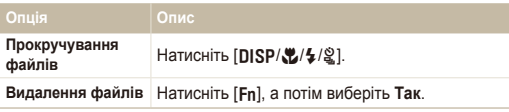

Ø

Під час переходу до відеофайлу або папки у режимі перегляду ескізів камера автоматично відтворюватиме відеозаписи або фотографії в папці.

### **Захист файлів**

Захист файлів від випадкового видалення.

- У режимі відтворення натисніть [MENU].
- 2 Виберіть **...** → Захист → Вибір.
	- Щоб захистити всі файли, виберіть **Все Заблокувати**.
- *3* Виберіть файл, який потрібно захистити, <sup>і</sup> натисніть  $[OK]$ .
	- Натисніть  $[OK]$  ще раз, щоб скасувати вибір.

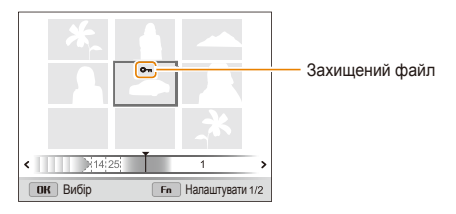

### **Натисніть** [Fn].

Захищений файл не можна видалити або повернути.

### **Видалення файлів**

Вибір файлів, які потрібно видалити, у режимі відтворення.

### **Видалення одного файлу**

Можна вибрати один файл, а потім видалити його.

- У режимі відтворення виберіть файл і натисніть [Fn].
- *2* Коли відобразиться спливаюче повідомлення, виберіть **Так**.
- Під час перегляду файлів у режимі перегляду смарт-альбому або M ескізів натисніть  $[**Fn**]$ , щоб видалити файл.
	- Під час перегляду файлів за папками натисніть [Fn], щоб видалити всі фотографії в папці.
	- Щоб видалити певну фотографію в папці, відкрийте папку, виберіть файл, а потім натисніть [Fn].

#### **Видалення декількох файлів**

Можна вибрати декілька файлів і видалити їх.

- У режимі відтворення натисніть [Fn].
- *2* Коли відобразиться спливаюче повідомлення, виберіть **Видалити декілька**.
	- Також можна видалити кілька файлів, перебуваючи в режимі відтворення. Для цього натисніть [MENU], а потім виберіть **...** → Видалити → Вибір.
- *3* Виберіть файли, які потрібно видалити, <sup>і</sup> натисніть  $[OK]$ .
	- Натисніть  $[NK]$  ще раз, щоб скасувати вибір.
- 4 Натисніть [Fn].
- *5* Коли відобразиться спливаюче повідомлення, виберіть **Так**.

### <span id="page-82-0"></span>**Видалення всіх файлів**

Можна вибрати всі файли, а потім одночасно їх видалити.

- У режимі відтворення натисніть [MENU].
- *2* Виберіть <sup>u</sup> **Видалити Все**.
- *3* Коли відобразиться спливаюче повідомлення, виберіть **Так**.

### **Копіювання файлів на карту пам'яті**

Копіювання файлів із внутрішньої пам'яті на карту пам'яті.

- У режимі відтворення натисніть [MENU].
- *2* Виберіть <sup>u</sup> **Копія**.
- *3* Виберіть **Так**.

# Перегляд фотографій

Збільшення частини фотографії або перегляд фотографій у вигляді слайд-шоу.

### **Збільшення фотографії**

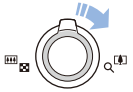

У режимі відтворення поверніть [**Зум**] вправо, щоб збільшити частину фотографії. Поверніть [**Зум**] вліво, щоб її зменшити.

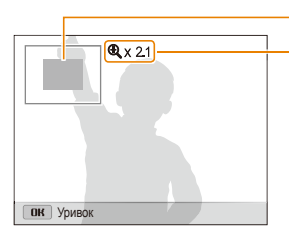

Збільшений фрагмент

Коефіцієнт масштабування (максимальний коефіцієнт масштабування може відрізнятися залежно від роздільної здатності фотографії).

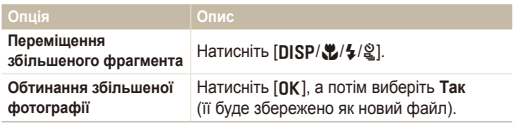

Коефіцієнт масштабування може відрізнятися, якщо фотографії зроблено за допомогою іншої камери.

ſØ

### **Перегляд панорамних фотографій**

Перегляд фотографій, зроблених у панорамному режимі.

- У режимі відтворення натисніть [ $\frac{f}{2}$ / $\frac{a}{2}$ ], щоб перейти до потрібного панорамного знімку.
	- На екрані відобразиться всі панорамна фотографія.
- 2 Натисніть [OK].
	- Камера автоматично прокручуватиме фотографію по горизонталі або вертикалі залежно від напрямку переміщення під час фотографування. Потім камера переключиться в режим відтворення.
	- Під час відтворення панорамної фотографії натисніть  $[OK]$ . щоб призупинити або відновити перегляд.
	- Коли відтворення панорамної фотографії призупинено, натисніть [DISP/ $\frac{1}{2}$ / $\frac{1}{2}$ ], щоб перемістити фотографію по горизонталі або вертикалі залежно від напрямку переміщення під час фотографування.
- $3$  Натисніть [MENU], щоб повернутися в режим відтворення.
	- Камера автоматично прокручує панорамну фотографію, лише якщо найдовший край фотографії принаймні вдвічі більший за найкоротший край.
		- На дисплеї камери фотографія, зроблена в режимі панорами 3D, відображається як 2D-панорамна фотографія. Щоб переглянути 3D-ефект, підключіть камеру до 3D-телевізора або 3D-монітора (стор. 96).

Ø

### **Відтворення слайд-шоу**

Застосування ефектів і звуку до слайд-шоу, створеного з ваших фотографій. Функція слайд-шоу недоступна для відеозаписів.

- У режимі відтворення натисніть [MENU].
- $2$  Виберіть  $\mathbf{F}$
- *3* Виберіть опцію ефекту для слайд-шоу.
	- Перейдіть до кроку 4, щоб запустити слайд-шоу без ефектів.

\* За замовчуванням

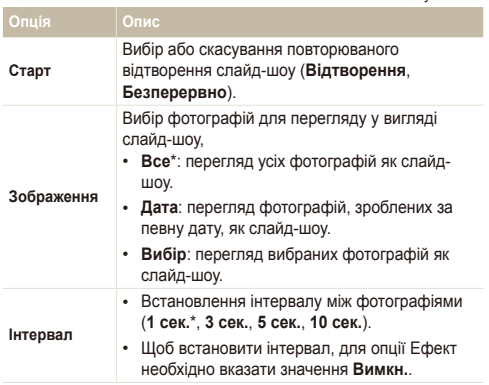

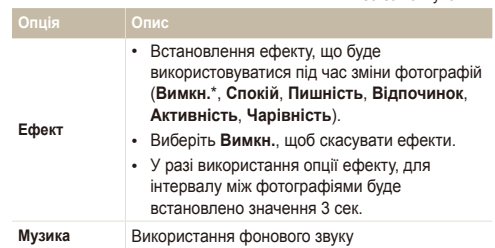

### *4* Виберіть **Старт Відтворення**.

- Виберіть **Безперервно** для безперервного відтворення слайд-шоу.
- *5* Перегляньте слайд-шоу.
	- Натисніть [OK], щоб призупинити слайд-шоу.
	- Натисніть [OK], щоб поновити слайд-шоу.

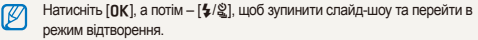

\* За замовчуванням

# <span id="page-85-0"></span>Відтворення відеозаписів

У режимі відтворення можна переглядати відеозаписи, а також знімати зображення або обтинати частини відтворюваного відеозапису. Зняті зображення або обітнені сегменти можна зберегти як нові файли.

- *1* <sup>У</sup> режимі відтворення виберіть відеозапис <sup>і</sup> натисніть  $[OK]$ .
- *2* Переглядайте відеозаписи.

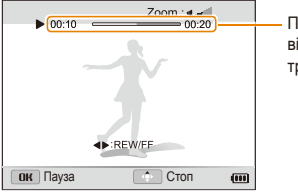

Поточний час відтворення/ тривалість відео

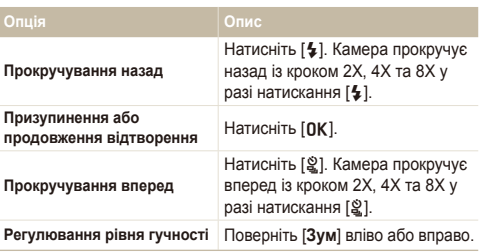

### **Обтинання відеозаписів**

- Під час перегляду відеозапису натисніть [OK] у місці, де має початися обтинання відеозапису.
- *2* Поверніть [**Зум**] вправо, <sup>а</sup> потім натисніть [o].
- **3** Натисніть [OK] у місці, де має завершитися обтинання.
- *4* Поверніть [**Зум**] вправо.
- *5* Коли відобразиться спливаюче повідомлення, виберіть **Так**.
- Вихідний відеозапис має бути принаймні 10 секунд завдовжки. Ø
	- Відредагований відеозапис буде збережено як новий файл.

### Перегляд фотографій і відеозаписів у режимі відтворення

### **Зйомка зображення з відеозапису**

- 1 Під час перегляду відео натисніть [OK] у місці, де має бути знято зображення.
- **2 Натисніть** [ $R$ ].
- Роздільна здатність знятого зображення буде збігатися з Ø розміром оригінального відеозапису.
	- Таке зображення буде збережено як новий файл.

# <span id="page-87-0"></span>**Використання режиму «Творча кіностудія»**

У режимі «Творча кіностудія» можна легко робити відеозаписи з фотографій і відео, збережених на карті пам'яті.

## Створення фільму за допомогою функції «Творча кіностудія»

- У режимі відтворення натисніть [MENU].
- *2* Виберіть <sup>e</sup> **Творча кіностудія**.
- *3* Виберіть **<sup>+</sup>Створення фільму**.
- *4* Виберіть **Вибрати**, <sup>а</sup> потім виберіть файли.
	- Потрібно вибрати принаймні 2 файли.
	- Якщо вибрати папку, буде вибрано кожну фотографію в ній.
	- Якщо вибрати відео Д, буде вибрано кожну фотографію, зроблену під час записування відео.
	- Виберіть **Змішати**, щоб камера вибрала фотографії та відеозаписи в довільному порядку. Тривалість відеозапису не може перевищувати 2 хвилини 30 секунд.

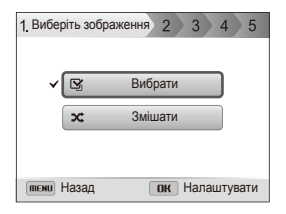

- Не можна вибрати фотографії, зроблені у панорамному 网 режимі; відео, зроблені у режимі творчої кіностудії, записані з будь-якими ефектами інтелектуального фільтра (**Мініатюра**, **Він'єтування'Він'єтування**, **Точка напівтону**, **Ескіз**, або **Риб'яче око'Риб'яче око**), або відео з високою швидкістю (**440 кадр/с**).
	- Можна вибрати до 60 фотографій і 10 відеозаписів.
- Для підтвердження вибору натисніть [Fn].
- *6* Натисніть [t], щоб вибрати **Тема**, <sup>а</sup> потім виберіть тему.
- *7* Натисніть [t], щоб вибрати **Музика**, <sup>а</sup> потім виберіть музику.
- *8* Натисніть [t], щоб вибрати **Розмір відео**, <sup>а</sup> потім виберіть розмір відеозапису.
- *9* Натисніть [t], щоб вибрати **Створення**, <sup>а</sup> потім виберіть **Початок створення**.
	- Неможливо вибрати опцію **Початок створення**, якщо на камері немає достатнього обсягу пам'яті для збереження відео. Видаліть файли з карти пам'яті для звільнення доступної пам'яті (стор. 81)
	- Виберіть менший розмір відео у опції **Розмір відео**, якщо з'явиться спливне повідомлення під час вибору опції **Початок створення**.
	- Обробка відео може зайняти більше часу залежно від кількості та розміру вибраних файлів.
	- Натисніть [MFNU], щоб скасувати обробку відео.

# <span id="page-88-0"></span>Перегляд відеозапису, зробленого в режимі «Творча кіностудія»

- **1** У режимі відтворення натисніть [MENU].
- *2* Виберіть <sup>e</sup> **Творча кіностудія**.
- **3** Натисніть [DISP/ $\ddot{z}$ ], щоб вибрати відеозапис.
- 4 Натисніть [OK], щоб відтворити відеозапис.

**ДОБ** переглянути відеозапис у режимі відтворення, натисніть [D] (стор. 76)

# <span id="page-89-0"></span>**Редагування фотографії**

Відомості про редагування фотографій.

- Відредаговані фотографії зберігаються як нові файли.  $\varnothing$ 
	- Під час редагування фотографій вони автоматично конвертуються у файли з меншою роздільною здатністю. Це не стосується фотографій, які обертаються або розмір яких зменшується вручну.

# Змінення розміру фотографій

Змінення розміру фотографії і її збереження як нового файлу.

- *1* <sup>У</sup> режимі відтворення виберіть фотографію <sup>й</sup> натисніть [MENU].
- *2* Виберіть <sup>e</sup> **Змінити розмір**.
- *3* Виберіть опцію.

ſØ

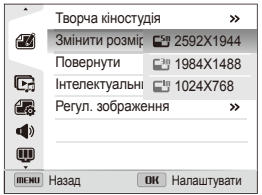

Доступність опцій змінення розміру залежить від оригінального розміру фотографії.

# Повертання фотографії

- *1* <sup>У</sup> режимі відтворення виберіть фотографію <sup>й</sup> натисніть [MENU].
- *2* Виберіть <sup>e</sup> **Повернути**.
- *3* Виберіть опцію

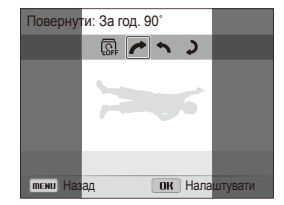

ΙK

Оригінальний файл буде перезаписано.

### <span id="page-90-0"></span>Застосування ефектів інтелектуального фільтра

Застосування спеціальних ефектів до фотографій.

- *1* <sup>У</sup> режимі відтворення виберіть фотографію <sup>й</sup> натисніть [MENU].
- *2* Виберіть <sup>e</sup> **Інтелектуальний фільтер**.
- *3* Виберіть ефект.

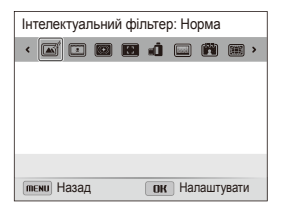

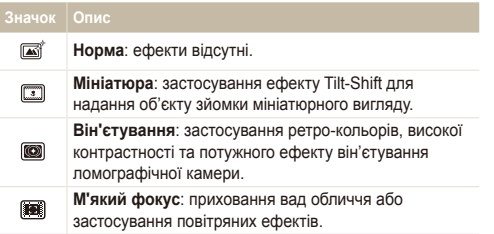

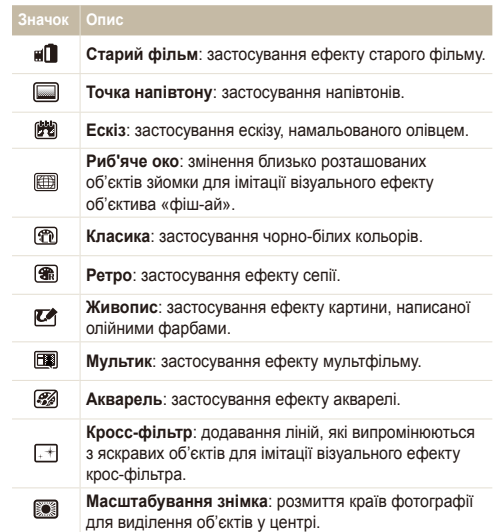

## <span id="page-91-0"></span>Настроювання фотографій

Відомості про корекцію ефекту «червоних очей», налаштування тону шкіри, а також яскравості, контрасту та насиченості. Відредаговане зображення буде збережено як новий файл, проте її роздільна здатність може бути зменшена.

### **Усунення ефекту «червоних очей»**

- *1* <sup>У</sup> режимі відтворення виберіть фотографію <sup>й</sup> натисніть [MENU].
- $2$  Виберіть  **i** → Регул. **зображення Усунення "червоних очей"**.
- **3** Натисніть [OK], щоб зберегти установки.

### **Ретушування облич**

- *1* <sup>У</sup> режимі відтворення виберіть фотографію <sup>й</sup> натисніть [MENU].
- $\overline{P}$  Виберіть  $\overline{M}$  → Регул. зображення → Ретуш обличчя.
- **3 Натисніть** [W].
- 4 Натисніть [ $\frac{1}{2}$ / $\frac{1}{2}$ ], щоб налаштувати тон шкіри.
	- Що більше число, то світліший тон шкіри.
- *5* Натисніть [OK], щоб зберегти установки.

### <span id="page-92-0"></span>Редагування фотографії

**Настроювання яскравості, контрастності й насиченості**

- *1* <sup>У</sup> режимі відтворення виберіть фотографію <sup>й</sup> натисніть [MENU].
- $2$  Виберіть **<b>М** → Регул. зображення.
- *3* Виберіть опцію настроювання.

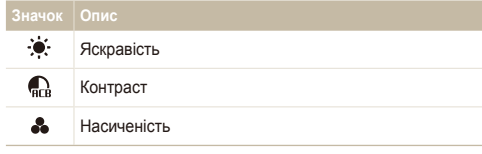

- **4 Натисніть** [ $\mathbf{r}$ ].
- *5* Натисніть [F/t], щоб налаштувати опцію.
- **6** Натисніть [OK], щоб зберегти установки.

### **Додавання шуму до фотографії**

- *1* <sup>У</sup> режимі відтворення виберіть фотографію <sup>й</sup> натисніть [MENU].
- *2* Виберіть <sup>e</sup> **Регул. зображення Додати шум**.
- **3** Натисніть [OK], щоб зберегти.

### Настроювання порядку друку (DPOF)

Вибір фотографій для друку та збереження опцій друку у форматі DPOF (Digital Print Order Format – формат цифрових завдань друку). Ці дані будуть збережені в папці MISC на карті пам'яті для зручного друку на DPOF-сумісних принтерах.

- У режимі відтворення натисніть [MENU].
- $2$  Виберіть  $\mathbb{R}$  → **DPOF** → Стандарт → Вибір.
	- Виберіть **Все**, щоб надрукувати всі фотографії.
- *3* Виберіть фотографію для друку, поверніть [**Зум**] вліво або вправо, щоб вибрати кількість копій, а потім натисніть [Fn].
	- Якщо вибрано Все, натисніть [DISP/ $\ddot{z}$ ], щоб вибрати кількість копій, а потім натисніть [OK].
- *4* Натисніть [MFNU].
- *5* Виберіть <sup>u</sup> **DPOF Розмір Вибір**.
	- Виберіть **Все**, щоб вибрати розмір відбитку для всіх фотографій.
- *6* Виберіть фотографію для друку, поверніть [**Зум**] вліво або вправо, щоб вибрати розмір відбитків, а потім натисніть [**Fn]**.
	- Якщо вибрано Все, натисніть [DISP/ $\ddot{z}$ ], щоб вибрати розмір відбитку, а потім натисніть [OK].

### **Друк фотографій у вигляді ескізів**

Друк фотографій у вигляді ескізів для перевірки всіх фотографій одночасно.

- *1* <sup>У</sup> режимі відтворення натисніть [m].
- *2* Виберіть <sup>u</sup> **DPOF Індекс**.
- *3* Коли відобразиться спливаюче повідомлення, виберіть **Так**.
- Карту пам'яті можна занести до фотолабораторії, у якій M підтримується формат DPOF, або можна роздрукувати фотографії безпосередньо вдома на DPOF-сумісному принтері.
	- Фотографії, розміри яких перевищують розміри паперу, можуть бути обрізані з лівої та правої сторін. Переконайтеся, що розміри фотографії сумісні з вибраним папером.
	- Опції DPOF не можна встановити для фотографій, які зберігаються у внутрішній пам'яті.
	- Якщо вказано розмір відбитку, фотографії можна друкувати лише на DPOF 1.1-сумісних принтерах.

# <span id="page-94-0"></span>**Перегляд файлів на звичайному, HDTV- або 3D-телевізорі**

Відтворення фотографій або відеозаписів за допомогою приєднання камери до телевізора з використанням аудіо- та відеокабелю.

- У режимі зйомки або відтворення натисніть [MENU].
- Виберіть **Ф** → Відеовихід.
- *3* Настройте виведення відеосигналу відповідно до країни або регіону (стор. 109).
- *4* Вимкніть камеру та телевізор.
- *5* Підключіть камеру до телевізора за допомогою аудіота відеокабелю.

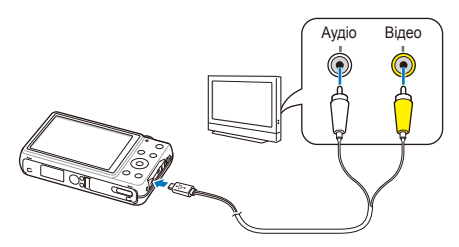

- *6* Увімкніть телевізор <sup>і</sup> виберіть джерело відеосигналу A/V за допомогою пульта дистанційного керування телевізора.
- *7* Увімкніть камеру.
	- Після підключення до телевізора камера автоматично перейде в режим відтворення.
- *8* Переглядайте фотографії або відтворюйте відеозаписи за допомогою кнопок камери.
	- Залежно від моделі телевізора може з'явитися цифровий шум або частина зображення може не відображатися.
		- Залежно від установок телевізора зображення можуть не відображатися на екрані телевізора по центру.

### **Перегляд файлів на HDTV-телевізорі**

За допомогою додаткового кабелю HDMI можна переглядати високоякісні та нестиснені фотографії або відеозаписи на HDTV-телевізорі. HDMI (мультимедійний інтерфейс високої чіткості) підтримується більшістю HDTV-телевізорів.

- У режимі зйомки або відтворення натисніть [MENU].
- **Виберіть <b>Ф** → Розмір HDMI.
- *3* Виберіть роздільну здатність HDMI (стор. 109).
- *4* Вимкніть камеру та HDTV-телевізор.
- *5* Підключіть камеру до HDTV-телевізора за допомогою додаткового кабелю HDMI.

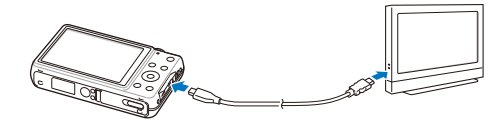

- *6* Увімкніть камеру.
	- Якщо ввімкнути функцію камери Anynet+ за наявності HDTV-телевізора Samsung, сумісного з Anynet+, HDTVтелевізор увімкнеться автоматично та відобразить екран камери під час того, як камера автоматично перейде в режим відтворення.
	- Якщо вимкнути Anynet+, HDTV-телевізор не ввімкнеться автоматично.
- *7* Переглядайте файли за допомогою кнопок камери або пульта дистанційного керування HDTV-телевізора.
- Якщо HDTV-телевізор підтримує профіль Anynet+(CEC), увімкніть ſØ Anynet+ у меню установок камери (стор. 108), щоб керувати камерою та телевізором за допомогою пульта дистанційного керування телевізора.
	- Профіль Anynet+ дає змогу керувати всіма підключеними аудіота відеопристроями Samsung за допомогою пульта дистанційного керування телевізора.
	- Час, який потрібен камері для підключення до HDTV-телевізора, залежить від типу використовуваної карти пам'яті microSD або microSDHC. Використання карти пам'яті microSD або microSDHC із вищою швидкістю передачі даних не обов'язково підвищить швидкість передачі через HDMI, оскільки головною функцією карти є підвищення швидкості передачі під час зйомки.

### **Перегляд файлів на 3D-телевізорі**

На 3D-телевізорі можна переглядати фотографії, зроблені в режимі 3D-фотографії або панорами 3D.

- У режимі зйомки або відтворення натисніть [MENU].
- **Виберіть <b>Ф** → Розмір HDMI.
- *3* Виберіть роздільну здатність HDMI (стор. 109).
- *4* Вимкніть камеру та 3D-телевізор.
- *5* Підключіть камеру до 3D-телевізора за допомогою додаткового кабелю HDMI.

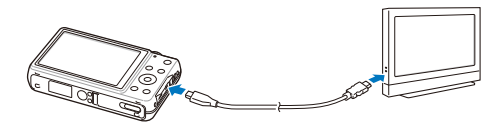

- *6* Увімкніть камеру.
	- Якщо ввімкнути функцію камери Anynet+ за наявності 3D-телевізора Samsung, сумісного з Anynet+, 3D-телевізор увімкнеться автоматично та відобразить екран камери під час того, як камера автоматично перейде в режим відтворення.
	- Якщо вимкнути Anynet+, 3D-телевізор не ввімкнеться автоматично.
- *7* Натисніть [c], щоб перейти <sup>в</sup> **Режим ТБ 3D**.
	- Натисніть [ $\mathbf{F}$ ] знову, щоб перейти в Режим ТБ 2D.
- *8* Увімкніть функцію 3D телевізора.
	- За докладними відомостями зверніться до посібника користувача телевізора.
- *9* Переглядайте 3D-фотографії за допомогою кнопок на камері або пульті дистанційного керування телевізора.
- Не можна переглянути файл MPO із 3D-ефектом на телевізорах, ſØ які не підтримують цей формат файлу.
	- Використовуйте належні 3D-окуляри, переглядаючи файл MPO на 3D-телевізорі.

Не переглядайте 3D-зображення, зроблені камерою на телевізорі чи моніторі з підтримкою 3D протягом тривалого часу. Це може призвести до неприємних симптомів, наприклад напруження очей, втоми, нудоти та інше.

# <span id="page-97-0"></span>**Передавання файлів на комп'ютер (в ОС Windows)**

Передавання файлів на комп'ютер під керування ОС Windows, а також їх редагування у програмі Intelli-studio та завантаження в Інтернет.

#### **Вимоги**

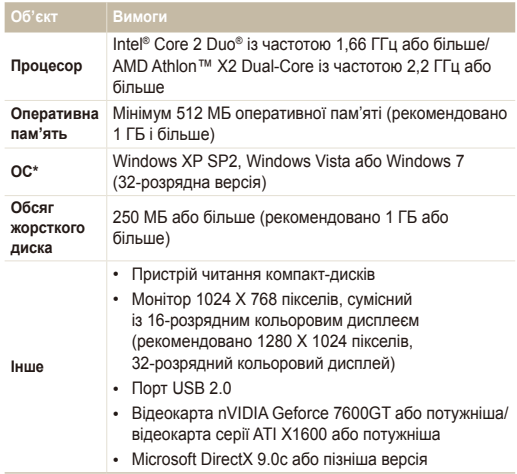

\* Програми можуть не працювати належним чином із 64-розрядною версією ОС Windows XP, Windows Vista та Windows 7.

- Це лише рекомендовані вимоги. Програми можуть не працювати ſØ належним чином, навіть якщо комп'ютер відповідає всім вимогам, це залежить від особливостей певного комп'ютера.
	- Якщо комп'ютер не відповідає вимогам, відеозаписи можуть не відтворюватися належним чином або редагування відеозаписів може тривати довше.
	- Інсталюйте DirectX 9.0c або пізнішої версії перед використанням програми.
	- Для підключення камери як знімного диска на комп'ютері має бути інстальована ОС Windows XP, Windows Vista або Windows 7.

Виробник не несе відповідальності за будь-які пошкодження, спричинені використанням некваліфікованого комп'ютера, наприклад зібраного власноруч.

### <span id="page-98-0"></span>Передавання файлів за допомогою програми Intelli-studio

Програма Intelli-studio запуститься автоматично після підключення камери до комп'ютера за допомогою кабелю USB.

Під час підключення камери до комп'ютера за допомогою кабелю USB відбувається зарядження акумулятора.

- У режимі зйомки або відтворення натисніть [MENU].
- $B$ иберіть  $\ddot{\otimes}$  → ПЗ на базі ПК → Увімкн.
- *3* Вимкніть камеру.
- *4* Підключіть камеру до комп'ютера за допомогою кабелю USB.

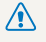

Кабель USB потрібно підключити невеликим кінцем до камери. Під'єднання кабелю іншим кінцем може призвести до пошкодження файлів. Виробник не несе відповідальності за будь-яку втрату даних.

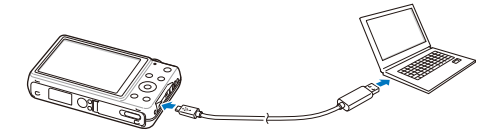

- *5* Увімкніть камеру.
	- Комп'ютер автоматично розпізнає камеру та запустить програму Intelli-studio.

Якщо для опції USB встановлено **Вибір**, виберіть у спливаючому r вікні **Комп'ютер**.

- *6* Виберіть папку призначення на комп'ютері, <sup>а</sup> потім виберіть **Так**.
	- Нові файли, збережені на камері, будуть автоматично передані до вибраної папки.
	- Якщо на камері немає нових файлів, спливаюче вікно для збереження нових файлів не відобразиться.
	- Для запуску програми Intelli-studio в ОС Windows Vista або Windows 7 виберіть у вікні автовідтворення команду **Run iStudio.exe**.

 $\mathbb{Z}$ 

### **Використання програми Intelli-studio**

Intelli-studio – це вбудована програма, яка дає змогу відтворювати та редагувати файли. Для отримання докладних відомостей виберіть на панелі інструментів програми **Help Help**.

- $\mathcal{D}$ • Мікропрограми камери можна оновити, вибравши на панелі інструментів програм Web Support  $\rightarrow$  Upgrade firmware for the connected device.
	- Після інсталяції програми Intelli-studio на комп'ютер вона запускатиметься швидше. Щоб інсталювати програму, виберіть **Tool Install Intelli-studio on PC**.
	- Файли не можна редагувати безпосередньо на камері. Передавайте файли до папки на комп'ютері перед редагуванням.
	- Програма Intelli-studioIntelli-studio підтримує наведені нижче формати.
		- Відео: MP4 (відео: H.264, аудіо: AAC), WMV (WMV 7/8/9), AVI (MJPEG)
		- Фотографії: JPG, GIF, BMP, PNG, TIFF

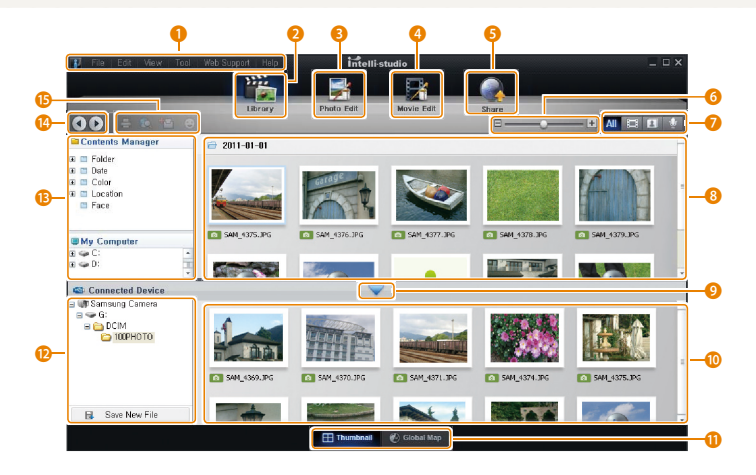

<span id="page-100-0"></span>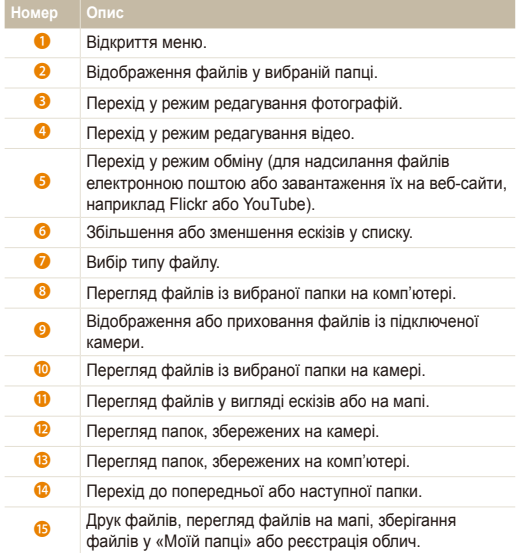

### Передавання файлів за допомогою підключення камери як знімного диска

Підключення камери до комп'ютера як знімного диска.

- 1 У режимі зйомки або відтворення натисніть [MENU].
- $2$  Виберіть  $\clubsuit$  → ПЗ на базі ПК → Вимкн.
- *3* Вимкніть камеру.
- *4* Підключіть камеру до комп'ютера за допомогою кабелю USB.
	- Кабель USB потрібно підключити невеликим кінцем до камери. **Під'єднання кабелю іншим кінцем може призвести до пошкодження** файлів. Виробник не несе відповідальності за будь-яку втрату даних.

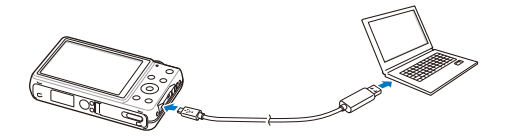

- <span id="page-101-0"></span>*5* Увімкніть камеру.
	- Комп'ютер автоматично розпізнає камеру.
	- Якщо для опції USB встановлено **Вибір**, виберіть у спливаючому  $\not\!\!\!\!/\,\,$ вікні **Комп'ютер**.
- *6* На комп'ютері виберіть **Мій комп'ютер Знімний диск DCIM 100PHOTO**.
- *7* Перетягніть або збережіть файли на комп'ютері.

## Відключення камери (для ОС Windows XP)

Відключення камери в ОС Windows Vista та Windows 7 відбувається однаково.

- *1* Якщо індикатор стану на камері блимає, зачекайте, доки блимання не завершиться.
- 2 Клацніть **валанелі інструментів у нижньому** правому куті екрана комп'ютера.

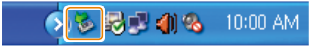

- *3* Клацніть спливаюче повідомлення.
- *4* Клацніть поле повідомлення, яке вказує на безпечне від'єднання.
- *5* Від'єднайте кабель USB.
- Можливо, камеру не вдасться безпечно від'єднати, якщо запущено M програму Intelli-studio. Завершіть роботу програми перед від'єднанням камери.

# <span id="page-102-0"></span>**Передавання файлів на комп'ютер (для ОС Mac)**

Після підключення камери до комп'ютера Macintosh її буде розпізнано автоматично. Файли можна передавати безпосередньо з камери на комп'ютер, не інсталюючи жодні програми.

Підтримується ОС Mac OS 10.4 або пізнішої версії.

*1* Підключіть камеру до комп'ютера Macintosh за допомогою кабелю USB.

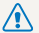

ſØ

Кабель USB потрібно підключити невеликим кінцем до камери. Під'єднання кабелю іншим кінцем може призвести до пошкодження файлів. Виробник не несе відповідальності за будь-яку втрату даних.

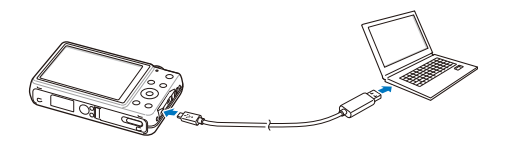

- *2* Увімкніть камеру.
	- Комп'ютер автоматично розпізнає камеру, після чого відобразиться значок знімного диска.
		- Якщо для опції USB встановлено **Вибір**, виберіть у спливаючому Ъ вікні **Комп'ютер**.
- *3* Двічі клацніть значок знімного диска.
- *4* Перетягніть або збережіть файли на комп'ютері.

# <span id="page-103-0"></span>**Друк фотографій на фотопринтері (PictBridge)**

Друк фотографій на PictBridge-сумісному принтері після безпосереднього підключення камери до принтера.

- У режимі зйомки або відтворення натисніть [MENU].
- **Виберіть <del>Ф</del> → USB → Принтер.**
- *3* Увімкнувши принтер, підключіть до нього камеру за допомогою кабелю USB.

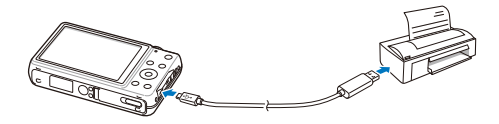

- **4 Якщо камера вимкнена, натисніть [POWER] або [** $\Box$ **],** щоб її ввімкнути.
	- Принтер автоматично розпізнає камеру.
- $5$  Натисніть  $\left[4/9\right]$ , щоб вибрати файл для друку.
	- Натисніть [MENU], щоб встановити опції друку. Див. розділ «Настроювання установок друку».
- $6$  Натисніть [OK], щоб виконати друк.
	- Розпочнеться друк. Натисніть  $[4]$ , щоб скасувати друк.

#### **Настроювання установок друку**

### Натисніть [MENU], щоб настроїти установки друку.

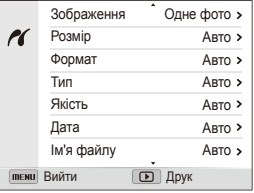

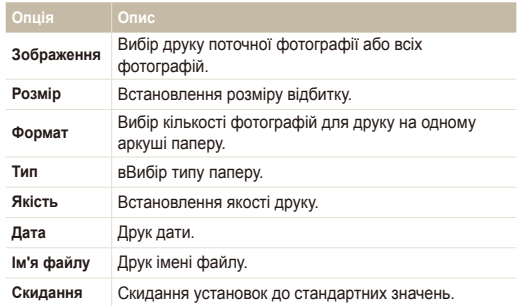

ſØ Деякі опції можуть підтримуватися не всіма принтерами.

# Установки

Опції для настроювання установок камери.

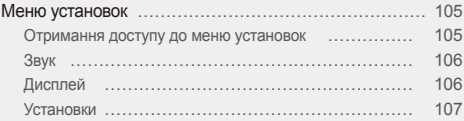

# <span id="page-105-0"></span>**Меню установок**

Відомості про настроювання установок камери.

## Отримання доступу до меню установок

- 1 У режимі зйомки або відтворення натисніть [MENU].
- *2* Виберіть меню.

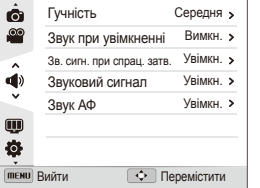

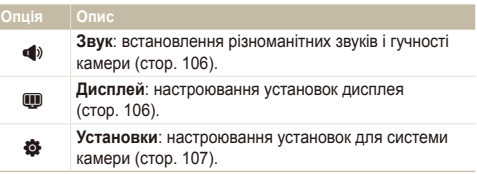

*3* Виберіть пункт меню.

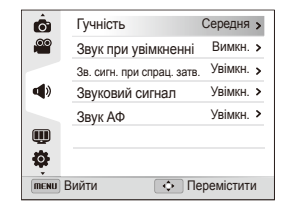

### *4* Виберіть опцію.

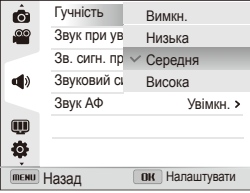

*5* Натисніть [m], щоб повернутися до попереднього екрана.

# <span id="page-106-0"></span>Звук

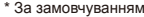

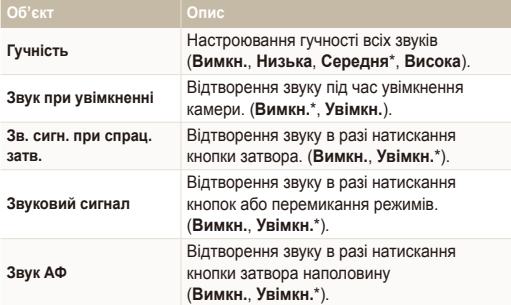

# Дисплей

\* За замовчуванням

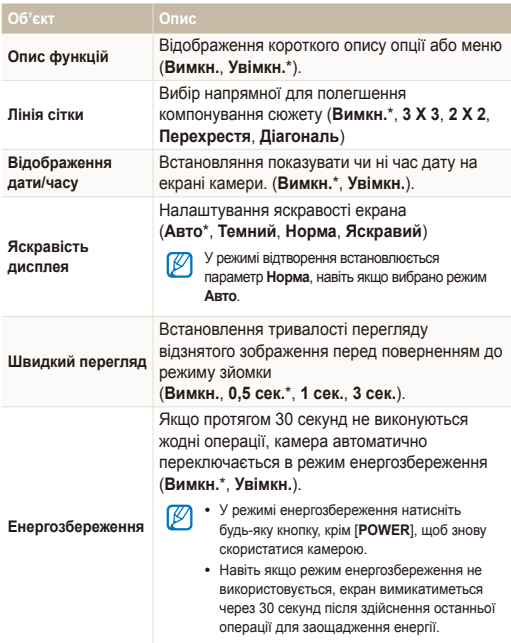

## <span id="page-107-0"></span>Установки

\* За замовчуванням

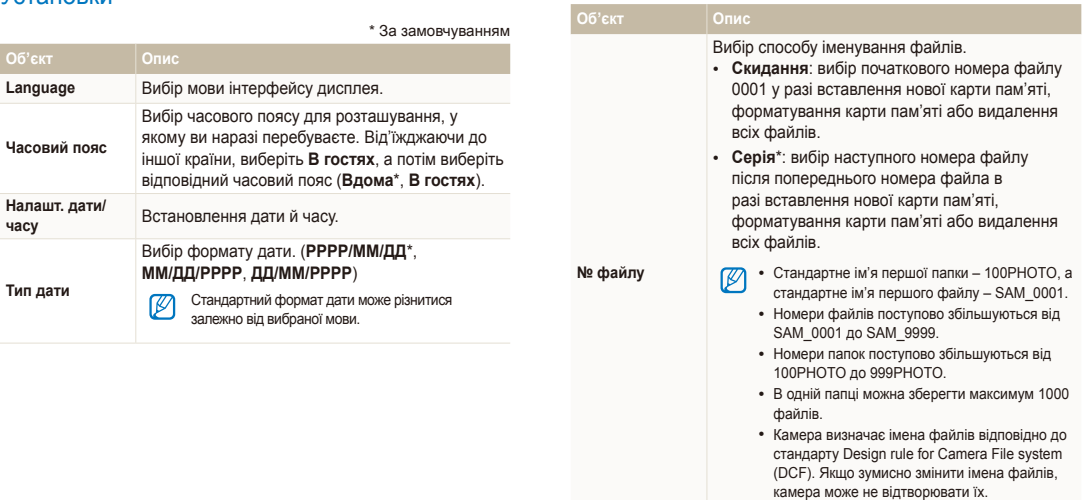
\* За замовчуванням

<span id="page-108-0"></span>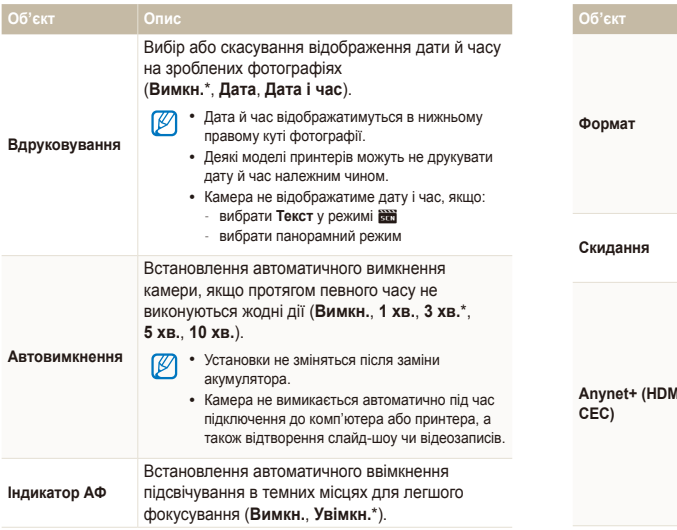

\* За замовчуванням

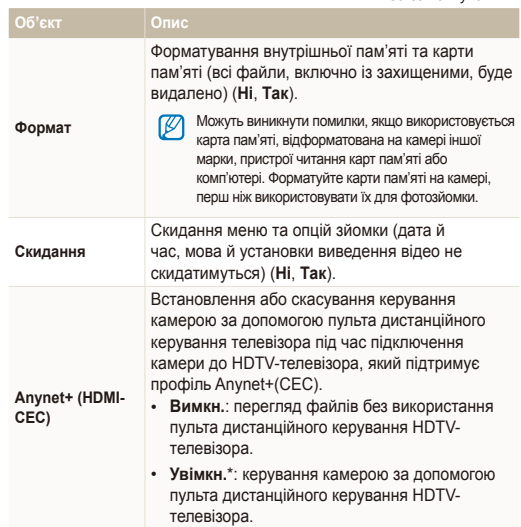

\* За замовчуванням

Зеландія, Норвегія, Сінгапур, Іспанія, Швеція,

Швейцарія, Таїланд

<span id="page-109-0"></span>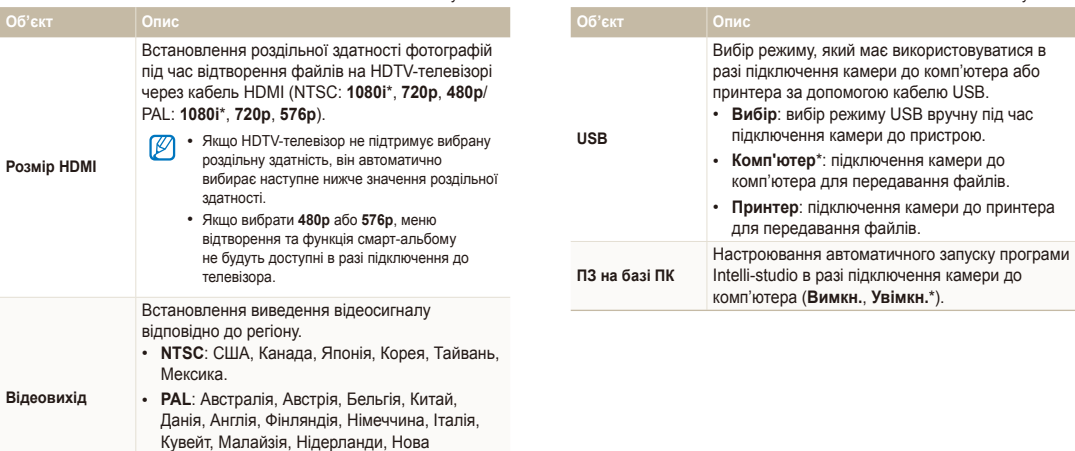

\* За замовчуванням

# Додатки

Відомості про повідомлення про помилки, характеристики та обслуговування.

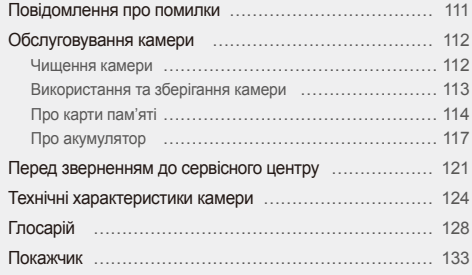

## <span id="page-111-0"></span>**Повідомлення про помилки**

У разі відображення вказаних нижче повідомлень про помилки спробуйте використати наведені способи вирішення.

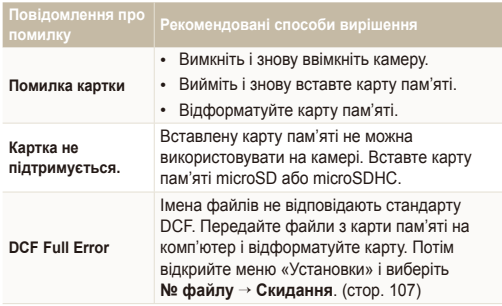

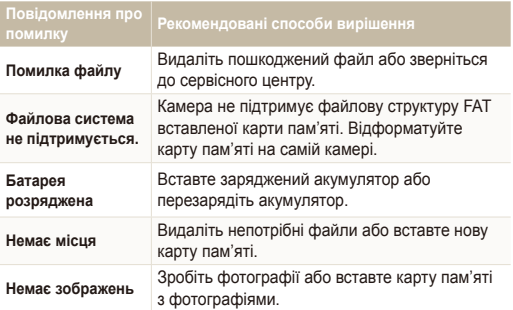

#### <span id="page-112-0"></span>Чищення камери

#### **Об'єктив і дисплей камери**

Видаліть пил за допомогою щітки з піддувом і акуратно витріть об'єктив м'якою тканиною. Якщо залишиться пил, нанесіть чистильну рідину для об'єктива на аркуш чистильного паперу й акуратно протріть об'єктив.

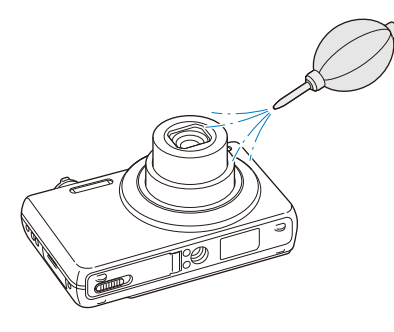

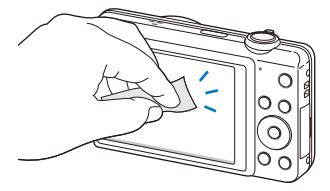

#### **Корпус камери**

Акуратно протріть його м'якою сухою тканиною.

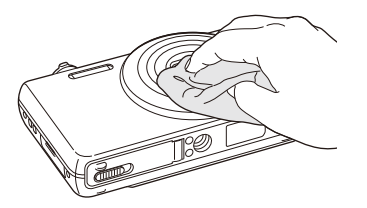

- Ніколи не використовуйте бензол, розріджувачі або спирт для чищення пристрою. Ці розчини можуть пошкодити камеру або призвести до її несправності.
- Не натискайте на кришку об'єктива та не застосовуйте до неї щітку з піддувом.

#### <span id="page-113-0"></span>Використання та зберігання камери

#### **Місця, у яких не слід використовувати та зберігати камеру**

- Не піддавайте камеру впливу занизьких або зависоких температур.
- Уникайте використання камери в місцях із зависокою вологістю або в місцях, де рівень вологості може кардинально змінюватися.
- Не залишайте камеру під прямими сонячними променями або в місцях із високою температурою та поганою вентиляцією, наприклад в салоні автомобіля влітку.
- Захищайте камеру та дисплей від ударів, неохайного поводження та надмірної вібрації, щоб уникнути серйозних пошкоджень.
- Щоб запобігти пошкодженню рухомих деталей і внутрішніх компонентів, уникайте використання та зберігання камери в запилених, брудних, вологих місцях, а також місцях із поганою вентиляцією.
- Не користуйтеся камерою поблизу пального, горючих матеріалів або легкозаймистих хімікатів. Не зберігайте та не переносьте легкозаймисті рідини, гази або вибухонебезпечні речовини в одному приміщенні з камерою та аксесуарами.
- Не зберігайте камеру разом із нафталіновими кульками.

#### **Використання на пляжі**

- Захищайте камеру від піску та бруду, використовуючи її на пляжах або в подібних місцях.
- Камера не є водонепроникною. Не тримайте акумулятор, адаптер або карту пам'яті вологими руками. Якщо працювати з камерою вологими руками, це може призвести до її пошкодження.

#### **Тривале зберігання**

- Не використовуючи камеру протягом тривалого проміжку часу, зберігайте її в герметичному контейнері разом з абсорбуючим матеріалом, наприклад силіконовим гелем.
- Перед тривалим зберіганням камери вийміть із неї акумулятори. Встановлені акумулятори можуть із часом протекти або зазнати корозії та серйозно пошкодити камеру.
- Акумулятори, які певний час не використовуються, розряджаються, тому перед використанням їх слід зарядити.

#### **Обережне використання камери у вологому середовищі**

Якщо камеру перенести з холодного в тепле середовище, на об'єктиві або внутрішніх компонентах може утворитися конденсат. У такому разі вимкніть камеру та зачекайте принаймні 1 годину. Якщо на карті пам'яті утворився конденсат, вийміть її з камери та зачекайте, доки уся волога не випарується перед повторним вставленням.

#### <span id="page-114-0"></span>**Інші застереження**

- Не гойдайте камеру на ремінці. Це може травмувати вас або оточуючих чи пошкодити камеру.
- Не фарбуйте камеру, оскільки це може заважати рухомими частинам і правильній роботі.
- Вимикайте камеру, якщо вона не використовується.
- Камера містить вразливі частини. Захищайте камеру від ударів.
- Якщо камера не використовується, тримайте її у футлярі, щоб уникнути пошкодження дисплея. Щоб уникнути подряпин, не допускайте контакту камери з піском, гострими предметами та монетами.
- Не піддавайте об'єктив дії прямого сонячного проміння оскільки це може призвести до вицвітання датчика зображення або його несправності.
- Захищайте об'єктив від відбитків пальців і подряпин. Чистіть об'єктив м'якою, чистою та незабрудненою серветкою для чищення об'єктивів.
- У разі удару камера може вимкнутися. Це має захистити карту пам'яті. Щоб знову скористатися камерою, увімкніть її.
- Під час використання камера може нагріватися. Це нормально й не впливає на термін служби камери та її роботу.
- У разі використання камери в середовищі з низькою температурою може знадобитися певний час на ввімкнення камери, крім того тимчасово можуть відображатися неправильні кольори або залишкові зображення. Це не свідчить про несправність камери. Після її повернення до середовища з нормальною температурою камера знову працюватиме правильно.
- Фарба або металеві елементи на зовнішньому боці камери можуть спричинити алергію, свербіння шкіри, екзему або набряки в людей із чутливою шкірою. У разі появи будь-якого з цих симптомів негайно припиніть використання камери та проконсультуйтеся з лікарем.
- Не вставляйте жодні сторонні предмети у відсіки, роз'єми або точки доступу камери. Гарантія може не поширюватися на пошкодження, спричинені неналежним використанням.
- Не намагайтеся самостійно здійснювати технічне обслуговування камери та не доручайте його некваліфікованому персоналу. Гарантія не поширюється на пошкодження, спричинені некваліфікованим технічним обслуговуванням.

### Про карти пам'яті

#### **Підтримувані карти пам'яті**

Камера підтримує карти пам'яті microSD (Secure Digital) і microSDHC (Secure Digital High Capacity).

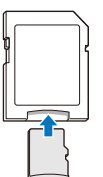

Щоб прочитати дані за допомогою ПК або пристрою для читання карт пам'яті, вставте карту пам'яті в адаптер для карт пам'яті.

#### **Ємність карти пам'яті**

Обсяг пам'яті може різнитися залежно від сюжетних програм або умов зйомки. Значення в таблиці наведено для карти пам'яті microSD обсягом 1 ГБ.

#### **Фото**

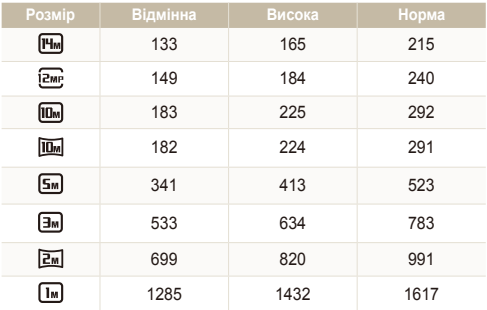

#### **Відео**

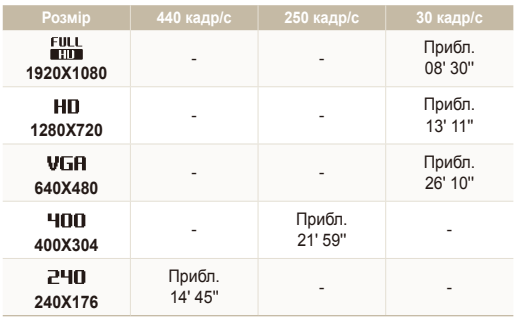

\* Наведені вище значення виміряно без використання функції масштабування. Тривалість записування може різнитися, якщо використовується масштабування. Для визначення загальної тривалості записування було послідовно записано кілька відеозаписів.

#### <span id="page-116-0"></span>**Застереження щодо використання карт пам'яті**

- Уникайте перебування карт пам'яті під впливом дуже низької або високої температури (нижче 0 ºC/32 ºF або вище 40 ºC/104 ºF). Екстремальні температури можуть призвести до несправності карт пам'яті.
- Вставте карту пам'яті у правильному напрямку. Вставивши карту пам'яті в хибному напрямку, можна пошкодити камеру та карту пам'яті.
- Не використовуйте карти пам'яті, відформатовані на інших камерах або на комп'ютері. Форматуйте карту пам'яті на самій камері.
- Вимикайте камеру, вставляючи або виймаючи карту пам'яті.
- Не виймайте карту пам'яті та не вимикайте камеру, поки блимає індикатор, оскільки це може призвести до пошкодження камери.
- Після завершення терміну придатності карти пам'яті не зберігайте на ній фотографії. Використовуйте нову карту пам'яті.
- Не згинайте, не килайте та не вларяйте карти пам'яті, а також не натискайте на них.
- Не використовуйте та не зберігайте карти пам'яті поблизу сильних магнітних полів.
- Не використовуйте та не зберігайте карти пам'яті в середовищі з високою температурою, підвищеною вологістю, а також поряд з агресивними речовинами.
- Уникайте контакту карт пам'яті з рідинами, пилом або сторонніми речовинами. Якщо карта пам'яті забруднилася, протріть її м'якою тканиною, перш ніж вставити в камеру.
- Уникайте контакту рідин, пилу або сторонніх речовин із роз'ємом для карти пам'яті. Це може призвести до несправності карт пам'яті або камери.
- Під час перенесення карти пам'яті використовуйте футляр для захисту карти пам'яті від електростатичних розрядів.
- Передайте важливі дані на інші носії, наприклад жорсткий диск або CD- чи DVD-диск.
- У разі тривалого використання камери карта пам'яті може нагріватися. Це нормально та не призводить до несправності.

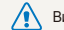

Виробник не несе відповідальності за будь-яку втрату даних.

### <span id="page-117-0"></span>Про акумулятор

Використовуйте лише акумулятори, рекомендовані компанією Sаmsung.

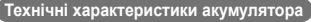

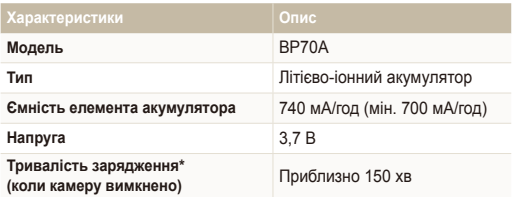

\* Зарядження акумулятора від комп'ютера може тривати довше.

#### **Час роботи від акумулятора**

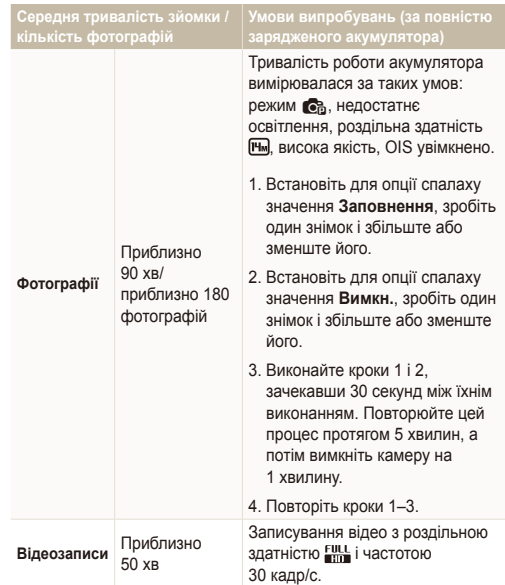

- Наведені вище значення відповідають стандартам Samsung і можуть різнитися залежно від дійсних умов використання.
- Для визначення загальної тривалості записування було послідовно записано кілька відеозаписів.

#### <span id="page-118-0"></span>**Повідомлення про низький заряд акумулятора**

Коли акумулятор повністю розряджений, значок акумулятора стає червоним і відображається повідомлення **Батарея розряджена**.

#### **Примітки щодо використання акумулятора**

- Уникайте перебування акумуляторів під впливом дуже низької або високої температури (нижче 0 ºC/32 ºF або вище 40 ºC/104 ºF). Екстремальні температури можуть скоротити зарядну ємність акумуляторів.
- У разі тривалого використання камери область навколо акумулятора може нагріватися. Це не впливає на правильну роботу камери.
- Не тягніть за кабель живлення, щоб від'єднати його від джерела струму, оскільки це може призвести до займання або враження електричним струмом.
- За температури нижче 0 ºC/32 ºF ємність акумулятора й час роботи від нього можуть зменшитися.
- Ємність акумулятора може зменшуватися за низьких температур, але вона повертається до стандартної в разі змінення температури на нормальну.

#### **Застереження щодо використання акумулятора**

#### **Захищайте акумулятори, зарядні пристрої та карти пам'яті від пошкодження**

Уникайте контакту акумуляторів із металевими предметами, оскільки вони можуть з'єднати полюси «+» та «-» і призвести до тимчасового або повного пошкодження акумулятора, а також до займання або враження електричним струмом.

#### **Примітки щодо зарядження акумулятора**

- Якщо індикатор не світиться, переконайтеся, що акумулятор вставлено правильно.
- Якщо під час зарядження камеру ввімкнено, акумулятор може зарядитися неповністю. Перед зарядженням акумулятора вимикайте камеру.
- Не користуйтеся камерою під час зарядження акумулятора. Інакше це може призвести до займання або враження електричним струмом.
- Не тягніть за кабель живлення, щоб від'єднати його від джерела струму, оскільки це може призвести до займання або враження електричним струмом.
- Вмикайте камеру не раніше ніж через 10 хвилин після зарядження акумулятора.
- Якщо під час підключення камери до зовнішнього джерела живлення заряд акумулятора вичерпується, використання деяких функцій, для роботи яких потрібна значна кількість енергії, може призвести до вимкнення камери. Для нормальної роботи камери зарядіть акумулятор.
- Використання спалаху або записування відео призводить до швидкого зменшення заряду акумулятора. Заряджайте акумулятор, доки червоний індикатор не припинить світитися.
- Якщо індикатор не світиться, повторно під'єднайте кабель або вийміть, а потім знову вставте акумулятор.
- Перезарядження акумуляторів може скоротити термін їхньої роботи. Після завершення зарядження від'єднуйте кабель від камери.
- Не згинайте кабель змінного струму та не ставте на нього важкі предмети. Це може призвести до пошкодження кабелю.

#### **Примітки щодо зарядження з підключеним комп'ютером**

- Використовуйте лише кабель USB, який постачається в комплекті.
- Акумулятор може не зарядитись, якщо:
	- використовується концентратор USB;
	- до комп'ютера підключено інші пристрої USB;
	- кабель під'єднано до порту на передній стороні комп'ютера;
	- USB-порт комп'ютера не підтримує стандартну вихідну потужність (5 В, 500 мА).

#### Обслуговування камери

 **Обережно поводьтеся з акумуляторами та зарядними пристроями**

- Ніколи не кидайте акумулятори у вогонь. Дотримуйтеся місцевих правил щодо утилізації використаних акумуляторів.
- Ніколи не кладіть акумулятори та камери на або всередину приладів, які виділяють тепло, наприклад мікрохвильові печі, кухонні плити або радіатори. Акумулятори можуть вибухнути, якщо сильно нагріються.

### <span id="page-121-0"></span>**Перед зверненням до сервісного центру**

ſB

Якщо в роботі камери виникають проблеми, перш ніж звертатися до сервісного центру, спробуйте виконати нижченаведені процедури з усунення неполадок. Якщо після застосування запропонованих дій проблеми з камерою не зникають, зверніться до місцевого дилера або сервісного центру.

Якщо ви відносите камеру до сервісного центру, візьміть із собою також інші компоненти, що могли призвести до несправності, наприклад карту пам'яті й акумулятор

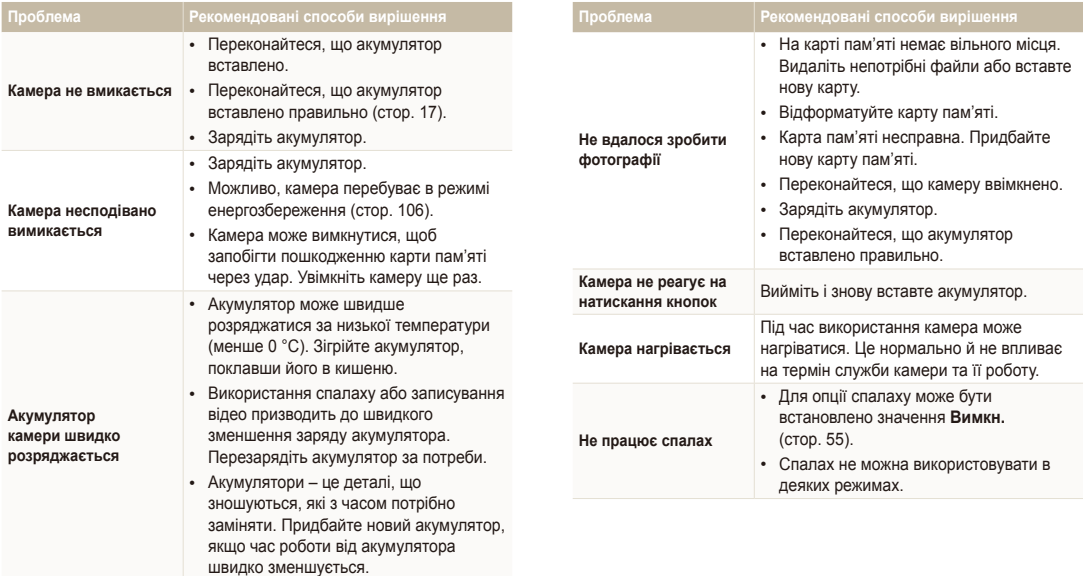

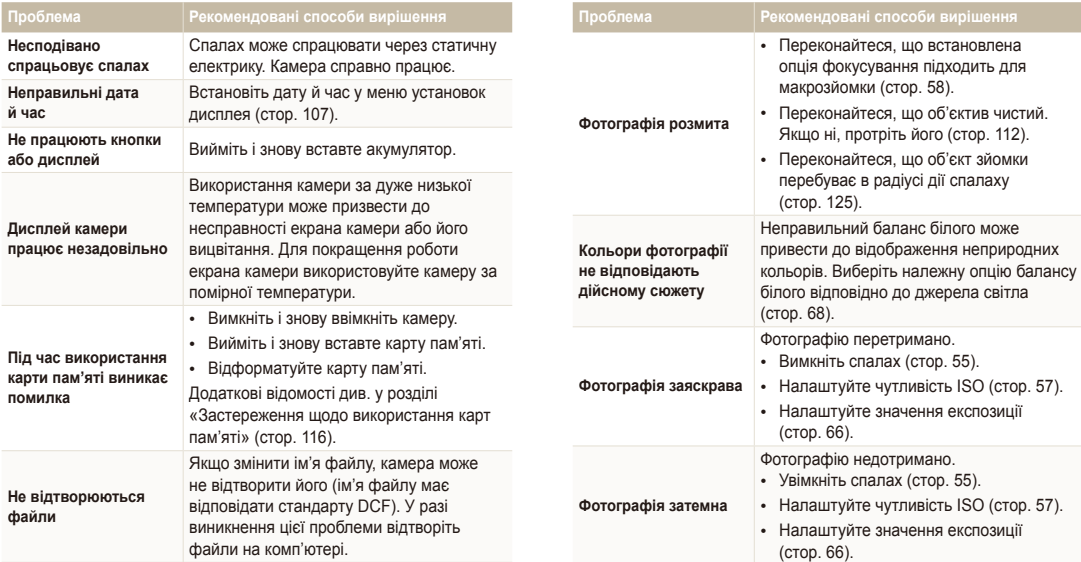

(стор. 98).

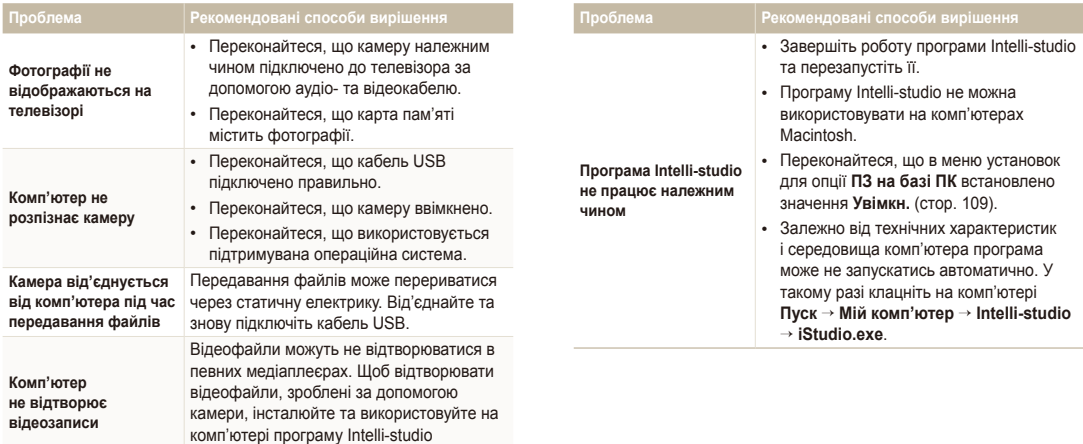

<span id="page-124-0"></span>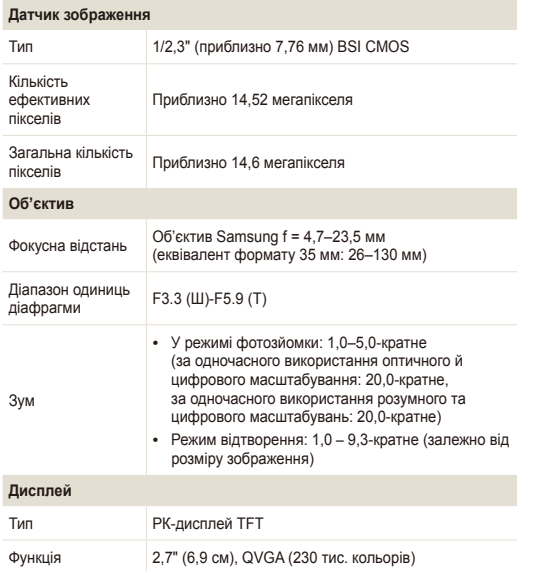

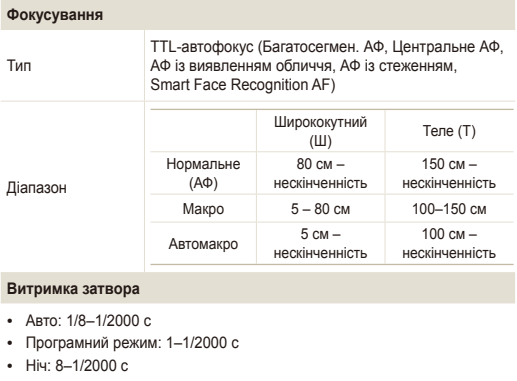

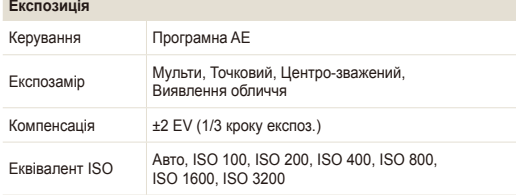

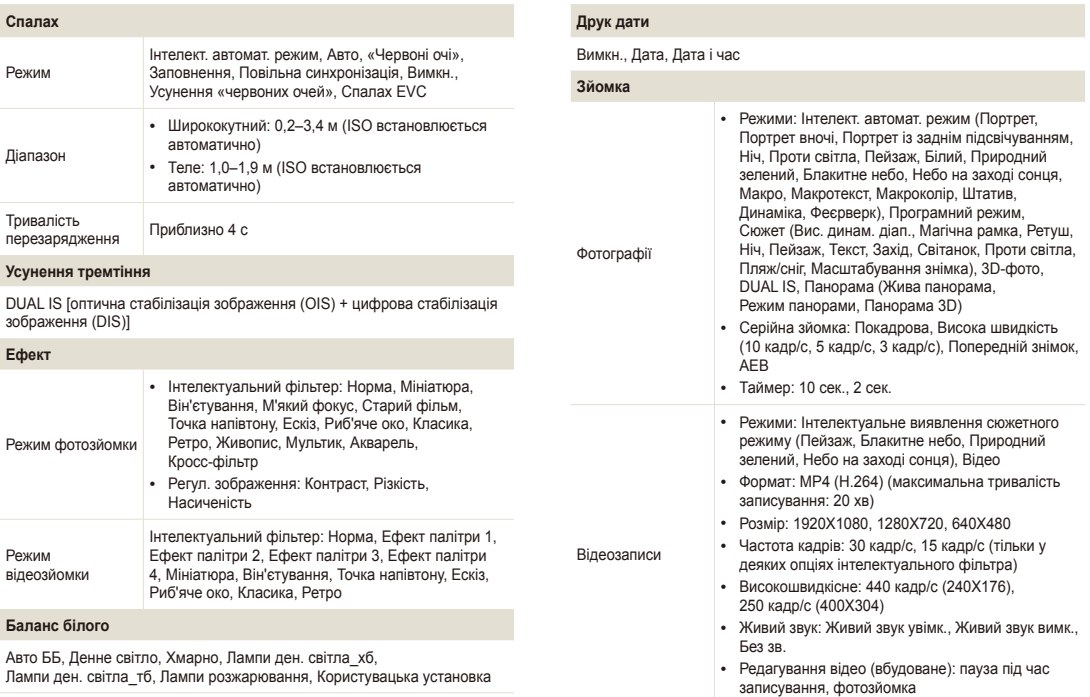

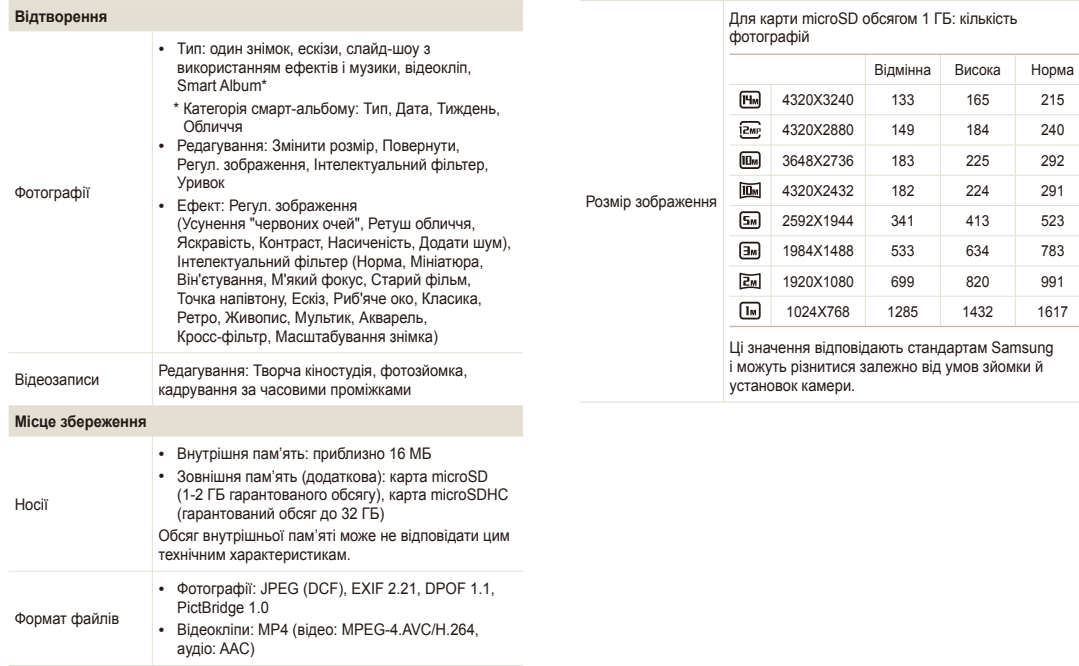

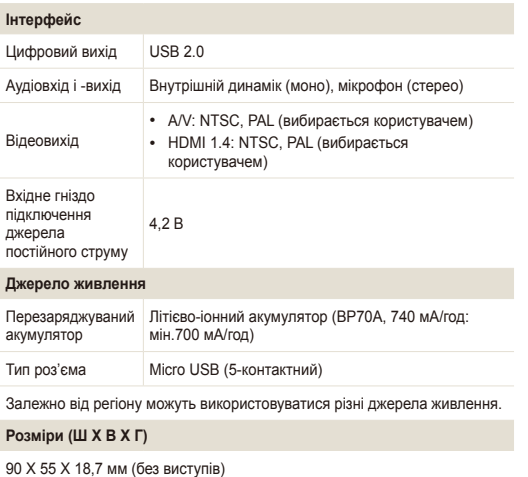

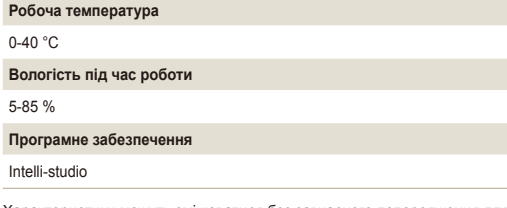

Характеристики можуть змінюватися без завчасного попередження для покращення роботи камери.

#### **Вага**

110 г (без акумулятора та карти пам'яті)

## <span id="page-128-0"></span>**Глосарій**

#### **AEB (Auto Exposure Bracket – автоматичне підбирання експозиції)**

За допомогою цієї функції автоматично створюються кілька знімків за різних значень експозиції. Це допомагає зробити знімок із правильним значенням експозиції.

#### **AF (Auto Focus – автофокусування)**

Система, яка автоматично фокусує об'єктив камери на об'єкті. Камера використовує контрастність для автоматичного фокусування.

#### **Діафрагма**

Діафрагма контролює кількість світла, що потрапляє на датчик камери.

#### **Тремтіння камери (розмиття)**

Якщо камера рухається за відкритого затвора, усе зображення може виявитися розмитим. Найчастіше це трапляється за малої витримки затвора. Щоб запобігти тремтінню камери, підвищить чутливість, використовуйте спалах або більшу витримку затвора. Також для стабілізації камери можна скористатися штативом, функцією цифрової чи оптичної стабілізації зображення.

#### **Композиція**

Композиція у фотозйомці – це впорядкування об'єктів зйомки на фотографії. Зазвичай оптимальну композицію забезпечує дотримання правила третин.

#### **DCF (Design rule for Camera File system – правила проектування для файлової системи камери)**

Специфікація для визначення формату файлів і файлової системи для цифрових камер, створена Японською промисловою асоціацією електронних та інформаційних технологій (JEITA).

#### **Глибина різкості**

Відстань між найближчою та найдальшою точками, у межах яких об'єкти перебувають у фокусі. Глибина різкості залежить від діафрагми об'єктива, фокусної відстані та відстані від камери до об'єкта. Наприклад, вибір меншого значення діафрагми призведе до збільшення глибини різкості та розмиття фону композиції.

#### **Цифрове масштабування**

Функція, яка штучно збільшує доступну величину масштабування об'єктива зі змінною фокусною відстанню (оптичне масштабування). Під час використання цифрового масштабування якість зображення буде гірша, оскільки зростає коефіцієнт збільшення.

#### **DPOF (Digital Print Order Format – формат цифрових завдань друку)**

Формат для записування відомостей про друк, таких як вибрані зображення та кількість копій, на карту пам'яті. DPOF-сумісні принтери, які іноді зустрічаються у фотокрамницях, можуть читати відомості з карти пам'яті для зручності друку.

#### **EV (Exposure Value – значення експозиції)**

Усі можливі поєднання значень витримки затвора та діафрагми об'єктива камери за одного значення експозиції.

#### **Експокорекція**

Ця функція дає змогу швидко налаштувати з певним кроком значення експозиції, виміряне камерою, для покращення експозиції фотографій. Встановіть для експокорекції значення -1.0 EV, щоб налаштувати значення на один крок темніше, а значення 1.0 EV – щоб налаштувати його на один крок світліше.

#### **Exif (Exchangeable Image File Format – формат файлів зображення для обміну)**

Специфікація для визначення формату файлів зображення для цифрових камер, створена Японською асоціацією з розвитку електронної промисловості (JEIDA).

#### **Експозиція**

Кількість світла, що потрапляє на датчик камери. Значення експозиції залежить від комбінації витримки затвора, значення діафрагми та чутливості ISO.

#### **Спалах**

Швидкий потік світла, який сприяє створенню відповідної експозиції в умовах недостатнього освітлення.

#### **Фокусна відстань**

Відстань від центру об'єктива до його фокусної точки (вимірюється в міліметрах). Що довша фокусна відстань, то менший кут огляду й більший об'єкт. Що коротша фокусна відстань, то більший кут огляду.

#### **Гістограма**

Графічне подання яскравості зображення. На горизонтальній осі представлено яскравість, а на вертикальній – кількість пікселів. Великі значення зліва (затемно) та справа (засвітло) на гістограмі свідчать про те, що фотографію зроблено з неналежною експозицією.

#### **H.264/MPEG-4**

Формат відео із високим ступенем стиснення, запроваджений міжнародними комітетами стандартизації ISO-IEC та ITU-T. Цей кодек, розроблений групою Joint Video Team (JVT), забезпечує хорошу якість відео за низької швидкості передачі даних.

#### **Датчик зображення**

Апаратна складова цифрової камери, яка містить світлочутливі елементи для кожного пікселя зображення. Кожен світлочутливий елемент записує яскравість світла, що потрапляє на нього під час експозиції. Найпоширеніші типи датчиків: CCD (Charge-coupled Device – пристрій із зарядовим зв'язком) і CMOS (Complementary Metal Oxide Semiconductor – комплементарний метал-оксидний напівпровідник).

#### **Чутливість ISO**

Чутливість камери до світла на основі еквівалентної світлочутливості плівки, яка використовується у плівкових камерах. У разі вибору установок високої чутливості ISO камери використовується більша витримка затвора, що може призвести до зменшення розмиття, спричиненого тремтінням камери та недостатнім освітленням. Однак такі зображення чутливіші до шуму.

#### **JPEG (Joint Photographic Experts Group – Об'єднана група фахівців у галузі обробки фотографічних зображень)**

Спосіб стиснення цифрових зображень із втратами. Зображення JPEG стискаються для зменшення загального розміру файлу із мінімальним зміненням роздільної здатності зображення.

#### **LCD (Liquid Crystal Display – рідкокристалічний дисплей)**

Дисплей, який широко використовується в побутових електронних пристроях. Для відтворення кольорів у цьому дисплеї використовується окремий елемент для підсвічування, наприклад флуоресцентна лампа із холодним катодом (CCFL) або світлодіоди.

#### **Макро**

Ця функція дає змогу робити фотографії з наближенням дуже маленьких об'єктів. Під час використання функції макрозйомки камера може підтримувати різке фокусування на малих об'єктах майже в реальному співвідношенні (1:1).

#### **Експозамір**

Експозамір стосується способу вимірювання обсягу світла камерою для встановлення експозиції.

#### **MJPEG (Motion JPEG)**

Формат відео, стисненого як зображення JPEG.

#### **MPO (Multi Picture Object)**

Формат файлу зображення, який містить кілька зображень у файлі. MPO-файл забезпечує 3D-ефект на MPO-сумісних дисплеях, наприклад 3D-телевізорах або 3D-моніторах.

#### **Шум**

Неправильно інтерпретовані пікселі на цифровому зображенні, що можуть з'являтися як неправильно або безладно розміщені яскраві пікселі. Шум зазвичай виникає під час фотографування з високою чутливістю або якщо чутливість автоматично встановлюється в темних місцях.

#### **Оптичне масштабування**

Це основний вид масштабування, за допомогою якого зображення збільшуються завдяки об'єктиву; при цьому якість зображення не погіршується.

#### **Якість**

Вираження ступеня стиснення, що використовується в цифровому зображенні. Зображення високої якості мають низький рівень стиснення, що зазвичай призводить до великого розміру файлу.

#### **Роздільна здатність**

Кількість пікселів на цифровому зображенні. Зображення високої роздільної здатності містять більшу кількість пікселів і зазвичай більш деталізовані, ніж зображення низької роздільної здатності.

#### **Витримка затвора**

Витримка затвора стосується часу відкриття та закриття затвора. Це важливий фактор для яскравості фотографії, оскільки від витримки залежить кількість світла, що проходить крізь діафрагму, перш ніж потрапити на датчик зображення. У разі вибору великої витримки затвора час проходження світла менший, тому фотографія виходить темніша. Але при цьому легше зафіксувати об'єкт, який рухається.

#### **Розумне масштабування**

Функція розумного масштабування дає змогу збільшувати зображення з меншим погіршенням якості зображення порівняно з оптичним і цифровим масштабуванням.

#### **Він'єтування**

Зменшення яскравості або насиченості зображення на периферії (зовнішніх межах) відносно його центру. За допомогою він'єтування можна привернути увагу до об'єктів, розташованих у центрі зображення.

#### **Баланс білого (баланс кольорів)**

Настроювання співвідношення інтенсивності кольорів (зазвичай основних кольорів: червоного, зеленого та синього) на зображенні. Мета настроювання балансу білого або балансу кольорів – правильне відтворення кольорів на зображенні.

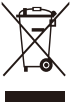

#### **Утилізація виробу (директива ЄС щодо утилізації електричного й електронного обладнання)**

 (стосується Євросоюзу та інших країн Європи, у яких запроваджено системи розподіленої утилізації)

Ця позначка на виробі, аксесуарах або в документації до нього вказує, що виріб і його електронні аксесуари (наприклад, зарядний пристрій, гарнітуру та кабель USB) не можна викидати разом із побутовим сміттям після завершення терміну експлуатації. Щоб запобігти можливій шкоді довкіллю або здоров'ю людини через неконтрольовану утилізацію, утилізуйте ці компоненти окремо від інших видів відходів, віддаючи їх на переробку та уможливлюючи таким чином повторне використання матеріальних ресурсів. Фізичні особи можуть звернутися до дилера, у якого було придбано виріб, або до місцевого урядового закладу, щоб отримати відомості про місця та способи нешкідливої для довкілля вторинної переробки цих компонентів. Корпоративним користувачам слід звернутися до свого постачальника та перевірити правила й умови договору про придбання. Цей виріб і його електронні аксесуари потрібно утилізувати окремо від інших промислових відходів.

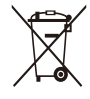

#### **Утилізація акумуляторів виробу**

 (Стосується Євросоюзу та інших країн Європи, у яких запроваджено системи розподіленої утилізації акумуляторів)

Ця позначка на акумуляторі, упаковці або в посібнику вказує, що акумулятори цього виробу не можна викидати разом із побутовим сміттям після завершення терміну експлуатації. У відповідних місцях символи хімічних елементів Hg, Cd або Pb вказують, що акумулятор містить ртуть, кадмій або свинець в обсягах, що перевищують рівні, дозволені Директивою ЄС 2006/66. Якщо утилізувати ці акумулятори неналежним чином, ці речовини можуть завдати шкоди здоров'ю людини або довкіллю.

Щоб захистити природні ресурси та уможливити повторне використання матеріальних ресурсів, утилізуйте акумулятори окремо від інших видів відходів, віддаючи їх на переробку в місцевий центр утилізації акумуляторів.

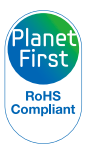

Концепція PlanetFirst втілює прагнення компанії Samsung до сталого розвитку та соціальної відповідальності, запроваджуючи екологічні принципи ведення бізнесу та менеджменту.

### <span id="page-133-0"></span>**Покажчик**

#### **А**

**Автопортрет [62](#page-62-0)**

**Акумулятор** Вставлення [17](#page-17-0) Зарядження [18](#page-18-0) Увага [118](#page-118-0)

**Аудіо- та відеопорт [14](#page-14-0)**

#### **Б**

**Баланс білого [68](#page-68-0) Блимання очей [63](#page-63-0)**

#### **В**

**Вдруковування [108](#page-108-0) Видалення файлів [81](#page-81-0) Виявлення обличчя [61](#page-61-0)**

#### **Відео** режим відтворення [85](#page-85-0)

режим зйомки [47](#page-47-0) **Відеовихід [109](#page-109-0)**

**Відключення камери [101](#page-101-0)**

#### **Д**

**Додаткові аксесуари [13](#page-13-0) Допоміжне підсвічування для автофокусування** Розташування [14](#page-14-0) установки [108](#page-108-0)

**Друк фотографій [103](#page-103-0)**

#### **Е**

**Експозамір** Багатократний [67](#page-67-0) Точковий [67](#page-67-0) Центро-зважений [67](#page-67-0) **Експозиція [66](#page-66-0) Ескізи [80](#page-80-0)**

#### **З**

**Зарядження [18](#page-18-0) Захист файлів [80](#page-80-0) Збільшення [82](#page-82-0) Звук АФ [106](#page-106-0) Зйомка зображення з**

**відеозапису [86](#page-86-0)**

#### **Зйомка портретів** автопортрет [62](#page-62-0) блимання очей [63](#page-63-0) виявлення обличчя [61](#page-61-0) інтелектуальне розпізнавання обличчя [63](#page-63-0) посмішка [62](#page-62-0) режим ретушування [39](#page-39-0) усунення ефекту «червоних очей» [56](#page-56-0) «червоні очі» [56](#page-56-0)

#### **Значки**

режим відтворення [76](#page-76-0) Режим зйомки [21](#page-21-0)

**Зона фокусування** АФ із стеженням [60](#page-60-0) Багатосегмен. АФ [60](#page-60-0) Центральне АФ [60](#page-60-0)

#### **Зум**

Використання масштабування [28](#page-28-0) Кнопка масштабування [15](#page-15-0) Установки звуку масштабування [47](#page-47-0)

#### **І**

**Індикатор АФ [108](#page-108-0) індикатор стану [15](#page-15-0)**

**Інтелектуальне розпізнавання обличчя [63](#page-63-0)**

**Інтелектуальний автоматичний режим [34](#page-34-0)**

**Інтелектуальний фільтр** режим відтворення [90](#page-90-0) режим зйомки [72](#page-72-0)

#### **К**

**Карта пам'яті** вставлення [17](#page-17-0) застереження [116](#page-116-0)

**Кнопка відтворення [16](#page-16-0)**

**Кнопка живлення [14](#page-14-0)**

**Кнопка затвора [14](#page-14-0)**

**Кнопка меню [16](#page-16-0)**

**Кнопка функцій [16](#page-16-0)**

#### **Контраст**

режим відтворення [92](#page-92-0) режим зйомки [74](#page-74-0)

**Кріплення для штатива [14](#page-14-0)**

#### **Л**

**Лінія сітки [106](#page-106-0)**

#### **М**

**Макро** Автомакро [59](#page-59-0) Макро [59](#page-59-0)

**Моя зірка** Пріоритет [77](#page-77-0) Реєстрація [64](#page-64-0) Скасування [78](#page-78-0)

#### **Н**

**Налашт. дати/часу [107](#page-107-0)**

**Напівнатиснута кнопка затвора [31](#page-31-0)**

**Насиченість** режим відтворення [92](#page-92-0) режим зйомки [74](#page-74-0)

#### **Настроювання зображення** Додати шум [92](#page-92-0) Контраст режим відтворення [92](#page-92-0) режим зйомки [74](#page-74-0)

#### Насиченість режим відтворення [92](#page-92-0) режим зйомки [74](#page-74-0) Різкість [74](#page-74-0) Червоні очі [91](#page-91-0) Яскравість режим відтворення [92](#page-92-0) режим зйомки [66](#page-66-0)

#### **О**

**Обслуговування камери [112](#page-112-0) Оптична стабілізація зображення (OIS) [30](#page-30-0)**

#### **П**

#### **Панорама**

Динамічна панорама [44](#page-44-0) Панорама 3D [44](#page-44-0) Режим панорами [46](#page-46-0)

#### **Перегляд файлів**

ескізи [80](#page-80-0) Папка [78](#page-78-0) слайд-шоу [84](#page-84-0) смарт-альбом [79](#page-79-0) телевізор [94](#page-94-0)

**Передавання файлів** Mac [102](#page-102-0) Windows 07

**Підключення до комп'ютера** Mac [102](#page-102-0) Windows [97](#page-97-0)

**Повертання [89](#page-89-0)**

**Повідомлення про помилки [111](#page-111-0)**

**Порт USB [14](#page-14-0)**

#### **Посмішка [62](#page-62-0)**

**Програмний режим [41](#page-41-0)**

#### **Р**

**Редагування відео** Зйомка [86](#page-86-0) Обтинання [85](#page-85-0)

#### **Редагування фотографій [89](#page-89-0)**

**Режим 3D-фотографії [42](#page-42-0)**

**Режим DUAL IS [43](#page-43-0)**

#### **Режим високого динамічного діапазону [37](#page-37-0)**

**Режим відеозйомки [47](#page-47-0)**

**Режим відтворення [76](#page-76-0)**

#### **Режим**

**енергозбереження [106](#page-106-0)**

**Режим зйомки із зумом [40](#page-40-0)**

**Режими серійної зйомки** AEB [71](#page-71-0) Висока швидкість [70](#page-70-0) Попередній знімок [71](#page-71-0)

**Режим інтелектуального виявлення сюжету [50](#page-50-0) Режим ретушування [39](#page-39-0) Режим «чарівної рамки» [38](#page-38-0) Ретушування облич** режим відтворення [91](#page-91-0) режим зйомки [39](#page-39-0)

**Різкість [74](#page-74-0)**

**Роздільна здатність** режим відтворення [89](#page-89-0) режим зйомки [52](#page-52-0) **Розмір HDMI [109](#page-109-0)**

**Розпакування [13](#page-13-0)**

**Розумне масштабування [29](#page-29-0)**

### **С**

**Сервісний центр [121](#page-121-0) Скидання [108](#page-108-0) Слайд-шоу [84](#page-84-0) Смарт-альбом [79](#page-79-0)**

#### **Спалах**

авто [56](#page-56-0) вимкн. [55](#page-55-0) заповнення [56](#page-56-0) Інтенсивність [56](#page-56-0) повільна синхронізація [56](#page-56-0) усунення ефекту «червоних очей» [56](#page-56-0) червоні очі [56](#page-56-0)

**Сюжетний режим [36](#page-36-0)**

#### **Т**

**Таймер** Індикатор таймера [14](#page-14-0) Режим зйомки [54](#page-54-0)

**Технічні характеристики камери [124](#page-124-0)**

**Тип дисплея [25](#page-25-0)**

#### **У**

**Установки [107](#page-107-0) установки звуку [26](#page-26-0) Установки мови [107](#page-107-0) Установки часового поясу [19](#page-19-0), [107](#page-107-0) Установки часу [19](#page-19-0)**

#### **Ф**

**Форматування [108](#page-108-0)**

### **Ц**

**Цифрове масштабування [28](#page-28-0)**

#### **Ч**

**Червоні очі** режим відтворення [91](#page-91-0) режим зйомки [55](#page-55-0)

#### **Чищення**

Дисплей [112](#page-112-0) Корпус камери [112](#page-112-0) Об'єктив [112](#page-112-0)

**Чутливість ISO [57](#page-57-0)**

#### **Ш**

**Швидкий перегляд [106](#page-106-0)**

**Я**

**Якість зображення [53](#page-53-0)**

**Яскравість** режим відтворення [92](#page-92-0) режим зйомки [66](#page-66-0)

**Яскравість дисплея [106](#page-106-0)**

#### **A**

**Anynet+ [108](#page-108-0)**

#### **D**

**DOF (Digital Print Order Format – формат цифрових завдань друку) [92](#page-92-0)**

**3**

**3D-телевізор [96](#page-96-0)**

#### **H**

**HDTV-телевізор [95](#page-95-0)**

#### **I**

**Intelli-studio [99](#page-99-0)**

#### **P**

**PictBridge [103](#page-103-0)**

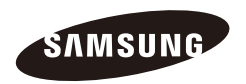

Зверніться до гарантії, яка постачається в комплекті з виробом, або відвідайте наш веб-сайт за адресою<www.samsung.com>із питань гарантійного обслуговування або для отримання додаткових відомостей.

$$
\boxed{\mathsf{CE}}
$$